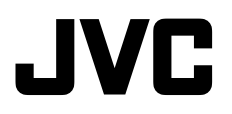

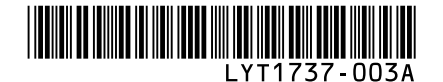

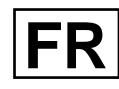

# *MANUEL D'UTILISATION*

# **CAMESCOPE HAUTE DEFINITION A DISQUE DUR GZ-HD7E**

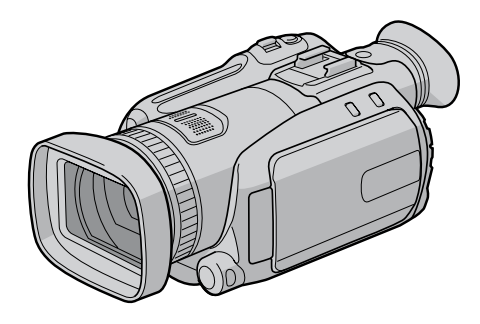

# **Cher client,**

Nous vous remercions d'avoir acheté cet appareil photo à disque dur. Avant utilisation, veuillez lire les informations et les précautions de sécurité présentées dans les pages 4 et 5 pour utiliser cet appareil en toute sécurité.

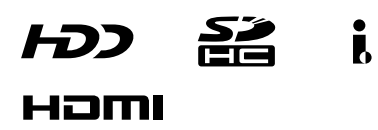

# **Enregistrer en haute définition !**

Enregistrer en haute définition "Full HD" (mode FHD) Enregistrer plus longtemps en haute définition (mode SP) Copier et modifier les images haute définition par la sortie i.LINK (mode 1440 CBR)

#### 8 **Pour changer les réglages** Voir page 68.

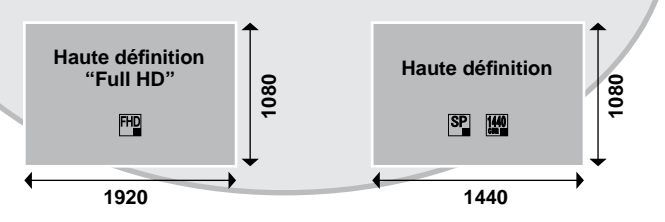

# **Visionner en haute définition !**

Profiter d'un visionnement avec une qualité d'image haute définition en raccordant simplement l'appareil photo à un téléviseur haute définition à l'aide du câble HDMI en option.  $(E = D. 36)$ 

- 8 **Si le téléviseur n'est pas équipé d'un connecteur HDMI** Utiliser le câble composantes (fourni) et le câble AV (fourni) pour raccorder l'appareil au téléviseur.
- 8 **Pour visionner sur un téléviseur classique ou à écran large** Utiliser le câble AV (fourni). Cela permet de visionner les images avec une qualité d'image standard.

# **Sauvegarder des images haute définition sur des disques DVD !**

Il est facile de sauvegarder des vidéos sur un disque DVD en raccordant l'appareil à un graveur de DVD séparé (CU-VD40/  $CU-VD20$ ). ( $\sqrt{z}$  p. 47)

- La lecture de ce disque DVD est possible sur l'appareil photo ou sur un ordinateur, mais pas sur un lecteur DVD.
- Si un CU-VD40 est utilisé, le graveur de DVD peut être raccordé directement à un téléviseur de sorte que la lecture du disque soit possible sans utiliser l'appareil photo.

# **Editer des images haute définition sur un ordinateur !**

Effectuer des opérations d'édition avancées sur les images à haute définition en les exportant vers un ordinateur.

8 **Pour les modèles d'ordinateur raccordables** Voir page 53 ou 64.

# **Précautions de sécurité**

#### **AVERTISSEMENT : POUR ÉVITER LES RISQUES D'INCENDIE OU D'ÉLECTROCUTION, NE PAS EXPOSER L'APPAREIL À LA PLUIE NI À L'HUMIDITÉ.**

### **PRÉCAUTIONS :**

- Pour éviter tout risque d'électrocution, ne pas ouvrir le boîtier. Aucune pièce intérieure n'est à régler par l'utilisateur. Se référer à un agent qualifié en cas de problème.
- Si l'on ne se sert pas de l'adaptateur secteur pendant une longue période, il est recommandé de débrancher le cordon d'alimentation de la prise secteur.

### **REMARQUES :**

- La plaque d'identification et l'avertissement de sécurité se trouvent sous l'appareil et/ou au dos.
- La plaque de numéro de série se trouve sur le logement de la batterie.
- Les informations d'identification et l'avertissement de sécurité de l'adaptateur secteur sont situés sur ses côtés supérieur et inférieur.

#### **Avertissement sur la pile au lithium remplaçable**

La pile utilisée dans cet appareil peut présenter des risques d'incendie ou de brûlure chimique si elle est mal traitée.

Ne pas recharger, démonter, chauffer à plus de 100°C ni mettre au feu.

Changer la pile avec une CR2025 Panasonic (Matsushita Electric), Sanyo, Sony ou Maxell. Danger d'explosion ou risque d'incendie si la pile n'est pas changée correctement.

- Jeter immédiatement les piles usées.
- Placer hors de la portée des enfants.
- Ne pas démonter ni jeter au feu.

### **AVERTISSEMENT:**

Ne pas exposer les batteries à une source de chaleur excessive telle que le rayonnement solaire direct, un feu, etc.

### **PRÉCAUTION:**

Afin d'éviter tout choc électrique ou dommage, insérez d'abord l'extrémité la plus courte du cordon d'alimentation dans l'adaptateur

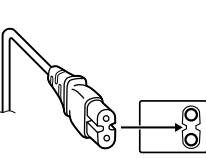

secteur jusqu'à ce qu'elle soit bien en place, puis branchez l'extrémité la plus longue sur une prise secteur.

Si le matériel est installé dans un coffret ou sur une étagère, s'assurer qu'il y a un espace suffisant sur tous les côtés pour permettre la ventilation (10 cm ou plus sur les deux côtés, au dessus et à l'arrière).

Ne pas boucher les orifices de ventilation. (Si les orifices de ventilation sont bouchés par un journal, un tissu, etc., la chaleur peut ne pas s'éliminer.)

Aucune source à flamme nue, telle que des bougies allumées, ne doit être placée sur l'appareil.

En jetant des batteries aux ordures, les problèmes d'environnement doivent être pris en considération et les réglementations locales ou la législation concernant le rebut de ces batteries doivent être strictement respectées.

L'appareil ne doit pas être exposé à l'égouttage ni aux éclaboussements.

Ne pas utiliser cet appareil dans une salle de bain, ni dans des endroits avec de l'eau.

Aussi, ne pas placer de récipient rempli d'eau ou de liquides (tels des produits cosmétiques, des médicaments, des vases de fleurs, des plantes en pot, des tasses, etc.) sur le dessus de cet appareil.

(Si de l'eau ou un liquide entre dans ce matériel, un incendie ou un choc électrique risque de se produire.)

Ne dirigez pas l'objectif directment vers le soleil. Vous pourriez vous abîmer la vue et l'appareil pourrait être endommagé. Il y a aussi risque d'incendie ou d'électrocution.

### **PRÉCAUTION !**

Les remarques suivantes sont destinées à protéger l'utilisateur et l'appareil photo contre des dommages éventuels.

Ne pas transporter ou saisir l'appareil photo par l'écran LCD, car il pourrait tomber ou s'endommager.

Ne pas utiliser de trépied photographique sur des surfaces irrégulières et inclinées. Il pourrait tomber et l' appareil photo pourrait être sérieusement endommagé.

### **PRÉCAUTION !**

Avec des câbles (Audio/Vidéo, S-Vidéo, etc.) raccordés, il est recommandé de ne pas laisser l'appareil photo sur le dessus du téléviseur, car tirer sur les câbles pourrait faire tomber l'appareil photo, causant des dommages.

### **PRÉCAUTION:**

La prise secteur doit être opérationnelle.

#### **Informations relatives à l'élimination des appareils usagés, à l'intention des utilisateurs**

#### **[Union européenne]**

Lorsque ce symbole figure sur un appareil électrique et électronique, cela signifie qu'il ne doit pas être éliminé en tant que déchet ménager à la fin de son cycle de vie. Le produit doit être porté au point de pré-collecte approprié au recyclage

### **Attention:**

Ce symbole n'est reconnu que dans l'Union européenne**.**

des appareils électriques et électroniques pour y subir un traitement, une récupération et un recyclage, conformément à la législation nationale.

En éliminant correctement ce produit, vous contriburez à la conservation des ressources naturelles et à la prévention des éventuels effets négatifs sur l'environnement et la santé humaine, pouvant être dus à la manipulation inappropriée des déchets de ce produit. Pour plus d'informations sur le point de pré-collecte et le recyclage de ce produit, contactez votre mairie, le service d'évacuation des ordures ménagères ou le magasin dans lequel vous avez acheté le produit.

Des amendes peuvent être infligées en cas d'élimination incorrecte de ce produit, conformément à la législation nationale.

#### **(Utilisateurs professionnels)**

Si vous souhaitez éliminer ce produit, visitez notre page Web www.jvc-europe.com afin d'obtenir des informations sur sa récupération.

#### **[Pays ne faisant pas partie de l'Union européenne]**

Si vous souhaitez éliminer ce produit, faitesle conformément à la législation nationale ou autres règles en vigueur dans votre pays pour le traitement des appareils électriques et électroniques usagés.

#### **Noter que cet appareil photo est destiné à un usage privé uniquement.**

Toute utilisation commerciale sans autorisation est interdite. (Même si vous enregistrez un spectacle ou une exposition pour votre plaisir personnel, il est vivement recommandé de demander au préalable l'autorisation de filmer.)

### **Marques commerciales**

• i.LINK est une marque déposée de Sony Corp.

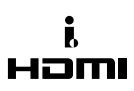

- HDMI est une marque déposée de HDMI Licensing,  $\sqcup$  C.
- Windows® est une marque déposée ou une marque de commerce de Microsoft Corporation aux États- Unis et/ou dans d'autres pays.
- Macintosh est une marque déposée d'Apple Computer, Inc.
- Les autres noms de produit et d'entreprise cités dans ce mode d'emploi sont des marques de commerce et/ou des marques déposées de leurs détenteurs respectifs.

# **Contrat de licence logiciel JVC**

### CONTRAT DE LICENCE LOGICIEL JVC

### **IMPORTANT**

POUR LA CLIENTELE: VEUILLEZ LIRE CES INSTRUCTIONS SOIGNEUSEMENT AVANT D'INSTALLER OU D'UTILISER LE LOGICIEL "DIGITAL PHOTO NAVIGATOR" (le "Programme") SUR VOTRE ORDINATEUR. Le droit d'utiliser ce Programme est accordé par Victor Company of Japan, Limited ("JVC") à vous uniquement, sous réserve de votre acceptation des termes suivants.

Si vous n'acceptez pas ces termes, vous ne devez pas installer ou utiliser le Programme. CEPENDANT, L'INSTALLATION OU L'UTILISATION DU PROGRAMME SIGNIFIE QUE VOUS ACCEPTEZ LES TERMES ET CONDITIONS DU CONTRAT.

### **1 DROIT D'AUTEUR ET DROIT DE PROPRIETE**

Vous reconnaissez que les droits d'auteur et autres droits de propriété intellectuelle liés au Programme sont ceux de JVC et de son concédant de licence, et restent la propriété de JVC et d'un tel concédant. Le Programme est protégé par les lois sur les droits d'auteur en vigueur au Japon et dans d'autres pays, et par des conventions y afférent.

### **2 ACCORD DE LICENCE**

- (1) Sous réserve des conditions de ce contrat, JVC vous accorde un droit non exclusif d'utiliser le Programme. Vous pouvez installer et utiliser le Programme sur un disque dur ou autre dispositif de stockage intégré à votre ordinateur.
- (2) Vous pouvez faire une (1) copie de ce Programme à des fins de sauvegarde personnelle ou d'archive uniquement.

### **3 RESTRICTIONS SUR LE PROGRAMME**

- (1) Vous n'êtes pas autorisé à désosser, décompiler, désassembler, réviser ou modifier le Programme, sauf en cas de disposition expressément prévue par la loi.
- (2) Vous n'êtes pas autorisé à copier ou à utiliser le Programme, en tout ou en partie, d'une manière autre que celle spécifiée expressément dans le présent contrat.
- (3) Vous ne disposez pas du droit d'accorder une licence d'utilisation du Programme, ni ne pouvez le distribuer, le louer ou le transférer à une tierce partie quelle qu'elle soit, ou encore permettre aux tiers d'utiliser le Programme.

### **4 GARANTIE LIMITEE**

JVC garantit que tout support dans lequel le Programme est incorporé est exempt de tout vice de matériau ou de fabrication pour une période de trente (30) jours à compter de la date d'achat du produit. La responsabilité de JVC et l'unique recours dont vous disposez en rapport avec le Programme se limitent au remplacement du produit défaillant concerné. SAUF LES GARANTIES EXPRESSMENT DECLAREES ICI ET DANS LES LIMITES PERMISES PAR LA LOI, JVC ET SES CONCEDANTS DE LICENCE DECLINENT TOUTE AUTRE GARANTIE, EXPLICITE OU IMPLICITE, Y COMPRIS, MAIS SANS S'Y LIMITER, LES GARANTIES IMPLICITES DE QUALITE MARCHANDE ET D'ADAPTATION A UN BUT PARTICULIER, EN RAPPORT AVEC LE PROGRAMME ET SA DOCUMENTATION ECRITE. EN CAS DE PROBLEMES LIES A, OU CAUSES PAR, CE PROGRAMME, IL VOUS INCOMBE DE LES RESOUDRE A VOS PROPRES FRAIS.

### **5 RESPONSABILITE LIMITEE**

DANS LES LIMITES PERMISES PAR LA LOI, ET QUELLE QUE SOIT LA NATURE DE L'ACTION INTENTEE, NI JVC NI SES CONCEDANTS DE LICENCE NE SERONT RESPONSABLES DE DOMMAGES INDIRECTS, SPECIAUX OU ACCIDENTELS LIES A L'UTILISATION OU A L'IMPOSSIBILITE D'UTILISER LE PROGRAMME, MEME DANS L'EVENTUALITE OU JVC AURAIT ETE INFORME DE LA POSSIBILITE DE TELS DOMMAGES. VOUS VOUS ENGAGEZ A INDEMNISER JVC POUR TOUTE PERTE, RESPONSABILITE OU AUTRES FRAIS EMANANT DE REVENDICATIONS PAR D'AUTRES PERSONNES EN RAPPORT AVEC L'UTILISATION DU PROGRAMME.

### **6 TERMES**

Ce contrat entre en vigueur à la date d'installation et d'utilisation du Programme sur votre machine et reste effectif jusqu'à résiliation en vertu de la clause suivante.

Si vous violez l'une quelconque des clauses de ce contrat, JVC se réserve le droit de le résilier sans avis préalable. Dans ce cas, JVC est en droit de réclamer réparation pour les dommages causés par cette violation. En cas de résiliation de ce contrat, vous devez immédiatement détruire le Programme stocké sur votre machine (y compris l'effacer de la mémoire de votre ordinateur) et ne plus l'avoir en votre possession.

### **7 CONTROLE DES EXPORTATIONS**

Vous vous engagez à ne pas expédier, transférer ou exporter le Programme ou les informations et technologies afférentes vers tout pays pour lequel le Japon ou d'autres pays concernés ont déclaré un embargo pour de tels produits.

### **8 UTILISATEUR LIE AU GOUVERNEMENT AMERICAIN**

Si vous êtes une agence du gouvernement des Etats-Unis (le "Gouvernement"), vous acceptez la déclaration de JVC selon laquelle le Programme est un "article de nature commerciale", comme indiqué dans la disposition 2.101 (g) du FAR (Federal Acquisition Regulation), constitué d'un "Logiciel informatique commercial" inédit tel que les articles décrits dans la section 12.212 du FAR, et qu'une licence vous est accordée au même titre que tout utilisateur final commercial, en vertu des termes de ce contrat.

### **9 GENERALITES**

- (1) Aucun changement, ajout, suppression ou altération de ce contrat ne sera valide à moins d'être confirmé par écrit et signé par un représentant agréé de JVC.
- (2) Si une partie de ce contrat est jugée non valide ou en conflit avec d'autres lois ayant juridiction sur ce contrat, les clauses restantes demeurent pleinement en vigueur.
- (3) Ce contrat est régi et interprété en vertu des lois du Japon. Le tribunal du district de Tokyo a juridiction pour toutes les disputes en rapport avec l'exécution, l'interprétation et l'accomplissement de ce contrat.

Victor Company of Japan, Limited

### **REMARQUE**

Si vous avez acheté le Programme en Allemagne, les clauses des sections 4 (Garantie limitée) et 5 (Responsabilité limitée) indiquées cidessus sont remplacées par celles de la version allemande de ce contrat.

### **ATTENTION:**

- Faire fonctionner ce matériel en suivant les procédures de fonctionnement décrites dans ce manuel.
- N'utiliser que le CD-ROM fourni. Ne jamais utiliser tout autre CD-ROM pour exécuter ce logiciel.
- Ne pas tenter de modifier ce logiciel.
- Toute modification ou changement non approuvé par JVC peut priver l'utilisateur du droit d'autoriser cet équipement.

### **Comment manipuler un disque CD-ROM**

- Faire attention de ne pas salir ou gratter la surface miroir (opposée à la surface imprimée). Ne rien écrire dessus ni coller d'étiquette sur une face ou l'autre. Si le CD-ROM devient sale, l'essuyer en douceur avec un chiffon doux vers l'extérieur en partant du trou central.
- Ne pas utiliser de nettoyants de disque conventionnels ni des aérosols de nettoyage.
- Ne pas cintrer le CD-ROM ni toucher à sa surface miroir.
- Ne pas ranger votre CD-ROM dans un endroit sale, chaud ou humide. Ne pas le mettre en plein soleil.

**Vous pouvez trouver les informations les plus récentes (en anglais) sur le logiciel fourni sur notre serveur du World Wide Web à http:// www.jvc-victor.co.jp/english/global-e.html**

# **Table des matières**

# **[PRISE EN MAIN](#page-9-0)**

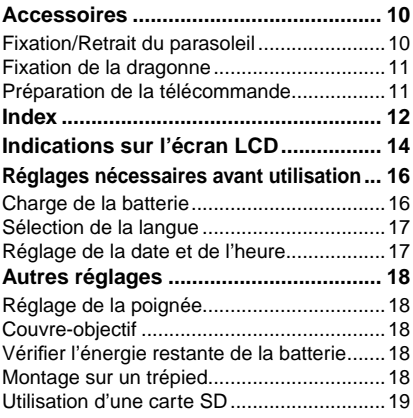

# **[ENREGISTREMENT](#page-19-0)**

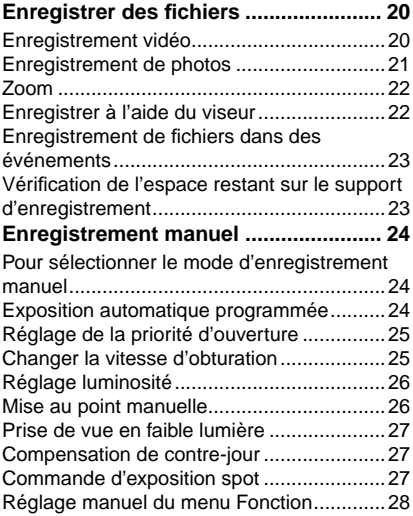

# **[LECTURE](#page-29-0)**

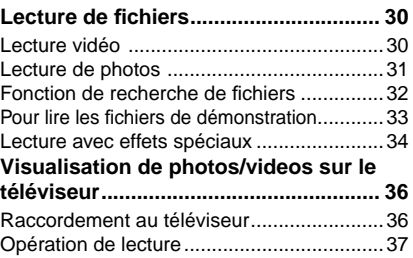

# **[ÉDITION/IMPRESSION](#page-37-0)**

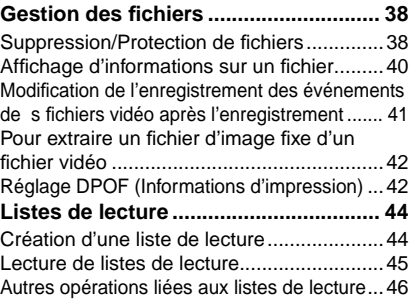

# **[COPIE](#page-46-0)**

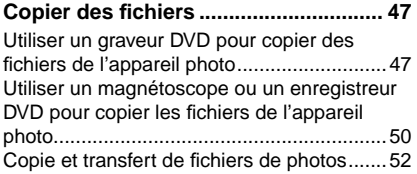

# **[UTILISATION AVEC UN ORDINATEUR](#page-52-0)**

# **[Sauvegarde de fichiers sur ordinateur](#page-52-0)**

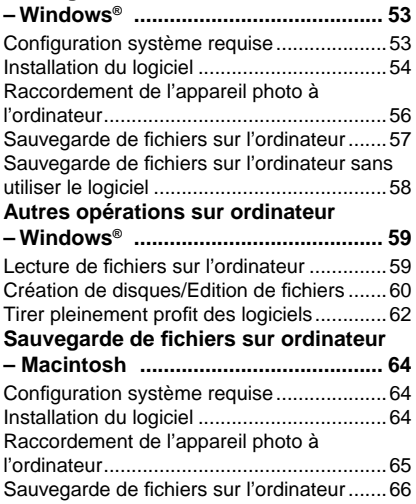

# **[AUTRES INFORMATIONS](#page-66-0)**

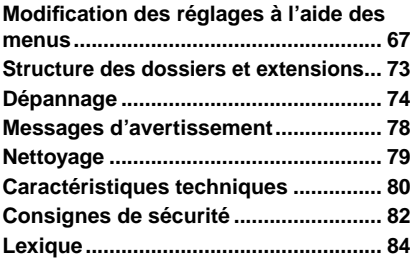

# **À lire impérativement !**

8 **Faire une sauvegarde des données enregistrées importantes**

JVC décline toute responsabilité pour toute perte de données. Il est recommandé de les copier sur un DVD ou un autre support d'enregistrement pour stockage.  $(x \neq p. 47)$ 

- 8 **Faites un enregistrement test** Avant d'enregistrer des données importantes, faites un enregistrement test et lisez les données enregistrées afin de vérifier que la vidéo et le son ont été enregistrés correctement.
- 8 **Réinitialiser l'appareil photo s'il ne fonctionne pas correctement** Cet appareil photo utilise un microordinateur. Des facteurs tels qu'un bruit de fond ou les interférences peuvent l'empêcher de fonctionner correctement. Si l'appareil photo ne fonctionne pas correctement, le réinitialiser. ( $\mathbb{Z}$  p. 74)
- 8 **Précautions à prendre lors de la manipulation de la batterie**
	- Vous devez utiliser les bloc-piles JVC BN-VF815U/VF823U/V840U/V856U.
	- Si l'appareil photo est soumis à une décharge électrostatique, le mettre hors tension avant de l'utiliser à nouveau.
- 8 **En cas de dysfonctionnement, cesser immédiatement d'utiliser l'appareil photo et consulter le revendeur JVC le plus proche**
	- En cas de problème lors de l'utilisation de la carte SD, apportez la carte avec l'appareil photo pour réparation. Si vous ne fournissez pas ces deux éléments, la cause du dysfonctionnement ne pourra pas être déterminée et il ne sera pas possible de réparer l'appareil photo.
	- Il se peut que les données enregistrées soient effacées lors de la réparation ou du contrôle de l'appareil photo. Sauvegarder toutes les données avant de faire une demande de réparation ou de contrôle.
- 8 **Comme il se peut que l'appareil photo soit utilisé pour des démonstrations en magasin, le mode de démonstration est activé par défaut**

Pour désactiver le mode de démonstration, régler [MODE DEMO] sur [ARRET].  $(x \neq p. 70)$ 

# <span id="page-9-0"></span>**Accessoires**

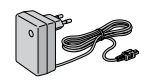

**Adaptateur secteur** AP-V17E

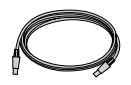

**Câble USB**  $(\Box$  p. 47, 56, 65)

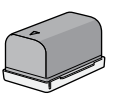

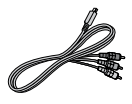

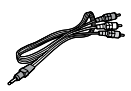

**Batterie** BN-VF815U

**Câble composantes**  $(\sqrt{27} p. 36)$ 

**Dragonne**   $(\Box \, p. 11)$ 

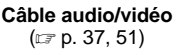

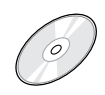

**CD-ROM**  $(\Box \, \bar{z}$  p. 54, 64)

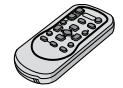

**Télécommande** RM-V750U ( $\sqrt{z}$  p. 11)

**Parasoleil** Déjà fixé à l'appareil photo.  $(x \neq c$ i-dessous)

**Pile au Lithium** CR2025 Préinstallée dans la télécommande.

### **REMARQUE**

Veiller à utiliser les câbles fournis pour les raccordements. Ne pas utiliser d'autres câbles.

# **Fixation/Retrait du parasoleil**

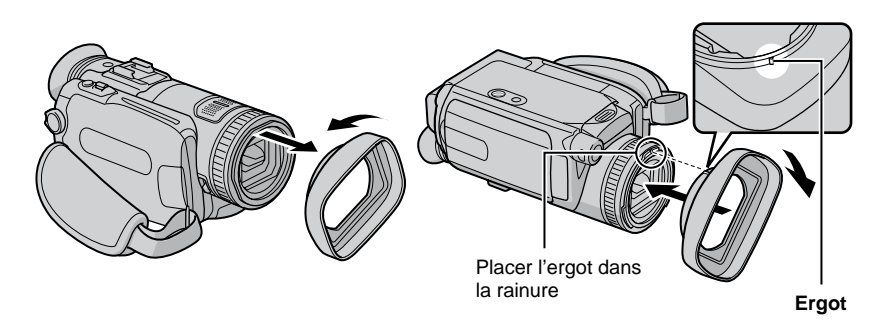

### <span id="page-10-0"></span>**Fixation de la dragonne**

Ouvrir la bande velcro et faire passer l'extrémité de la courroie dans l'œillet.

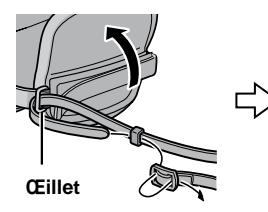

Faire passer la courroie dans la boucle, régler sa longueur et utiliser le guide de la courroie pour la fixer.

**Boucle**

Positionner la boucle à proximité de l'œillet et fermer la bande velcro.

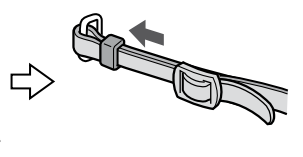

### **Préparation de la télécommande**

La télécommande est dotée d'une pile lors de son achat. Enlever la feuille isolante avant toute utilisation.

**Guide de courroie**

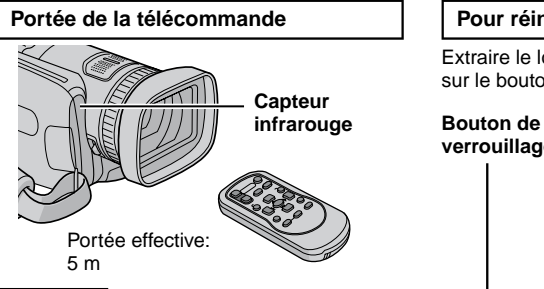

### **REMARQUE**

Le rayon transmis peut manquer d'efficacité ou engendrer des dysfonctionnements si le capteur infrarouge est directement exposé à la lumière du soleil ou à des éclairages puissants.

### **Pour réinsérer la pile**

Extraire le logement de la pile en poussant sur le bouton de verrouillage.

# **verrouillage**

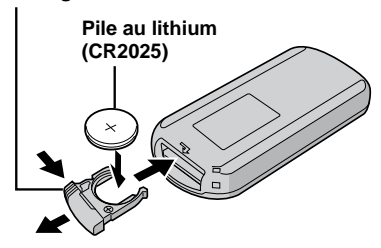

# <span id="page-11-0"></span>**Index**

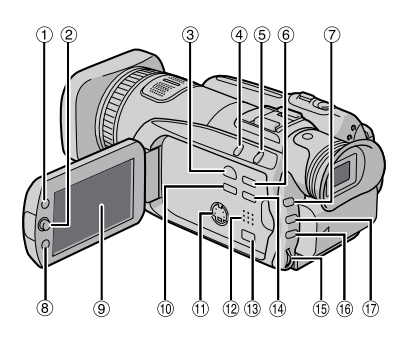

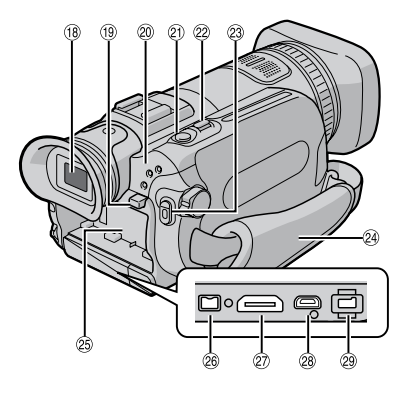

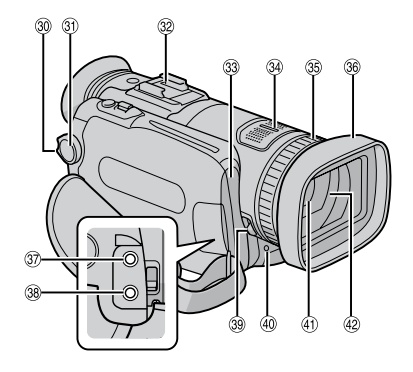

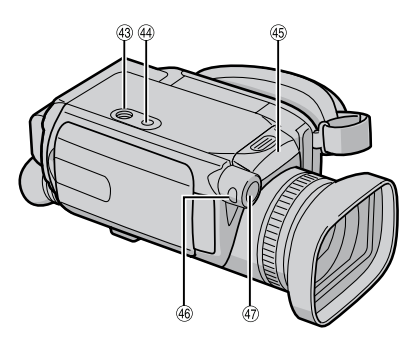

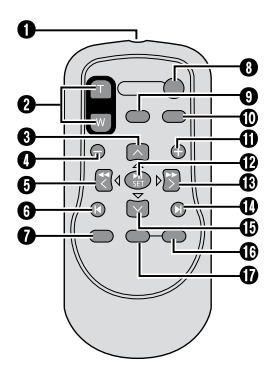

### **REMARQUES**

• L'écran LCD peut pivoter sur 270°.

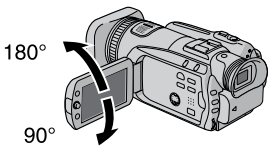

• **Fonctionnement avec alimentation couplée**

Vous pouvez également mettre l'appareil photo sous/hors tension en ouvrant/fermant l'écran LCD en mode d'enregistrement.

 $\bullet$  Veiller à ne pas obstruer  $\mathbf{C}, \mathbf{D}, \mathbf{e}$ t K pendant la prise de vue.

### **Appareil photo**

- ! Touche Index [INDEX] (x p. 32)/Touche Espace restant/Touche Batterie intelligente  $[0/1]$  ( $\equiv$  p. 18, 23)
- # Commande de réglage Déplacer vers ¡ :
	- Saut en arrière ( $\equiv$  p. 30)/Vers le haut Déplacer vers ¢ :

Saut en avant ( $\equiv$  p. 30)/Vers le bas Déplacer vers £ :

Recherche en arrière ( $\sqrt{p}$  p. 30)/Vers la gauche/Prise de vue en faible lumière [NIGHT]  $(x \neq p. 27)$ 

Déplacer vers ¤ :

recherche en avant  $(x \neq p. 30)$ /Vers la droite/Exposition automatique programmée [PROGRAM AE] ( $\mathbb{Z}$  p. 24) Pression vers le bas :

Lecture/Pause ( $\mathbb{F}$  p. 30)

- \$ Commutateur de mode Lecture/Enregistrement [SELECT PLAY/REC] ( $\mathbb{Z}$  p. 20)
- % Touche de mode Auto/Manuel [AUTO/ MANUAL $( \mathbb{Z} \times p. 24)$
- & Touche de compensation de contre-jour/touche de commande d'exposition spot [BACK LIGHT] (x p. 27)
- ( Touche d'information [INFO]  $(x \neq p. 40)$
- ) Touche de réglage de priorité diaphragme  $[A]$  ( $\pi$  p. 25)
- Touche Fonction [FUNCTION] (LF p. 28)
- + Écran LCD
- , Touche Sauvegarde directe [DIRECT BACK UP]  $(x \neq p. 57)$ / Touche Événement [EVENT] ( $x \neq p. 23$ )
- Connecteur S  $[S]$  ( $\mathbb{F}$  p. 37, 51)
- . Haut-parleur ( $\mathbb{CP}$  p. 30)
- / Connecteur à composantes [COMPONENT]  $(x \neq p. 36)$
- **O** Touche Menu [MENU] ( $\mathbb{Z}$  p. 17)
- 1 Commande de réglage de valeur [M-MENU] ( $\mathbb{CP}$  p. 25)
- 2 Touche de luminosité [BRIGHT] (x p. 26)
- **3** Touche de vitesse d'obturation [S] ( $\mathbb{F}$  p. 25)
- 4 Viseur ( $\mathbb{CP}$  p. 22)
- 5 Touche de libération de la batterie [BATT.] ( $\mathbb{Z}$  p. 16)
- 6 Témoins d'accès/charge [ACCESS/CHARGE] (La p. 16) (Clignote lors d'un accès aux fichiers ou pendant la recharge de la batterie. Ne pas mettre l'appareil hors tension ni retirer la batterie ou l'adaptateur secteur lors d'un accès aux fichiers.) Témoin de mode Vidéo/Photo  $[1, #]$  ( $\mathbb{F}$  p. 20, 21)
- **7** Touche Prise de photo [SNAPSHOT] ( $\mathbb{F}$  p. 21)
- **8** Commande de zoom  $[W 7, T, ]$  ( $\mathbb{F}$  p. 22) Commande de volume du haut-parleur  $[-VOL+]$  ( $\sqrt{x}$  p. 30)
- 9 Touche de marche/arrêt d'enregistrement vidéo [REC] ( $\mathbb{CP}$  p. 20)
- : Poignée ceinturée ( $\mathbb{Z}$  p. 18)
- ; Logement de la batterie ( $\mathbb{Z}$  p. 16)
- $\leq$  Connecteur i.LINK [i] ( $\equiv$  p. 50)
- $=$  Connecteur HDMI [HDMI] ( $\mathbb{Z}$  p. 36)
- <sup>&</sup>gt; Connecteur USB (Universal Serial Bus) [2]  $(\Box$  p. 47, 56, 65)
- ? Connecteur d'entrée CC [DC] ( $\text{C}$  p. 16)
- $\omega$  Touche de verrouillage ( $\approx$  p. 16)
- A Commutateur Alimentation/Mode [OFF (CHARGE), STANDBY/ON, MODE]  $(\Box \overline{\partial} p. 16)$
- B Sabot
- C Capteur de l'appareil photo Capteur infrarouge ( $\mathbb{Z}$  p. 11)
- D Microphone stéréo
- **E** Bague de mise au point ( $\mathbb{F}$  p. 26)
- **F** Parasoleil ( $\mathbb{F}$  p. 10)
- G Connecteur d'entrée de microphone [MIC]
- **H** Connecteur audio/vidéo  $[AV]$  ( $\mathbb{F}$  p. 37, 51)
- **I** Commutateur de couvre-objectif  $[ = , > ]$  $(E \neq p. 18)$
- **J** Témoin d'enregistrement ( $\mathbb{Z}$  p. 70)
- K Objectif
- **L** Couvre-objectif  $(x \neq p. 18)$
- **M** Orifice de taquet ( $\mathbb{Z}$  p. 18)
- **N** Trou fileté pour montage du trépied ( $\mathbb{Z}$  p. 18)
- **O** Emplacement à carte SD  $(x, p. 19)$
- [ Touche de mise au point manuelle  $[FOCUS]$  ( $\equiv$  p. 26)
- \ Touche de mise au point assistée [FOCUS ASSIST] ( $\mathbb{F}$  p. 26)

### **Télécommande**

- Q Fenêtre de transmission du rayon infrarouge
- R Touches ZOOM (T/W) Zoom avant/arrière
- S Touche de déplacement vers le haut Touche de rotation (sens antihoraire) ( $\equiv$  p. 31)
- T Touche de saut en arrière
- U Touche de déplacement vers la gauche
- V Touche Précédent
- W Touche PLAYLIST (LF p. 44)
- X Touche START/STOP
- **Y** Touche SNAPSHOT ( $\mathbb{Z}$  p. 21)
- **Z** Touche INFO ( $\mathbb{F}$  p. 40)
- a Touche de saut en avant
- **b** Touche PLAY/PAUSE
- c Touche de déplacement vers la droite
- d Touche Suivant
- e Touche de déplacement vers le bas Touche de rotation (sens horaire) ( $\mathbb{F}$  p. 31)
- f Touche INDEX
- g Touche DATE

# <span id="page-13-0"></span>**Indications sur l'écran LCD**

### **Pendant l'enregistrement de vidéos et de photos**

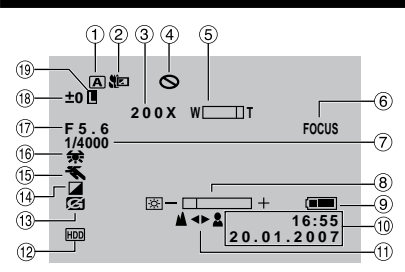

- ! Témoin de mode d'enregistrement sélectionné (x p. 24)
- # Témoin de mode Tele macro ( $\mathbb{F}$  p. 29)
- **\$** Rapport de zoom approximatif ( $\mathbb{F}$  p. 22)
- % Indicateur d'inhibition
- & Témoin de Zoom ( $\mathbb{F}$  p. 22)
- ( Indicateur de mise au point assistée (r p. 26)
- Vitesse d'obturation ( $\mathbb{F}$  p. 25)
- Témoin de commande de luminosité/ netteté ( $\sqrt{z}$  p. 29, 70)
- + Témoin de batterie ( $\mathbb{F}$  p. 78)
- Date/Heure ( $z \neq p$ . 17)
- Témoin de mise au point manuelle  $(\sqrt{2})$  p. 26)
- . Indicateur de support d'enregistrement sélectionné  $(\equiv p. 68, 69)$
- / Témoin de détection de chute (apparaît lorsque [DETECTION DE CHUTE] est réglé sur [ARRET].) ( $\mathbb{F}$  p. 70)
- **O** Témoin de mode d'effet ( $\mathbb{Z}$  p. 29)
- 1 Témoin de mode d'exposition automatique programmée (AE)  $(x \neq p. 24)$ / 5: Témoin de prise de vue en faible lumière ( $\mathbb{CP}$  p. 27)
- **2** Témoin de balance des blancs ( $\mathbb{F}$  p. 28)
- 3 Valeur de diaphragme (numéro-F)  $(\Box \, p. 25)$
- 4 ±0 : Témoin de réglage d'exposition  $(\sqrt{2})$  p. 26)
	- : Témoin de compensation de contre-jour  $(\Box \, p. 27)$

. : Témoin de commande d'exposition spot  $(\sqrt{27})$ 

5 Témoin de verrouillage du diaphragme  $(\sqrt{27})$ 

### **Pendant l'enregistrement vidéo uniquement**

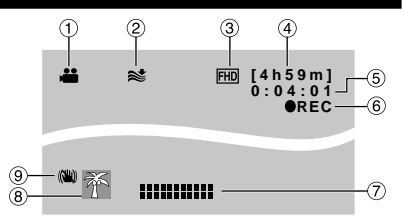

- **!** Témoin de mode  $(x \neq p. 20)$
- # Témoin d'atténuation des bruits du vent  $(x \neq p. 68)$
- $\bullet$  Qualité de l'image ( $\text{C}$  p. 68)
- **%** Temps restant ( $\mathbb{F}$  p. 20, 81)
- & Compteur ( $\equiv$  p. 68)
- ( 7REC : (Apparaît pendant l'enregistrement.) ( $\equiv$  p. 20) 79 : (Apparaît pendant le mode d'attente d'enregistrement.)
- ) Témoin de niveau d'entrée de microphone externe ( $\mathbb{CP}$  p. 68)
- Témoin d'événement (x p. 23)
- + Témoin Stabilisateur d'image optique (OIS, Optical Image Stabilizer) (apparaît lorsque [STABILIS. IMAGE OPT.] est réglé sur  $IARRETI.$ ) ( $\equiv$  p. 68)

### **Pendant l'enregistrement de photos uniquement**

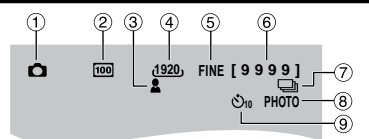

- **!** Témoin de mode  $(x \neq p, 21)$
- # Sensibilité ISO (LUMINOSITE) : Lorsqu'il est réglé sur [AUTO], il n'y a aucune indication.  $(x \neq p. 69)$
- $$$  Témoin de mise au point ( $\mathbb{Z}$  p. 21)
- % Taille de l'image  $(x \neq p. 69)$
- & Qualité de l'image  $(x \neq p. 69)$
- ( Nombre de clichés restants  $(z, p. 81)$
- ) { : Témoin du mode de prise de vues en rafale ( $\mathbb{F}$  p. 69)

J : Témoin de mode de prise de vue en fourchette  $(z \neq p. 69)$ 

- \* Témoin de prise de vue  $(z \neq p. 21)$
- + Témoin d'enregistrement par retardateur  $(\Box \, p. 69)$

# **FRANÇAIS**

### **Pendant la lecture vidéo**

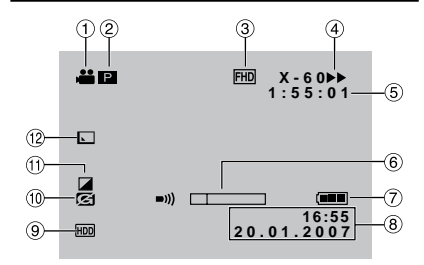

- **!** Témoin de mode ( $\mathbb{F}$  p. 30)
- # 6 : Témoin de lecture d'une liste de lecture (apparaît lors de la lecture d'une liste de lecture.)  $(x \ne 0.45)$

<sup>a</sup> · Témoin de lecture de la recherche d'événement (apparaît pendant la lecture d'un fichier vidéo à partir de la recherche  $d'$ événement.) ( $\mathbb{F}$  p. 33)

© : Témoin de lecture de la recherche de date (apparaît pendant la lecture d'un fichier vidéo à partir de la recherche de date.) ( $\mathbb{F}$  p. 32)

- $S$  Qualité de l'image ( $\mathbb{Z}$  p. 68)
- % Mode de lecture ( $\equiv$  p. 30)
	- U : Lecture
	- 9 : Pause
	- 5 : Recherche avant<br>3 : Recherche en arr
	- 3 : Recherche en arrière
	- 9U : Ralenti avant
	- Y9 : Ralenti arrière
	- (Le nombre à gauche indique la vitesse.)
- & Compteur  $(x \neq p. 68)$
- ( Témoin de niveau de volume
- ) Témoin de batterie ( $\mathbb{Z}$  p. 78)
- Date/Heure ( $\mathbb{Z}$  p. 70)
- + Témoin de support sélectionné  $(E \neq p. 68, 69)$
- , Témoin de détection de chute (apparaît lorsque [DETECTION DE CHUTE] est réglé sur [ARRET].) ( $\mathbb{F}$  p. 70)
- Témoin de mode d'effet  $(x \ne 0.34)$
- Témoin d'effet de fondu/volet ( $\sqrt{p}$  p. 35)

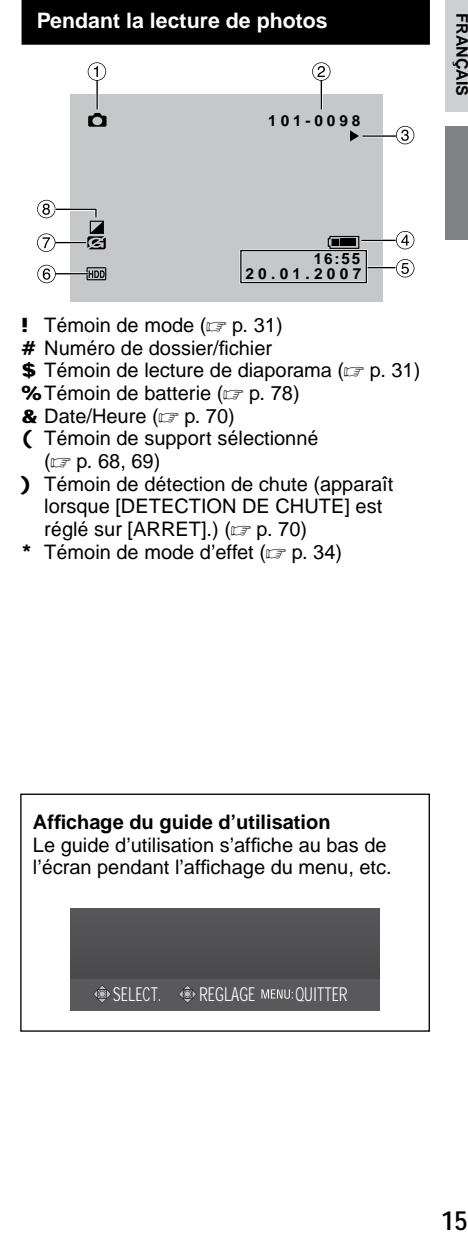

- **!** Témoin de mode  $(x \ne 0, 31)$
- # Numéro de dossier/fichier
- **\$** Témoin de lecture de diaporama ( $\mathbb{F}$  p. 31)
- % Témoin de batterie (x p. 78)
- & Date/Heure  $(x \neq p. 70)$
- ( Témoin de support sélectionné  $(x \neq p. 68, 69)$
- ) Témoin de détection de chute (apparaît lorsque [DETECTION DE CHUTE] est réglé sur [ARRET].) ( $\mathbb{Z}$  p. 70)
- \* Témoin de mode d'effet  $(x \neq p. 34)$

## **Affichage du guide d'utilisation**

Le guide d'utilisation s'affiche au bas de l'écran pendant l'affichage du menu, etc.

#### **SELECT. REGLAGE MENU: OUITTER**

# <span id="page-15-0"></span>**Réglages nécessaires avant utilisation**

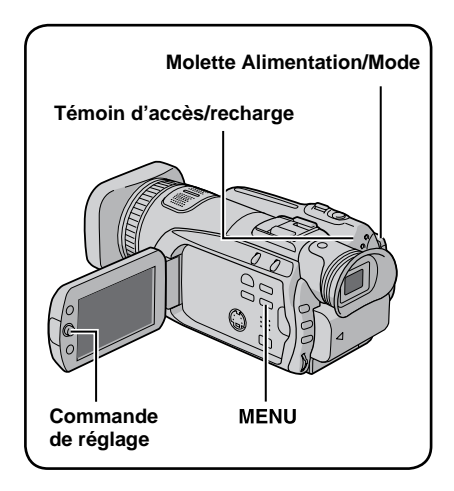

Veiller à configurer les trois réglages suivants avant utilisation.

# **Charge de la batterie**

### **1 Régler la molette Alimentation/Mode sur OFF.**

Faire glisser la touche de verrouillage tout en appuyant dessus.

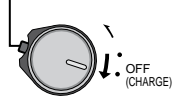

# **2 Fixer la batterie.**

Faire coulisser la batterie vers le bas jusqu'à ce qu'elle se verrouille.

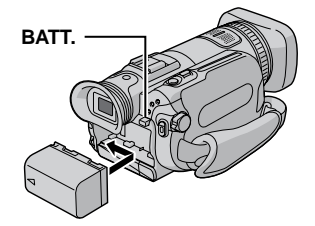

**3 Brancher l'adaptateur secteur.**

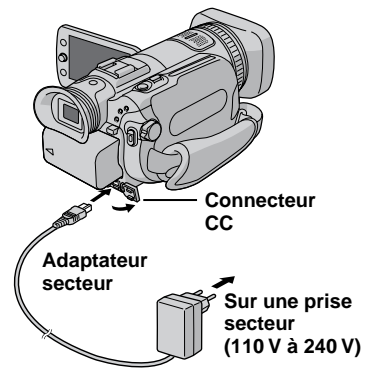

- Le témoin d'accès/recharge clignote pour indiquer que la recharge a commencé.
- Lorsque le témoin s'éteint, la recharge est terminée. Débrancher l'adaptateur secteur de la prise de courant et de l'appareil photo.

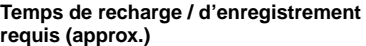

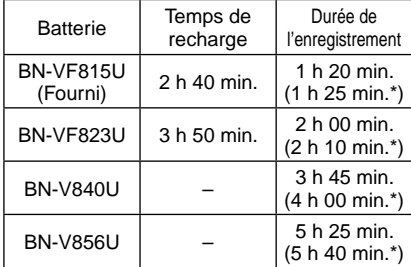

\* Lors de l'utilisation du viseur.

8 **Pour retirer la batterie**

Faire coulisser tout en maintenant **BATT**. (Z étape **2**), puis retirer la batterie.

8 **Pour vérifier la charge restante de la batterie** 

Voir page 18.

### <span id="page-16-0"></span>**REMARQUES**

- Vous pouvez également utiliser l'appareil photo avec uniquement l'adaptateur secteur.
- Éviter de tirer sur ou de plier la fiche et le cordon de l'adaptateur secteur. Cela pourrait endommager l'adaptateur secteur.

### **Sélection de la langue**

Il est possible de modifier la langue de l'écran.

### **1 Régler la molette Alimentation/Mode sur STANDBY/ON.**

Faire glisser la touche de verrouillage tout en appuyant dessus.

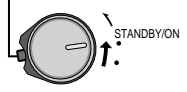

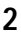

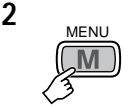

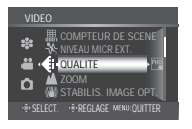

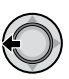

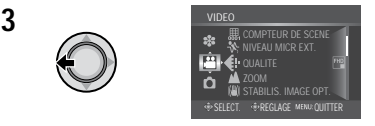

### **4 Sélectionner [GENERAL].**

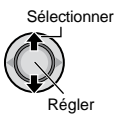

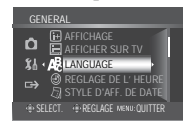

# **5 Sélectionner [LANGUAGE].**

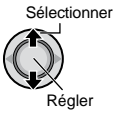

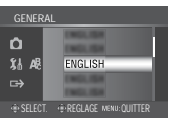

**6 Sélectionner la langue appropriée.**

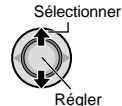

- 8 **Pour revenir à l'écran précédent** Déplacer la commande de réglage vers f.
- 8 **Pour quitter l'écran** Appuyer sur **MENU**.

### **Réglage de la date et de l'heure**

**Après avoir exécuté les étapes 1-4 (**Z **colonne de gauche)**

### **5 Sélectionner [REGLAGE DE L'HEURE].**

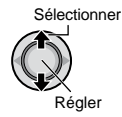

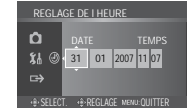

### **6 Régler la date et l'heure.**

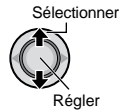

Procéder de même pour entrer le mois, le jour, l'année, l'heure et les minutes.

- 8 **Pour revenir à l'écran précédent** Déplacer la commande de réglage vers £.
- 8 **Pour quitter l'écran** Appuyer sur **MENU**.

Vous avez configuré les réglages appropriés.

- 8 **Pour utiliser l'appareil photo immédiatement** Voir page 20.
- 8 **Pour configurer d'autres réglages**  Voir page 18.

# <span id="page-17-0"></span>**Autres réglages**

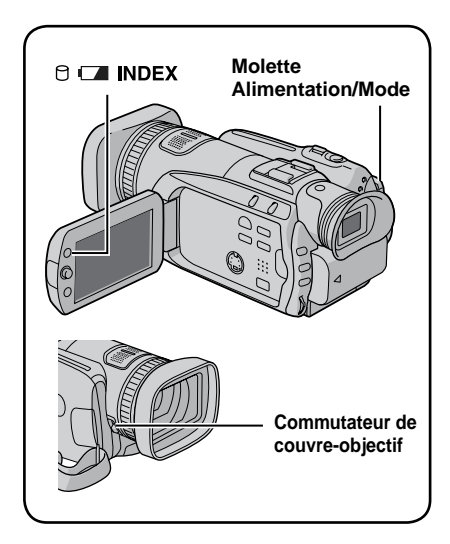

# **Réglage de la poignée**

Ouvrir la bande velcro et régler la poignée.

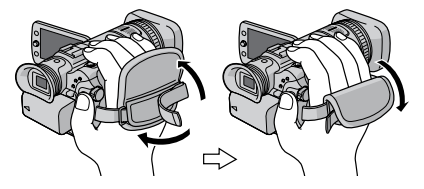

### **Couvre-objectif**

Après l'utilisation de l'appareil photo, fermer le couvre-ojbectif pour protéger l'objectif.

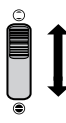

Ouvrir le couvre-objectif

Fermer le couvre-objectif

### **REMARQUE**

N'appuyez pas trop fort sur le couvre-objectif. Vous risqueriez d'endommager l'objectif.

# **Vérifier l'énergie restante de la batterie**

#### **Préparatif :**

- Régler la molette Alimentation/Mode sur **OFF**.
- Fixer la batterie.

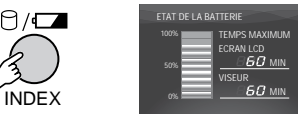

Les informations sur la batterie restent affichées pendant environ 3 secondes si la touche est enfoncée puis relâchée rapidement, et pendant environ 15 secondes si la touche est maintenue enfoncée pendant plusieurs secondes.

### **REMARQUES**

- Si "ERREUR DE COMMUNICATION" apparaît, il y a peut-être un problème de batterie. Dans ce cas, contacter le revendeur JVC le plus proche.
- Le temps d'enregistrement affiché ne devrait être utilisé qu'à titre indicatif. Il est exprimé par tranches de 10 minutes.

### **Montage sur un trépied**

Aligner l'orifice de taquet sur l'orifice du trépied, et le trou fileté de montage sur la vis, puis faire pivoter l'appareil photo dans le sens horaire pour le monter sur le trépied.

### **Partie inférieure de l'appareil photo**

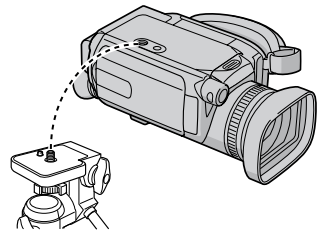

### **REMARQUE**

Ne pas utiliser de trépied photographique sur des surfaces irrégulières ou inclinées. Il pourrait tomber et l'appareil photo pourrait être sérieusement endommagé.

### <span id="page-18-0"></span>**Utilisation d'une carte SD**

Si vous souhaitez enregistrer sur une carte SD, les trois opérations suivantes doivent être exécutées.

• Le fonctionnement est garanti sur les cartes SD suivantes. Enregistrement vidéo : Carte SD HC compatible Classe 6 Enregistrement de photos : Panasonic,

TOSHIBA, SanDisk, ATP (128 Mo à 4 Go) ou carte SDHC (4 Go)

- Sur d'autres supports, les données risquent de ne pas être enregistrées correctement ou des données déjà enregistrées risquent d'être perdues.
- Les cartes MultiMediaCards ne sont pas prises en charge.
- L'enregistrement des fichiers à qualité d'image haute définition " Full HD " n'est pas possible sur une carte SD.
- Les cartes utilisées pour l'enregistrement vidéo sur cet appareil photo ne peuvent pas être lues sur d'autres appareils.

### Q **Insérer une carte SD**

#### **Préparatif :**

Régler la molette Alimentation/Mode sur **OFF**.

### **1 Ouvrir le volet de la carte SD.**

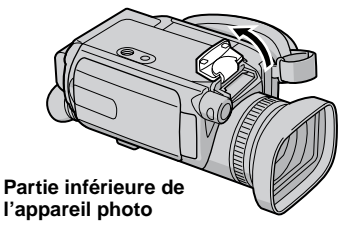

**2 Introduire la carte fermement, le bord biseauté en premier.**

**Bord biseauté**

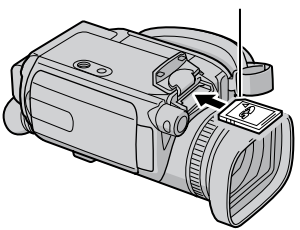

# **3 Fermer le volet de la carte SD.**

8 **Pour retirer une carte SD** Pousser sur la carte SD une fois. Lorsqu'elle sort de l'appareil, la retirer.

#### **REMARQUES**

- L'alimentation doit être coupée pour l'insertion et le retrait de la carte SD. Sinon, les données de la carte risquent d'être altérées.
- Ne pas toucher la borne sur le côté opposé de l'étiquette.

### R **Changer le support d'enregistrement.**

L'appareil photo est programmé en usine pour enregistrer sur le disque dur intégré. Vous pouvez changer le support d'enregistrement pour la carte SD.

### **Régler [SUPPORT ENREG. VIDEO] et [SUPPORT ENREG. PHOTO] sur [SD]. (**Z **p. 68, 69)**

### **REMARQUE**

La qualité d'image vidéo (x p. 68) sera automatiquement réglée sur [SP].

#### S **Formater une carte SD lors de sa première utilisation**

Le formatage procure des vitesses et un fonctionnement stables lors des accès à la carte SD.

**Sélectionner [EXECUTER] dans [FORMATER LA CARTE SD] pour formater la carte. (** $\mathbb{F}$  **p. 72)** 

# <span id="page-19-0"></span>**Enregistrer des fichiers**

# **Enregistrement vidéo**

**Préparatif :** Régler la molette Alimentation/Mode sur **STANDBY/ON**.

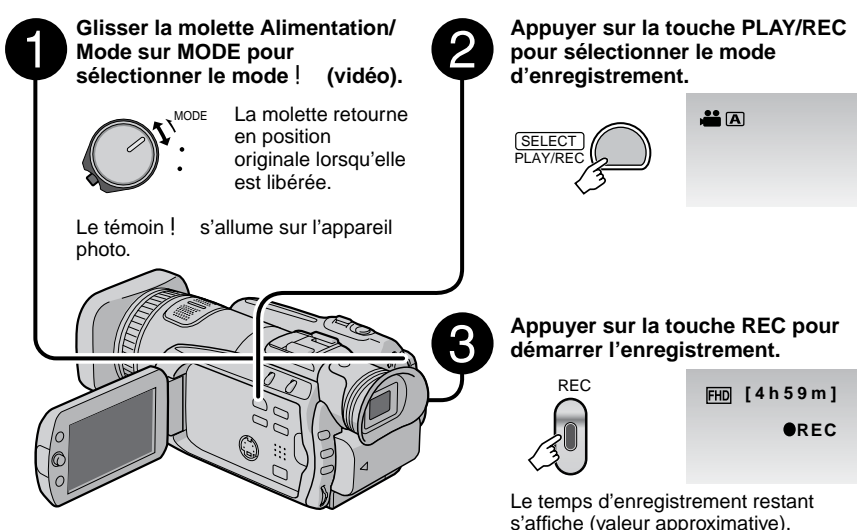

- 8 **Pour arrêter l'enregistrement** Appuyer de nouveau sur la touche **REC**.
- 8 **Pour modifier la qualité d'image**  Modifier les réglages dans [QUALITE].  $(\Box \, p. 68)$
- 8 **Pour enregistrer un fichier dans un événement**  Voir page 23.

### **REMARQUES**

- Le mode d'enregistrement vidéo est automatiquement sélectionné lorsque l'on met l'appareil photo hors tension et puis qu'on le rallume.
- Si l'appareil reste inutilisé pendant 5 minutes alors qu'il est sous tension, il se met de luimême hors tension pour économiser l'énergie. Pour remettre l'appareil sous tension lors de l'utilisation de la batterie, régler la molette Alimentation/Mode sur **OFF**, puis sur **STANDBY/ON**. Pendant l'utilisation de l'adaptateur secteur, effectuer une opération quelconque, telle qu'un zoom.
- Les noms MOV001.TOD à MOV009.TOD, MOV00A.TOD à MOV00F.TOD et MOV010.TOD sont attribués aux fichiers vidéo dans leur ordre d'enregistrement.
- Un nouveau fichier est créé à chaque prise de vues continue de 4 Go ou d'environ 19 minutes.
- Cet appareil photo enregistre de la vidéo au format MPEG2 compatible avec le format SD-VIDEO.
- Ne pas déplacer ni secouer brusquement l'appareil photo pendant l'enregistrement. Sinon, le bruit du disque dur risque d'être enregistré.

### <span id="page-20-0"></span>**Enregistrement de photos**

**Préparatif :** Régler la molette Alimentation/Mode sur **STANDBY/ON**.

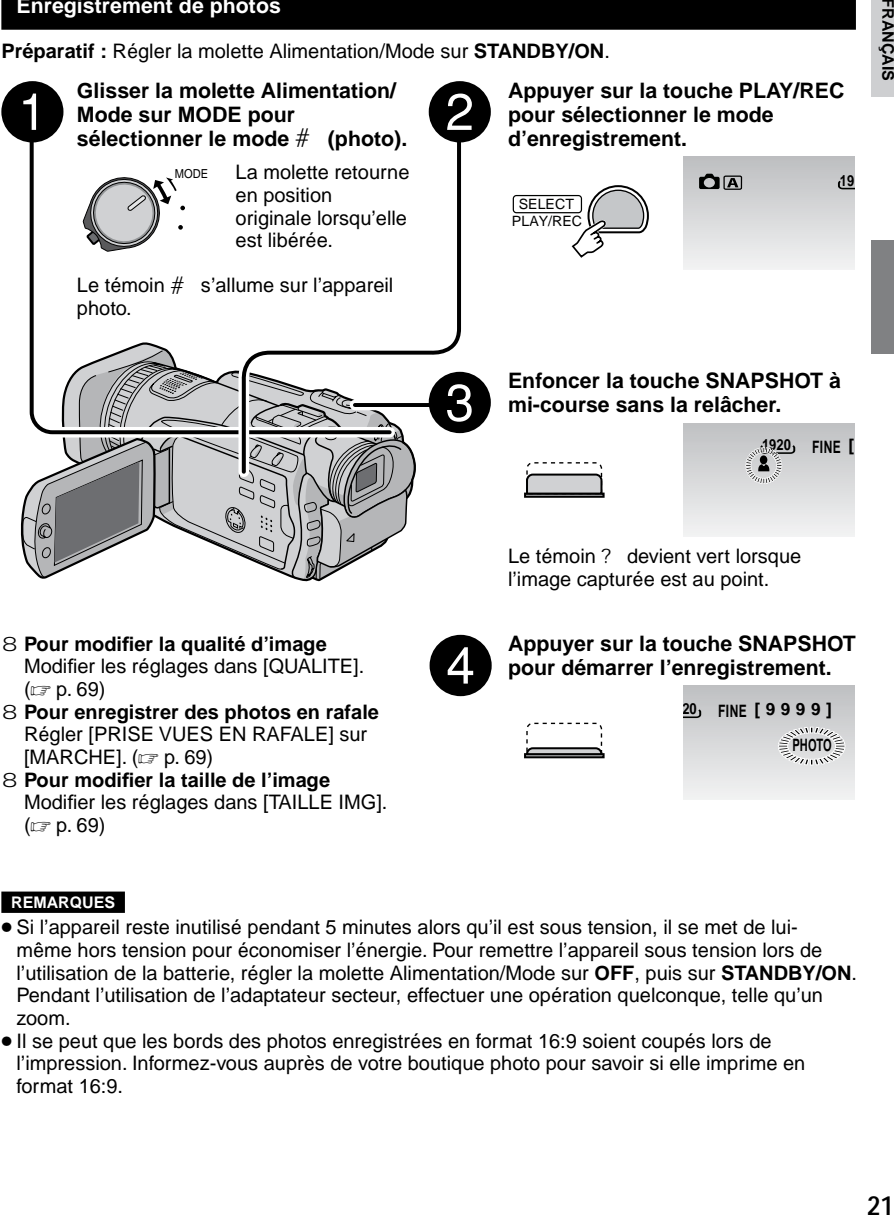

#### **REMARQUES**

 $(E \neq p. 69)$ 

- Si l'appareil reste inutilisé pendant 5 minutes alors qu'il est sous tension, il se met de luimême hors tension pour économiser l'énergie. Pour remettre l'appareil sous tension lors de l'utilisation de la batterie, régler la molette Alimentation/Mode sur **OFF**, puis sur **STANDBY/ON**. Pendant l'utilisation de l'adaptateur secteur, effectuer une opération quelconque, telle qu'un zoom.
- •Il se peut que les bords des photos enregistrées en format 16:9 soient coupés lors de l'impression. Informez-vous auprès de votre boutique photo pour savoir si elle imprime en format 16:9.

# <span id="page-21-0"></span>**Enregistrer des fichiers (Suite)**

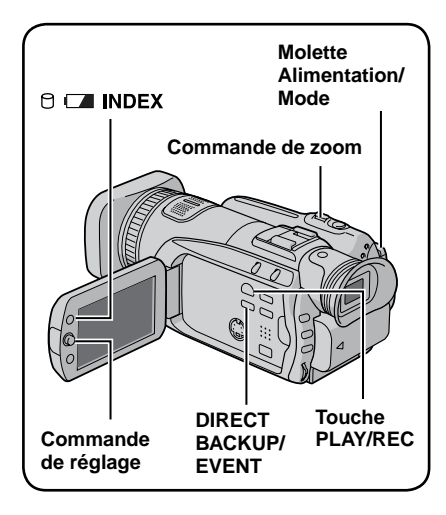

# **Enregistrer à l'aide du viseur**

Il est recommandé d'enregistrer à l'aide du viseur dans les environnements lumineux qui rendent l'affichage de l'écran LCD difficile à voir, ou pour allonger le temps d'enregistrement de la batterie.

### **Préparatif :**

- Glisser la molette Alimentation/Mode sur **MODE** pour sélectionner le mode ! ou #.
- Appuyer sur la touche **PLAY/REC** pour sélectionner le mode d'enregistrement.
- **1 Fermer l'écran LCD.**
- **2 Déployer le viseur.**

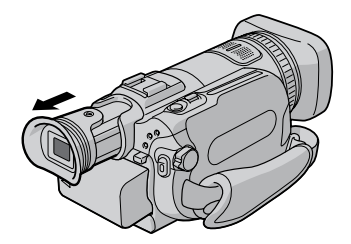

**3 Régler la vue à l'aide de la barre de commande.**

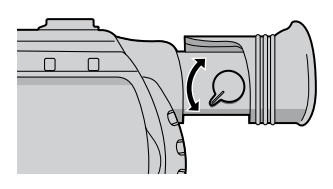

### **REMARQUE**

Si l'on ouvre l'écran LCD pendant l'utilisation du viseur, l'image se déplacera vers l'écran LCD et ne s'affichera pas dans le viseur. Pour donner la priorité au viseur lors de l'enregistrement, régler [REGLAGE DE PRIORITE] sur [VISEUR]. ( $\mathbb{CP}$  p. 71)

# **Zoom**

### **Préparatif :**

- Glisser la molette Alimentation/Mode sur **MODE** pour sélectionner le mode ! ou #.
- Appuyer sur la touche **PLAY/REC** pour sélectionner le mode d'enregistrement.

### **Zoom arrière Zoom avant**

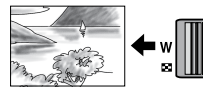

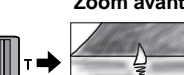

**W** : Grand angle **T** : Téléobjectif

Le rapport de zoom maximal est de 10x (réglage d'usine).

8 **Pour modifier le rapport de zoom maximal (pour le mode** ! **uniquement)** Modifier les réglages dans [ZOOM].  $(\Box \, p. 68)$ 

### **REMARQUE**

La prise de vue macro jusqu'à environ 5 cm du sujet est possible lorsque la commande de zoom est réglée à fond sur **W**.

### <span id="page-22-0"></span>**Enregistrement de fichiers dans des événements – Mode** ! **uniquement**

Si vous sélectionnez un événement en vue d'y enregistrer le fichier avant de démarrer l'enregistrement proprement dit, le fichier sera enregistré dans l'événement sélectionné. Ainsi, il sera plus facile de rechercher le fichier au moment de la lecture. Chaque événement comporte jusqu'à 3 destinations différentes (par exemple : BEBE1, BEBE2, BEBE3).

### **Préparatif :**

- Glisser la molette Alimentation/Mode sur **MODE** pour sélectionner le mode !.
- Appuyer sur la touche **PLAY/REC** pour sélectionner le mode d'enregistrement.

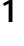

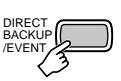

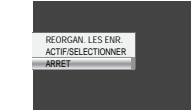

# **2 Sélectionner [ACTIF/SELECTIONNER].**

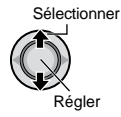

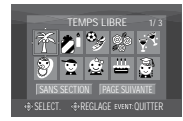

### **3 Sélectionner l'événement dans lequel vous voulez enregistrer le fichier.**

- Pour sélectionner une autre destination, sélectionner [PAGE SUIVANTE].
- Pour annuler l'enregistrement de l'événement, sélectionner [SANS SECTIONI.

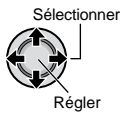

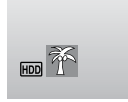

L'événement sélectionné s'affiche sur l'écran. Appuyer sur la touche **REC** pour démarrer l'enregistrement.

- 8 **Pour quitter l'écran** Appuyer sur **EVENT**.
- 8 **Pour rechercher un fichier à lire par événement** Voir page 32.

### **REMARQUE**

Lorsque vous choisissez d'enregistrer un fichier dans un événement, le réglage est conservé même si vous éteignez l'appareil. Par la suite, vous enregistrerez un fichier dans l'événement préalablement sélectionné, sauf si vous modifiez le réglage.

**Vérification de l'espace restant sur le support d'enregistrement – Mode** ! **uniquement**

### **Préparatif :**

- Glisser la molette Alimentation/Mode sur **MODE** pour sélectionner le mode !.
- Appuyer sur la touche **PLAY/REC** pour sélectionner le mode d'enregistrement.

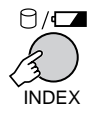

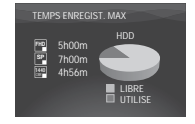

Le temps d'enregistrement maximum est affiché pour chaque mode de qualité d'image.

8 **Pour revenir à l'écran normal** Appuyer de nouveau sur la touche 0.

# <span id="page-23-0"></span>**Enregistrement manuel**

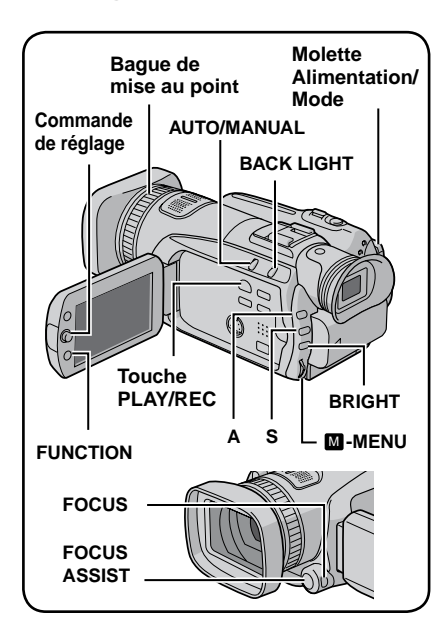

Le mode d'enregistrement manuel permet de définir manuellement la mise au point, la luminosité de l'écran, etc. Vous devez choisir ce mode car le mode d'enregistrement automatique, qui règle ces paramètres automatiquement, est sélectionné par défaut.

### **Pour sélectionner le mode d'enregistrement manuel**

### **Préparatif :**

- Glisser la molette Alimentation/Mode sur **MODE** pour sélectionner le mode ! ou #.
- Appuyer sur la touche **PLAY/REC** pour sélectionner le mode d'enregistrement.

### **Appuyer deux fois.**

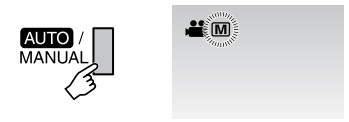

8 **Pour repasser en mode d'enregistrement automatique** Appuyer sur la touche **AUTO/MANUAL** pour faire apparaître le témoin 4.

### **Exposition automatique programmée**

Vous pouvez enregistrer des vidéos ou des photos avec une luminosité optimale en réglant l'exposition et la vitesse d'obturation en fonction de l'environnement ou du sujet.

**Après avoir exécuté "Pour sélectionner le mode d'enregistrement manuel" (**Z **colonne de gauche)**

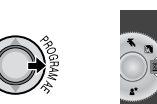

**1**

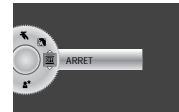

# **2 Sélectionner le réglage approprié.**

Pour plus de détails sur les réglages, voir ci-dessous.

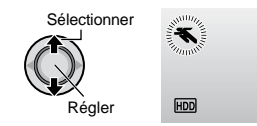

- 8 **Pour annuler l'exposition automatique programmée** Sélectionner [ARRET] à l'étape **2**.
- 8 **Options du réglage d'exposition automatique programmée**
	- **•** <sup>6</sup> **PORTRAIT :**  Le sujet au premier plan est accentué en estompant l'arrière-plan.
	- H **SPORTS :**  Enregistre clairement des sujets se déplaçant vite.
	- **•** <sup>G</sup> **NEIGE :**

Compense les sujets qui risqueraient d'être trop sombres dans une prise de vue effectuée dans un environnement très lumineux, par exemple dans la neige.

- / **PROJECTEUR :**  Sélectionner cette option lorsqu'une tache lumineuse rend le sujet trop lumineux.
- I **CREPUSCULE :**

Rend les prises de vue au crépuscule plus naturelles.

### <span id="page-24-0"></span>**Réglage de la priorité d'ouverture**

Vous pouvez ajouter un effet de flou à l'arrière-plan en réglant la valeur de diaphragme (numéro-F).

**Après avoir exécuté "Pour sélectionner le mode d'enregistrement manuel" (** $\mathbb{Z}$  **p. 24)** 

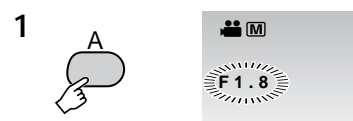

### **2 Sélectionner le réglage approprié. (F1,8 à F8,0)**

Plus le numéro-F est bas (plus grande valeur de diaphragme), plus l'arrière-plan sera flou. Plus le numéro-F est élevé (plus petite valeur de diaphragme), plus la mise au point sera nette à la fois pour les objets proches et éloignés.

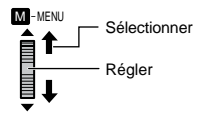

### 8 **Pour annuler le réglage de la priorité d'ouverture**

Appuyer sur la touche **A** pour faire disparaître l'indicateur de valeur.

#### **REMARQUE**

Si l'image est trop claire, régler sur un numéro-F plus grand. Si l'image est trop sombre, régler sur un numéro-F plus petit.

### **Changer la vitesse d'obturation**

Une vitesse d'obturation rapide peut geler le mouvement d'un sujet se déplaçant vite, et une vitesse d'obturation lente peut rendre le sujet quelque peu flou et donner l'impression d'un mouvement.

**Après avoir exécuté "Pour sélectionner le mode d'enregistrement manuel" (** $\equiv$  **p. 24)** 

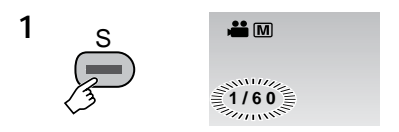

**2 Sélectionnez le réglage désiré (1/2 à 1/4000 en mode** !**, 1/2 à 1/500 en mode** #**).**

Plus la valeur est réduite, plus la vitesse d'obturation est rapide.

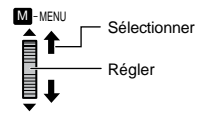

8 **Pour annuler le réglage de la vitesse d'obturation**

Appuyer sur la touche **S** pour faire disparaître l'indicateur de valeur.

#### **REMARQUE**

Il est recommandé d'utiliser le trépied  $(x \neq p. 18)$  lors de l'enregistrement avec une vitesse d'obturation lente.

# <span id="page-25-0"></span>**Enregistrement manuel (Suite)**

# **Réglage luminosité**

**Après avoir exécuté "Pour sélectionner le mode d'enregistrement manuel" (** $\equiv$  **p. 24)** 

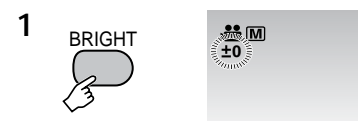

**2 Sélectionner le réglage désiré. (–6 à +6 en mode** !**, –2,0 EV à +2,0 EV en mode** #**)**

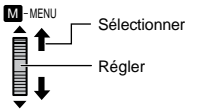

- 8 **Pour verrouiller l'exposition** Une fois le réglage terminé, appuyer sur la commande de réglage et la maintenir enfoncée pendant plus de 2 secondes. Le témoin C s'affiche.
- 8 **Pour annuler le réglage de luminosité** Appuyer sur la touche **BRIGHT** pour faire disparaître l'indicateur de valeur.

### **Mise au point manuelle**

**Après avoir exécuté "Pour sélectionner le mode d'enregistrement manuel" (** $\equiv$  **p. 24)** 

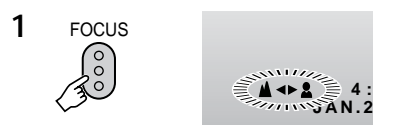

**2 Faire glisser la bague de mise au point pour régler la mise au point.**

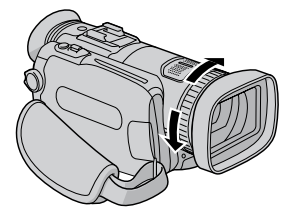

8 **Pour annuler le réglage de la mise au point manuelle**

Appuyez sur la touche **FOCUS** pour faire disparaître l'indicateur @/A.

### **Mise au point assistée**

Les limites des images mises au point s'affichent en bleu. Les utiliser comme guide pour effectuer la mise à point avec précision.

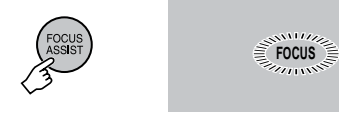

8 **Pour annuler le mode de mise au point assistée**

Appuyer de nouveau sur la touche **FOCUS ASSIST**.

8 **Pour changer la couleur de la limite** Modifier les réglages dans [AIDE MISE AU POINT].  $(x \neq p. 70)$ 

### **REMARQUE**

Si vous utilisez la fonction de mise au point assistée dans des endroits sombres, les sections grenues deviennent plus colorées, et la couleur de la limite devient difficilement visible.

### <span id="page-26-0"></span>**Prise de vue en faible lumière**

La vitesse d'obturation est réglée automatiquement sur une valeur de 1/2 à 1/250 seconde. Elle permet d'enregistrer avec un éclairage faible dans des endroits sombres.

### **Après avoir exécuté "Pour sélectionner le mode d'enregistrement manuel" (** $\equiv$  **p. 24)**

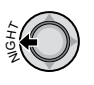

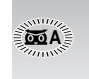

8 **Pour annuler prise de vue en faible lumière**

Déplacer la commande de réglage sur f (NIGHT) pour faire disparaître le témoin 5.

#### **REMARQUE**

Il est recommandé d'utiliser le trépied  $(x = p. 18)$  lors de l'enregistrement avec une vitesse d'obturation lente.

### **Compensation de contre-jour**

La fonction de compensation de contre-jour éclaircit le sujet en augmentant l'exposition.

**Après avoir exécuté "Pour sélectionner le mode d'enregistrement manuel" (** $\equiv$  **p. 24)** 

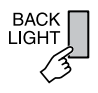

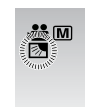

### 8 **Pour annuler la compensation de contre-jour**

Appuyer sur la touche **BACK LIGHT** deux fois pour faire disparaître l'indicateur -.

# **Commande d'exposition spot**

Utiliser cette fonction lorsque la compensation de contre-jour est inefficace, ou pour régler la luminosité du point désiré.

**Après avoir exécuté "Pour sélectionner le mode d'enregistrement manuel" (** $\mathbb{Z}$  **p. 24)** 

# **1 Appuyer deux fois.**

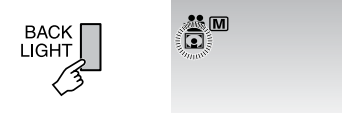

**2 Sélectionner le cadre de mesure spot désiré.**

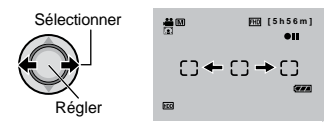

- 8 **Pour verrouiller l'exposition** Une fois le réglage terminé, appuyer sur la commande de réglage et la maintenir enfoncée pendant plus de 2 secondes. Le témoin C s'affiche.
- 8 **Pour annuler la commande d'exposition spot**

Appuyer sur la touche **BACK LIGHT** une fois pour faire disparaître l'indicateur ..

# <span id="page-27-0"></span>**Enregistrement manuel (Suite)**

# **Réglage manuel du menu Fonction**

Les fonctions d'enregistrement manuel sont simples à utiliser. Il suffit de sélectionner les options appropriées dans les menus de fonction.

**Les illustrations d'écrans d'affichage qui suivent sont des exemples avec [EFFET] réglé sur [SEPIA].**

**Après avoir exécuté "Pour sélectionner le mode d'enregistrement manuel" (** $\equiv$  **p. 24)** 

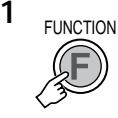

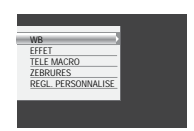

# **2 Sélectionner le menu approprié.**

Pour plus de détails sur les menus, voir ci-dessous.

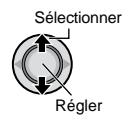

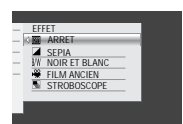

**3 Sélectionner le réglage approprié.**

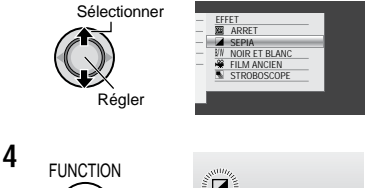

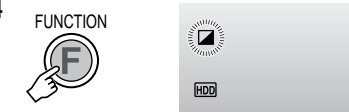

Le menu disparaît et le témoin de la fonction sélectionnée s'affiche.

- 8 **Pour revenir à l'écran précédent** Déplacer la commande de réglage vers £.
- 8 **Pour quitter l'écran** Appuyer sur **FUNCTION**.

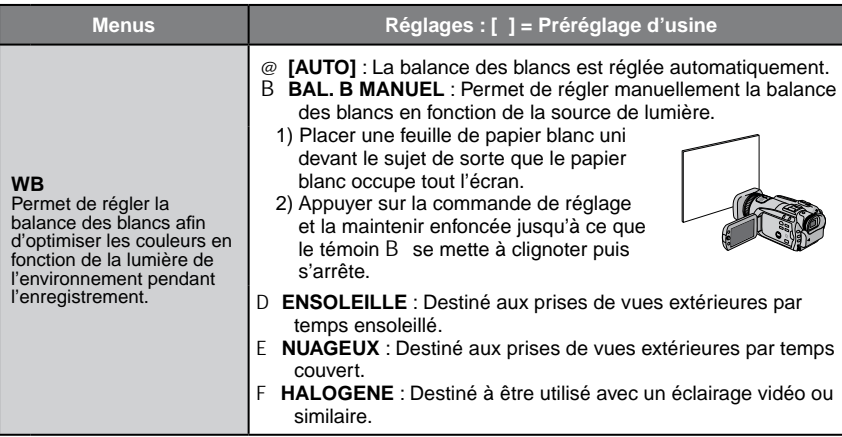

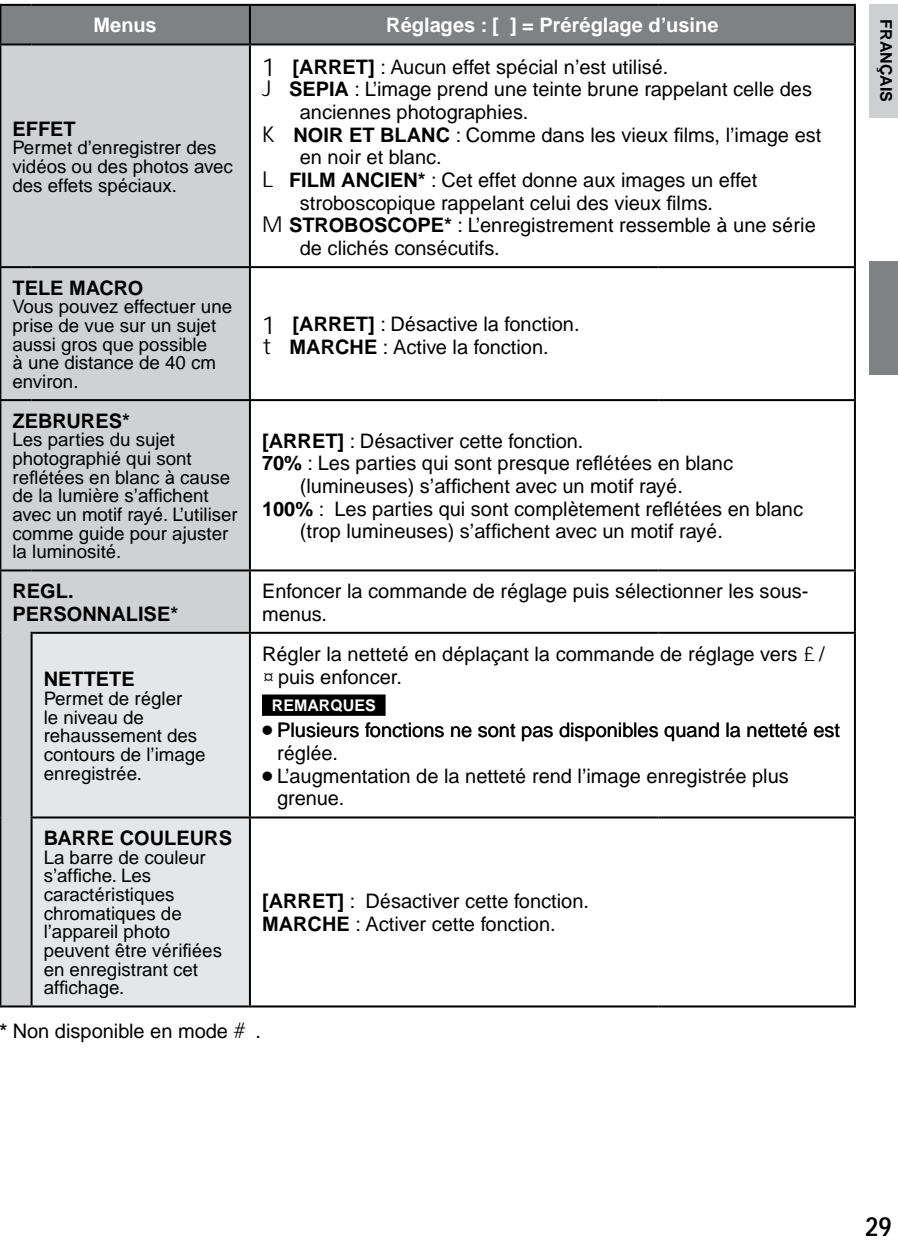

**\*** Non disponible en mode #.

# <span id="page-29-0"></span>**Lecture de fichiers**

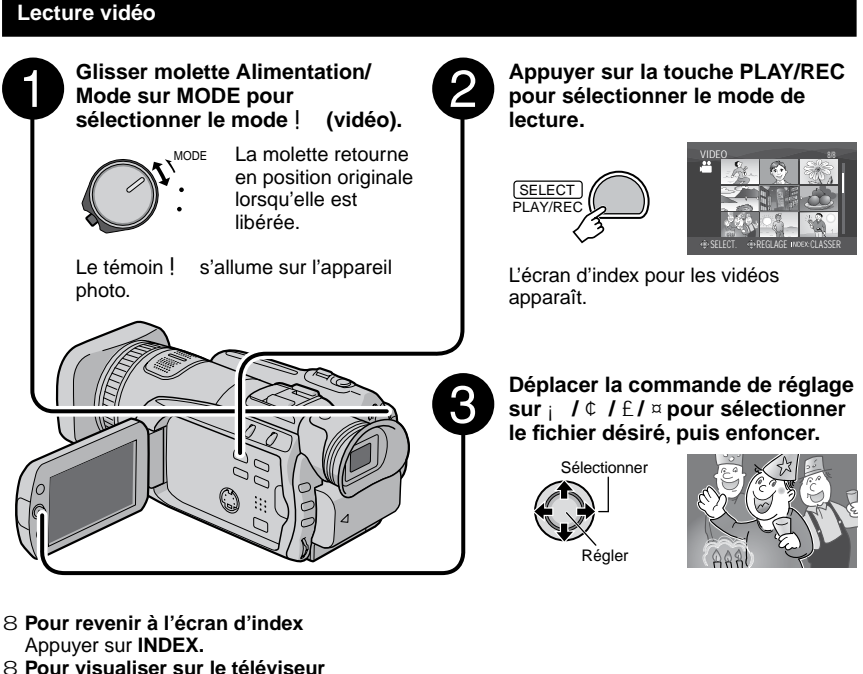

- Voir page 36.
- 8 **Pour activer/désactiver l'affichage de la date** Modifier les réglages dans  $IDATE/HEURE$ ]. ( $\equiv$  p. 70)
- 8 **Pour vérifier les informations de fichiers** Appuyer sur **INFO** alors que la lecture est suspendue. ( $\mathbb{F}$  p. 40)

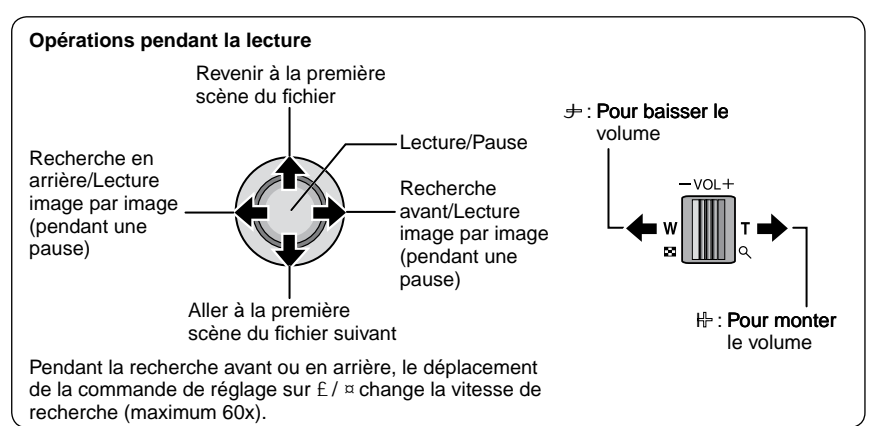

**30**

### <span id="page-30-0"></span>**Lecture de photos**

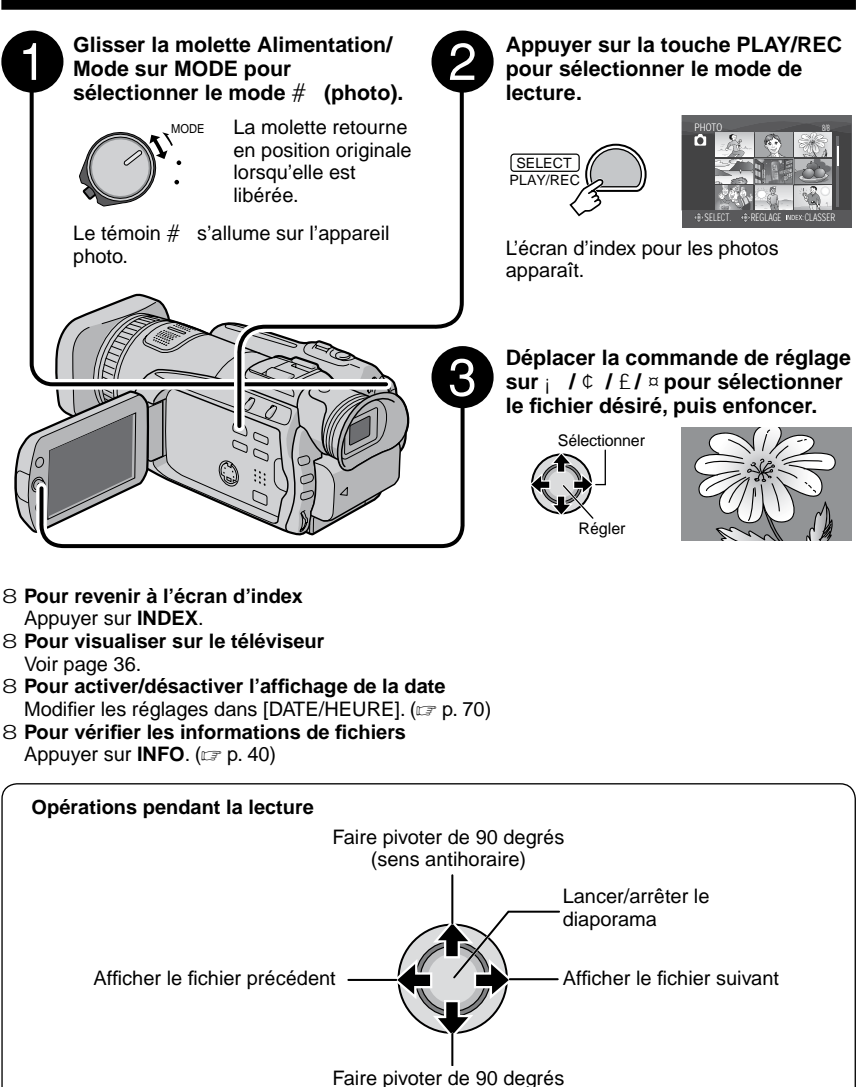

(sens horaire)

Pendant l'affichage du diaporama, le déplacement de la commande de réglage sur  $\vert$  /  $\updownarrow$  change l'ordre de lecture.

# <span id="page-31-0"></span>**Lecture de fichiers (Suite)**

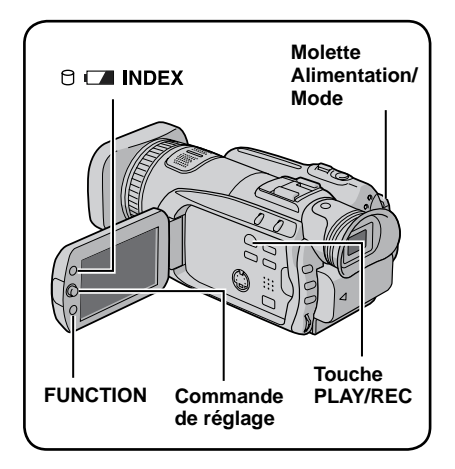

# **Fonction de recherche de fichiers**

Vous pouvez commuter l'écran d'index vers l'écran d'index des dates ou l'écran des événements pour la recherche de fichiers. L'écran des événements peut être utilisé en mode !. Il ne peut pas être utilisé en mode  $#$ 

### **Écran d'index des dates**

Vous pouvez rechercher le fichier voulu par date d'enregistrement.

### **Préparatif :**

- Glisser la molette Alimentation/Mode sur<br>• **MODE** pour sélectionner le mode  $\frac{1}{1}$  ou # **MODE** pour sélectionner le mode !
- Appuyer sur la touche **PLAY/REC** pour sélectionner le mode de lecture.

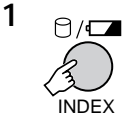

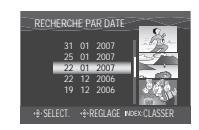

**2 Sélectionner la date d'enregistrement.**

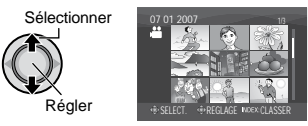

### **3 Sélectionner le fichier à lire.**

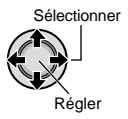

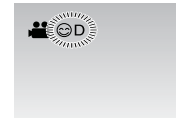

8 **Pour revenir à l'écran d'index** Appuyer sur la touche **INDEX**.

### **Écran des événements – Mode** ! **uniquement**

Vous pouvez rechercher le fichier désiré par le biais de l'événement dans lequel vous avez enregistré le fichier lors de l'enregistremenent.  $(x \neq p. 23)$  Après la recherche par événement, vous pouvez effectuer une recherche par date d'enregistrement afin de la limiter.

### **Préparatif :**

- Glisser la molette Alimentation/Mode sur **MODE** pour sélectionner le mode !.
- Appuyer sur la touche **PLAY/REC** pour sélectionner le mode de lecture.

# **1 Appuyer deux fois.**

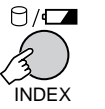

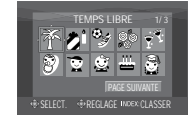

# <span id="page-32-0"></span>**2 Sélectionner l'événement.**

Pour passer à la page suivante, sélectionner [PAGE SUIVANTE].

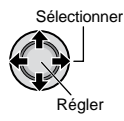

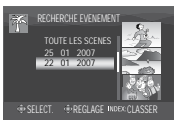

### **3 Sélectionner la date d'enregistrement.**

Pour afficher tous les fichiers, sélectionner [TOUTE LES SCENES].

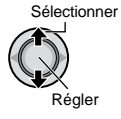

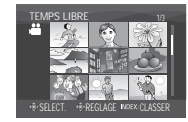

# **4 Sélectionner le fichier à lire.**

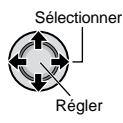

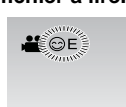

- 8 **Pour revenir à l'écran d'index** Appuyer sur la touche **INDEX**.
- 8 **Pour modifier l'enregistrement des événements d'un fichier** Voir page 41.

# **Pour lire les fichiers de démonstration – Mode** ! **uniquement**

Il se peut que des fichiers vidéo utilisés pour la démonstration en magasin soient enregistrés sur l'appareil photo que vous avez acheté. Ces fichiers sont sauvegardés dans le dossier [EXTMOV] et ils peuvent être lus en procédant comme suit.

### **Préparatif :**

- Glisser la molette Alimentation/Mode sur **MODE** pour sélectionner le mode !.
- Appuyer sur la touche **PLAY/REC** pour sélectionner le mode de lecture.

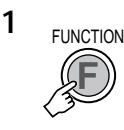

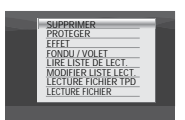

**2 Sélectionner [LECTURE FICHIER TPD].**

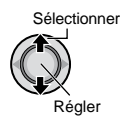

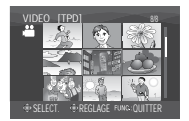

**3 Sélectionner le fichier à lire.**

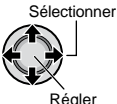

Régler

- 8 **Pour quitter l'écran** Appuyer sur **FUNCTION**.
- 8 **Pour revenir au mode de lecture de fichier normal**  Sélectionner [LECTURE FICHIER] à l'étape **2**.

### **REMARQUE**

Pendant la lecture d'un fichier TPD, vous ne pouvez pas utiliser certaines fonctions.

# <span id="page-33-0"></span>**Lecture de fichiers (Suite)**

### **Lecture avec effets spéciaux**

### **Effets de lecture**

Ajouter des effets qui, par exemple, modifient les tonalités des images.

### **Préparatif :**

- Glisser la molette Alimentation/Mode sur **MODE** pour sélectionner le mode ! ou #.
- Appuyer sur la touche **PLAY/REC** pour sélectionner le mode de lecture.

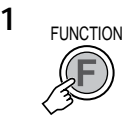

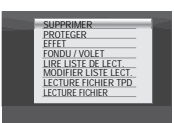

# **2 Sélectionner [EFFET].**

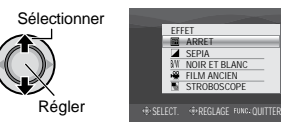

### **3 Sélectionner l'effet désiré.**

Pour plus de détails sur les effets, voir la colonne de droite.

Sélectionner

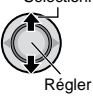

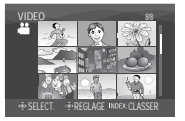

# **4 Sélectionner le fichier à lire.**

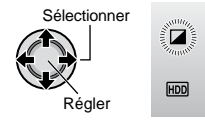

### 8 **Pour quitter l'écran** Appuyer sur **FUNCTION**.

8 **Pour désactiver un effet** Sélectionner [ARRET] à l'étape **3**.

### 8 **Options de réglage EFFET**

- J **SEPIA :** L'image prend une teinte brune rappelant celle des anciennes photographies.
- •K **NOIR ET BLANC :** L'image est en noir et blanc comme dans les vieux films.
- L **FILM ANCIEN\* :** Donne aux images un effet stroboscopique rappelant celui des vieux films.
- M **STROBOSCOPE\* :** L'enregistrement ressemble à une série de clichés consécutifs.
- \* Non disponible en mode #.

#### **Effets de fondu ou de volet – Mode** ! **uniquement**

Ajouter des effets au début et à la fin des vidéos. Ces effets ne peuvent pas être définis pour les photos.

### **Préparatif :**

- Glisser la molette Alimentation/Mode sur **MODE** pour sélectionner le mode !.
- Appuyer sur la touche **PLAY/REC** pour sélectionner le mode de lecture.

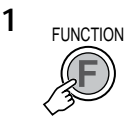

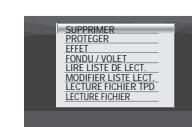

# **2 Sélectionner [FONDU / VOLET].**

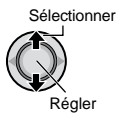

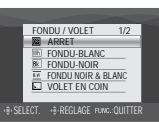

# **3 Sélectionner l'effet désiré.**

Pour plus de détails sur les effets, voir la colonne de droite.

Sélectionner

Régler

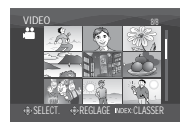

# **4 Sélectionner le fichier à lire.**

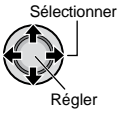

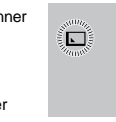

- 8 **Pour quitter l'écran** Appuyer sur **FUNCTION**.
- 8 **Pour désactiver un effet** Sélectionner [ARRET] à l'étape **3**.

## 8 **Options de réglage FONDU / VOLET**

### **•** O **FONDU-BLANC :**

Entrée ou sortie en fondu sur un écran blanc.

**•** P **FONDU-NOIR :**

Entrée ou sortie en fondu sur un écran noir.

**•** Q **FONDU NOIR & BLANC :**

Passe d'un écran noir et blanc à un écran couleur lors de l'entrée en fondu, ou l'inverse lors de la sortie en fondu.

**•** R **VOLET EN COIN :**

Le volet s'ouvre sur un écran noir depuis l'angle supérieur droit vers l'angle inférieur gauche, ou se ferme en sens inverse.

**•** S **VOLET FENETRE :**

La scène démarre au centre d'un écran noir avec le volet qui s'ouvre en s'élargissant vers les coins, ou l'inverse lorsqu'il se ferme.

- T **VOLET HORIZONTAL :** Ouverture du volet de droite à gauche, ou fermeture en sens inverse.
- U **VOLET A PORTES :**

Ouverture du volet en deux moitiés d'un écran noir, l'une vers la gauche et l'autre vers la droite, pour révéler la scène, ou fermeture du volet en sens inverse.

• V **VOLET VERTICAL :**

La scène s'ouvre du bas vers le haut sur un écran noir, ou se ferme en sens inverse.

• W **VOLET A PORTES VERT. :**

Ouverture du volet au centre d'un écran noir allant en s'élargissant vers le haut et vers le bas, ou fermeture du volet en sens inverse.

### **REMARQUE**

Ces effets ne fonctionnent pas sur les fichiers dont le temps de lecture est inférieur à 7 secondes.

# <span id="page-35-0"></span>**Visualisation de photos/videos sur le téléviseur**

Cet appareil photo est conçu pour être utilisé avec les signaux de télévision couleur à haute définition ou de type PAL. Il ne peut pas être utilisé sur un téléviseur de standard différent.

### **Raccordement au téléviseur**

La sortie des vidéos est possible par le connecteur HDMI, le connecteur COMPONENT ou le connecteur AV/S. Sélectionner le connecteur le mieux adapté au téléviseur.

**Préparatif :** Mettre tous les appareils hors tension.

### 8 **Pour raccorder par le connecteur HDMI**

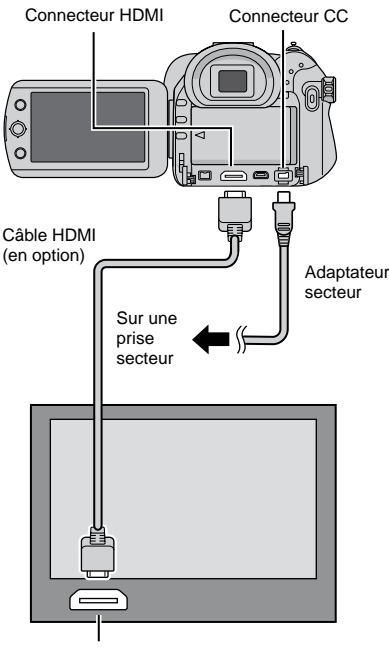

![](_page_35_Figure_7.jpeg)

#### **REMARQUE**

 Changer les réglages dans [SORTIE HDMI], [REGLAGE COULEUR HDMI] ou [REGLAGE REHAUS. HDMI] selon ses préférences.  $(\mathbb{Z} \times \mathbb{R} \times \mathbb{Z})$ 

8 **Pour raccorder par le connecteur COMPONENT**

![](_page_35_Figure_11.jpeg)

#### **REMARQUE**

Changer les réglages dans [SORTIE COMPOSANTES] selon ses préférences.  $(\Box \, \bar{z} \, p. 71)$
#### 8 **Pour raccorder par les connecteurs AV/S**

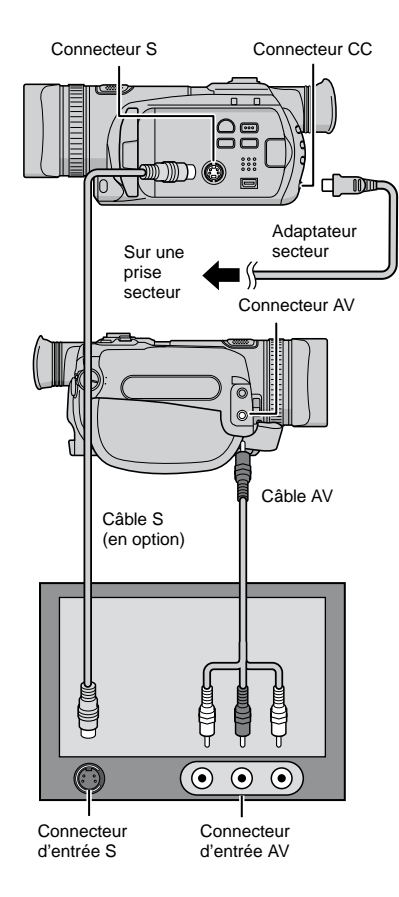

## **REMARQUE**

Changer les réglages dans [SORTIE VIDEO/ S-VID.] en fonction du format d'écran du téléviseur. ( $\mathbb{Z}$  p. 71)

## **Opération de lecture**

#### **Après le raccordement au téléviseur**

- **1 Mettre sous tension l'appareil photo et le téléviseur.**
- **2 Régler le téléviseur en mode VIDÉO.**
- **3** (Uniquement lors du raccordement de l'appareil photo à un magnétoscope/ enregistreur DVD) **Mettre sous tension le magnétoscope/enregistreur DVD et définir le mode d'entrée AUX pour ces appareils.**
- **4 Lancer la lecture sur l'appareil photo. (**Z **p. 30, 31)**
- 8 **Pour afficher l'écran de l'appareil photo sur le téléviseur** Régler [AFFICHER SUR TV] sur [MARCHE].  $(x \neq p. 71)$

# **Gestion des fichiers**

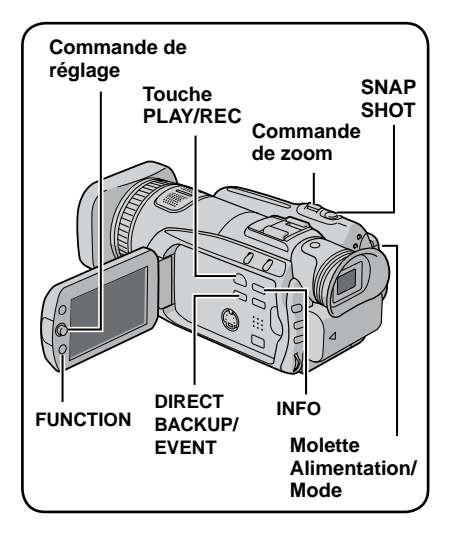

#### **PRÉCAUTION**

Ne pas ôter le support d'enregistrement et veiller à n'effectuer aucune autre opération (comme mettre l'appareil hors tension) lors de l'accès aux fichiers. Veiller également à utiliser l'adaptateur secteur fourni car le support d'enregistrement des données risque d'être endommagé si la batterie venait à se décharger complètement pendant le fonctionnement. En cas d'altération des données du support d'enregistrement, il faut formater le support.  $(x \neq p. 72)$ 

#### **Suppression/Protection de fichiers**

- Les fichiers protégés ne peuvent pas être supprimés. Si vous souhaitez les supprimer, vous devez d'abord annuler la protection.
- •Il n'est pas possible de restaurer des fichiers qui ont été supprimés. Vérifiez donc soigneusement les fichiers avant de les supprimer.
- Pour une carte SD, vous pouvez utiliser le loquet de protection contre l'écriture/ l'effacement pour définir la protection. Pour protéger tous les fichiers, faire glisser le loquet en position "LOCK".

Loquet de protection contre l'écriture et l'effacement

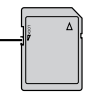

#### **Préparatif :**

- Glisser la molette Alimentation/Mode sur<br>**MODE** pour sélectionner le mode ! ou  $#$ . **MODE** pour sélectionner le mode !
- Appuyer sur la touche **PLAY/REC** pour sélectionner le mode de lecture.

**Les illustrations d'écran d'affichage qui suivent sont des exemples d'exécution de [SUPPRIMER].**

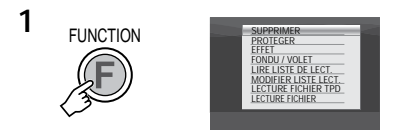

#### **2 Sélectionner [SUPPRIMER] ou [PROTEGER].**

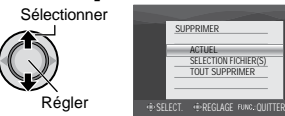

## **Supprimer/Protéger le fichier affiché**

**Après avoir exécuté les étapes 1-2**

# **3 Sélectionner [ACTUEL].**

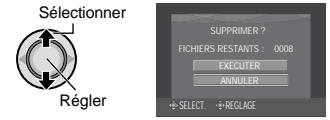

Vous pouvez sélectionner le fichier précédent ou suivant en déplaçant la commande de réglage sur £ / ¤.

# **4 Sélectionner [EXECUTER].**

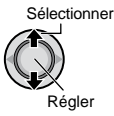

8 **Pour quitter l'écran** Appuyer sur **FUNCTION.** **Sélection et suppression/protection des fichiers**

**Après avoir exécuté les étapes 1-2 (**Z **p. 38)**

**3 Sélectionner [SELECTION FICHIER(S)].**

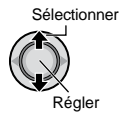

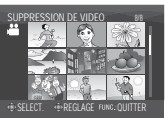

# **4 Sélectionner le fichier approprié.**

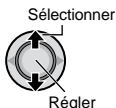

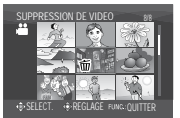

- Le symbole \$ ou x apparaît sur le fichier. Répéter cette étape pour sélectionner d'autres fichiers.
- Si l'on déplace la commande de zoom vers **T**, l'écran d'aperçu de la photo s'affiche. Déplacer la commande de zoom vers **W** permet de revenir à l'écran d'index.

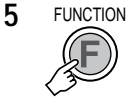

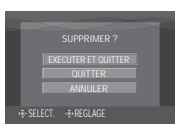

**6 Sélectionner [EXECUTER ET QUITTER] (lors de l'exécution de [SUPPRIMER]) ou [QUITTER] (lors de l'exécution de [PROTEGER]).**

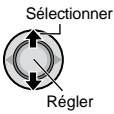

8 **Pour quitter l'écran** Appuyer sur **FUNCTION**.

#### **Suppression/Protection de tous les fichiers**

**Après avoir exécuté les étapes 1-2 (**Z **p. 38)**

## **3 Sélectionner [TOUT SUPPRIMER] ou [TOUT PROTEGER].**

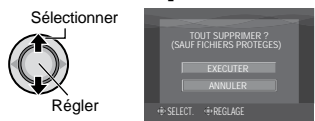

# **4 Sélectionner [EXECUTER].**

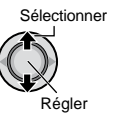

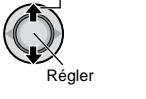

8 **Pour quitter l'écran** Appuyer sur **FUNCTION**.

- 8 **Pour annuler la protection** Sélectionner le fichier protégé à l'étape **4** ("Sélection et suppression/protection des fichiers"  $\equiv$  colonne de gauche).
- 8 **Pour annuler la protection de tous les fichiers**
	- 1) À l'étape **3**, sélectionner [TOUT ANNULER], puis enfoncer la commande de réglage.
	- 2) Déplacer la commande de réglage sur ¡ / ¢ pour sélectionner [EXECUTER], puis l'enfoncer.

# **Gestion des fichiers (Suite)**

## **Affichage d'informations sur un fichier**

#### **Préparatif :**

- Pour le mode ! : Interrompre la lecture. Sélectionner le fichier dans l'écran d'index.
- Pour le mode # : Lire la photo. Sélectionner le fichier dans l'écran d'index.

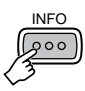

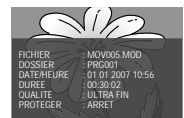

- **• FICHIER :** Nom de fichier
- **• DOSSIER :** Nom de dossier
- **• DATE/HEURE :**

Date et heure de l'enregistrement

- **• DUREE (pour les fichiers vidéo) :** Heure de lecture (longueur du fichier)
- **• TAILLE (pour les photos) :** Taille de l'image (x p. 69)
- **• QUALITE :** Qualité de l'image  $(z \neq p. 68, 69)$
- **• PROTEGER :** État de protection des fichiers ( $\mathbb{Z}$  p. 38)
- 8 **Pour désactiver l'affichage d'informations sur les fichiers** Appuyer de nouveau sur **INFO**.

#### **Histogramme – Mode** # **uniquement**

L'histogramme est un graphique qui indique la luminosité de l'image.

En vérifiant l'image et son histogramme, vous pouvez voir les différents niveaux d'exposition et la reproduction générale de la tonalité.

**Préparatif :** Lire la photo.

#### **Appuyer deux fois.**

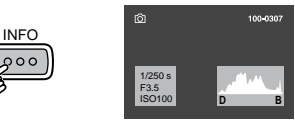

• Une grande quantité de pixels sur la position centrale indique une exposition correcte et une luminosité bien équilibrée.

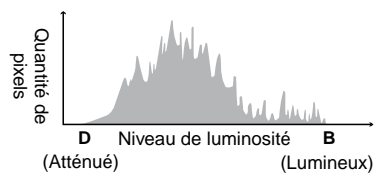

• La vitesse d'obturation, le numéro F et la sensibilité ISO (LUMINOSITE) lors de l'enregistrement s'affichent aussi.

#### 8 **Pour désactiver l'affichage des informations de fichier** Appuyez plusieurs fois sur **INFO**.

#### **REMARQUE**

La vitesse d'obturation affichée en mode de prise de vue automatique est approximative. Il se peut qu'elle ne corresponde pas à celle de l'histogramme.

**Modification de l'enregistrement des événements de s fichiers vidéo après l'enregistrement – Mode** ! **uniquement**

#### **Préparatif :**

- Glisser la molette Alimentation/Mode sur **MODE** pour sélectionner le mode !.
- Appuyer sur la touche **PLAY/REC** pour sélectionner le mode de lecture.

**1**

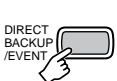

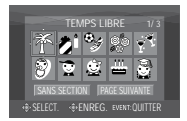

- **2 Sélectionner un nouvel événement dans lequel le fichier sera enregistré.**
	- Pour passer à la page suivante, sélectionner [PAGE SUIVANTE].
	- Pour annuler l'enregistrement de l'événement, sélectionner [SANS SECTION].

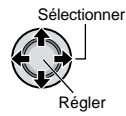

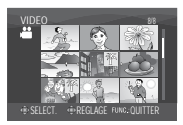

**3 Sélectionner le fichier à enregistrer.**

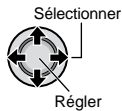

- Répéter cette étape pour sélectionner d'autres fichiers.
- Si l'on déplace la commande de zoom vers **T**, l'écran d'aperçu de la photo s'affiche. Déplacer la commande de zoom vers **W** permet de revenir à l'écran d'index.

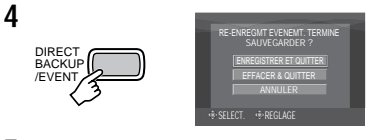

## **5 Sélectionner [ENREGISTRER ET QUITTER].**

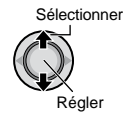

8 **Pour quitter l'écran** Appuyer sur **FUNCTION**.

# **Gestion des fichiers (Suite)**

# **Pour extraire un fichier d'image fixe d'un fichier vidéo**

**– Mode** ! **uniquement**

Vous pouvez extraire la scène désirée d'un fichier vidéo enregistré et l'enregistrer comme fichier d'image fixe.

#### **Préparatif :**

- Glisser la molette Alimentation/Mode sur **MODE** pour sélectionner le mode !.
- Appuyer sur la touche **PLAY/REC** pour sélectionner le mode de lecture.

# **1 Sélectionner le fichier vidéo désiré.**

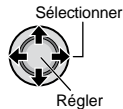

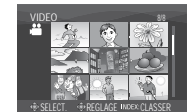

La lecture commence. Chercher la scène désirée.

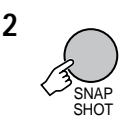

#### **REMARQUES**

- Les photos extraites sont stockées avec une résolution de 1920 x 1080. Suivant la qualité du fichier vidéo source, il se peut que l'image soit allongée horizontalement ou verticalement.
- L'extraction d'images n'est pas possible quand le fichier vidéo est en mode de recherche ou de lecture au ralenti. Extraire les images lorsque le fichier vidéo est en mode de lecture normale ou de pause.
- La fonction de prises de vue en rafale  $(x)$  p. 69) n'est pas disponible pour l'extraction d'images.

#### **Réglage DPOF (Informations d'impression) – Mode** # **uniquement**

Il est possible de spécifier le nombre de tirages d'une photo enregistrée sur une carte SD. Cette fonctionnalité s'avère utile en cas de remise d'une carte SD à un laboratoire en vue d'un tirage photo.

#### **Préparatif :**

- Glisser la molette Alimentation/Mode sur **MODE** pour sélectionner le mode #.
- Appuyer sur la touche **PLAY/REC** pour sélectionner le mode de lecture.
- Réglez [SUPPORT ENREG. PHOTO] sur  $[SD]$ . ( $\equiv$  p. 69)

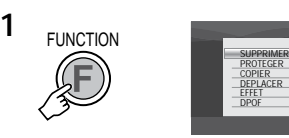

# **2 Sélectionner [DPOF].**

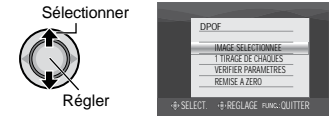

#### **Régler les fichiers individuellement**

**Après avoir exécuté les étapes 1-2**

# **3 Sélectionner [IMAGE SELECTIONNEE].**

Sélectionner

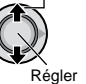

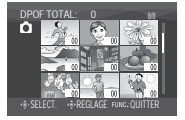

# **4 Sélectionner le fichier approprié.**

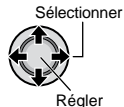

Si l'on déplace la commande de zoom vers **T**, et qu'on la maintient à cette position, l'écran d'aperçu de la photo s'affiche.

#### **5 Sélectionner le nombre de tirages. (max. 15 tirages)**

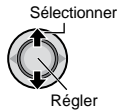

Pour définir les informations d'impression pour d'autres images, répéter les étapes **4** et **5**. (Vous pouvez configurer jusqu'à 999 fichiers.)

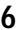

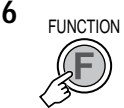

- 8 **Pour quitter l'écran** Appuyer sur **FUNCTION**.
- 8 **Pour annuler la sélection** Régler le nombre de tirages sur "00" à l'étape **5**.
- 8 **Pour vérifier les réglages DPOF** À l'étape **3**, déplacer la commande de réglage sur ¡ / ¢ pour sélectionner [VERIFIER PARAMETRES], puis l'enfoncer.
	- Au besoin, modifier le nombre de tirages pour le fichier souhaité en suivant les étapes **4** et **5**.

#### 8 **Pour réinitialiser les réglages DPOF**

- 1) À l'étape **3**, déplacer la commande de réglage sur ¡ / ¢ pour sélectionner [REMISE A ZERO], puis l'enfoncer.
- 2) Déplacer la commande de réglage sur  $\sqrt{\epsilon}$  pour sélectionner [EXECUTER], puis l'enfoncer.

**Régler tous les fichiers ensemble (un tirage pour chacun)**

## **Après avoir exécuté les étapes 1-2**

# **3 Sélectionner [1 TIRAGE DE CHAQUES].**

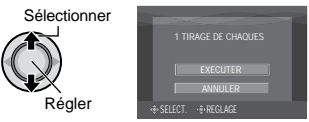

# **4 Sélectionner [EXECUTER].**

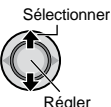

- 8 **Pour quitter l'écran** Appuyer sur **FUNCTION**.
- 8 **Pour annuler la sélection** Régler le nombre de tirages sur "00" à l'étape **5**.
- 8 **Pour vérifier les réglages DPOF** À l'étape **3**, déplacer la commande de réglage sur  $\frac{1}{2}$   $\sqrt{6}$  pour sélectionner [VERIFIER PARAMETRES], puis l'enfoncer.
	- Au besoin, modifier le nombre de tirages pour le fichier souhaité en suivant les étapes **4** et **5**.

#### 8 **Pour réinitialiser les réglages DPOF**

- 1) À l'étape **3**, déplacer la commande de réglage sur  $\vert$  /  $\updownarrow$  pour sélectionner [REMISE A ZERO], puis l'enfoncer.
- 2) Déplacer la commande de réglage sur  $i \neq \emptyset$  pour sélectionner [EXECUTER], puis l'enfoncer.

# **Listes de lecture – Mode** ! **uniquement**

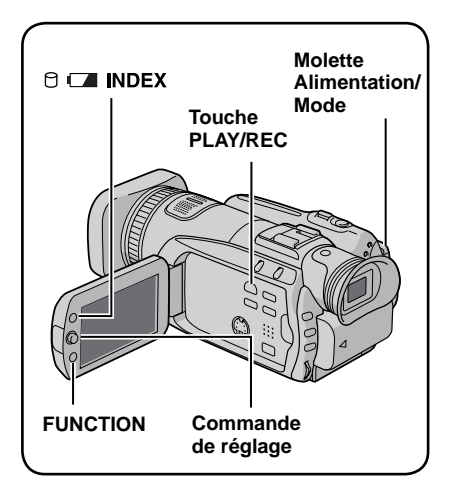

Il s'agit d'une liste qui permet d'organiser les vidéos enregistrées dans l'ordre choisi.

#### **Préparatif :**

- Glisser la molette Alimentation/Mode sur **MODE** pour sélectionner le mode !.
- Appuyer sur la touche **PLAY/REC** pour sélectionner le mode de lecture.

#### **Création d'une liste de lecture**

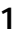

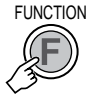

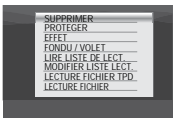

## **2 Sélectionner [MODIFIER LISTE LECT.].**

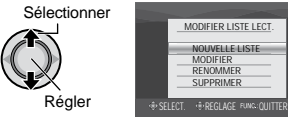

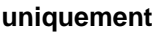

# **3 Sélectionner [NOUVELLE LISTE].**

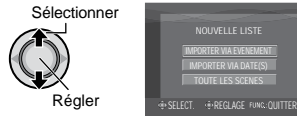

**4 Sélectionner une option et afficher les fichiers.**

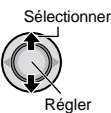

•**[IMPORTER VIA EVENEMENT] :**  Rechercher un événement et afficher les fichiers correspondants répertoriés par date d'enregistrement.

Déplacer la commande de réglage sur  $i \neq \ell$  /  $f \mid x$  pour sélectionner l'événement, puis l'enfoncer.

- •**[IMPORTER VIA DATE(S)] :**  Afficher tous les fichiers du support, répertoriés par date d'enregistrement.
- •**[TOUTE LES SCENES] :**  Afficher tous les fichiers individuellement.

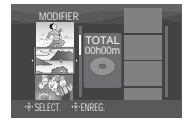

**5 Sélectionner le fichier à ajouter à la liste de lecture.**

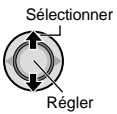

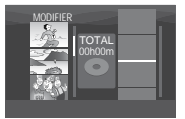

- Les fichiers enregistrés avec une qualité d'image vidéo de 1440 CBR s'affichent avec une icône 1440 CBR.
- Pour afficher un aperçu des scènes, déplacer la commande de réglage sur ¡ / ¢ pour sélectionner le fichier et appuyer sur la touche **INDEX**. Lorsque l'écran d'index de scènes individuelles apparaît, déplacer la commande de réglage sur  $\frac{1}{2}$  /  $\frac{1}{2}$  /  $\frac{1}{2}$   $\frac{1}{2}$  pour sélectionner le fichier, puis l'enfoncer. Pour revenir à l'écran précédent, appuyer sur **INDEX**.

# **6 Sélectionner le point d'insertion.**

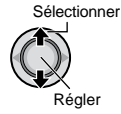

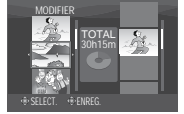

- Pour ajouter d'autres fichiers, répétez les étapes **5** et **6**.
- Pour supprimer une scène enregistrée, dépacer la commande de réglage sur ¡ / ¢ pour sélectionner le fichier enregistré, puis l'enfoncer.
- **7** FUNCTION

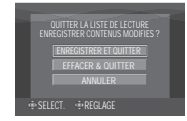

**8 Sélectionner [ENREGISTRER ET QUITTER].**

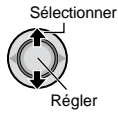

8 **Pour quitter l'écran** Appuyer sur **FUNCTION**.

#### **REMARQUES**

- •Il est possible de créer jusqu'à 99 listes de lecture.
- Chaque liste de lecture peut comporter iusqu'à 99 scènes.
- Si vous supprimez les fichiers originaux, les fichiers correspondants sont également supprimés de la liste de lecture.

#### **Lecture de listes de lecture 1** FUNCTION PROTEGER LECTURE FICHIER TPD LECTURE FICHIER MODIFIER LISTE LECT. LIRE LISTE DE LECT. FONDU / VOLET EFFET **2 Sélectionner [LIRE LISTE DE LECT.].** Sélectionner 01 07. 01. 2007 16:45 02 07. 01. 2007 21:25 03 07. 01. 2007 21:55

**3 Sélectionner la liste de lecture à lire.**

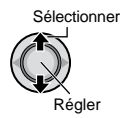

Régler

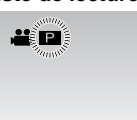

SELECT. REGLAGE QUITTER

- 8 **Pour quitter l'écran** Appuyer sur **FUNCTION**.
- 8 **Pour arrêter la lecture** Enfoncer la commande de réglage.
- 8 **Pour revenir au mode de lecture de fichier normal**  Sélectionner [LECTURE FICHIER] à l'étape **2**.
- 8 **Pour lire à partir de la scène désirée**
	- 1) À l'étape **2**, appuyer sur la touche **INDEX**. (L'écran d'index pour les listes de lecture apparaît.)
	- 2) Déplacer la commande de réglage sur ¡ / ¢ / £ / ¤ pour sélectionner la scène désirée, puis l'enfoncer.

# **Listes de lecture – Mode** ! **uniquement (Suite)**

#### **Autres opérations liées aux listes de lecture**

Vous pouvez effectuer des opérations d'édition supplémentaires et supprimer des fichiers dans une liste de lecture existante.

#### **Préparatif :**

Exécuter les étapes **1-2**. ( $\mathbb{Z}$  p. 44)

**Ajout et suppression de fichiers dans une liste de lecture**

- **3 Déplacer la commande de réglage sur** ¡ **/** ¢ **pour sélectionner [MODIFIER], puis l'enfoncer.**
- **4 Déplacer la commande de réglage sur** ¡ **/** ¢ **pour sélectionner la liste de lecture à modifier, puis l'enfoncer.** Pour ajouter ou supprimer des fichiers, suivre les étapes **5** à **8** dans "Création d'une liste de lecture".  $(x \ne 0.44)$

#### **Modification des noms de liste de lecture**

Par défaut, le nom d'une liste de lecture est constitué de la date et de l'heure de sa création.

- **3 Déplacer la commande de réglage sur** ¡ **/** ¢ **pour sélectionner [RENOMMER], puis l'enfoncer.**
- **4 Déplacer la commande de réglage sur** ¡ **/** ¢ **pour sélectionner la liste de lecture désirée, puis l'enfoncer.**
- **5 Déplacer la commande de réglage sur** ¡ **/** ¢ **/** £ **/** ¤ **pour sélectionner la lettre désirée, puis l'enfoncer.**
	- Répéter ce processus jusqu'à l'obtention du nom complet.
	- Vous pouvez modifier le type de caractères (majuscules, minuscules ou signes) en sélectionnant [A/a/@].
	- Pour corriger une lettre, sélectionner [} ] ou [] ] et enfoncer la commande de réglage pour déplacer le curseur jusqu'à la lettre, puis sélectionner [CLEAR] et enfoncer la commande de réglage.
- **6 Déplacer la commande de réglage sur** ¡ **/** ¢ **/** £ **/** ¤ **pour sélectionner [**¯**], puis l'enfoncer.**

**46**

#### **Suppression d'une liste de lecture**

Les fichiers d'origine ne sont pas supprimés même lorsque la liste de lecture l'est.

- **3 Déplacer la commande de réglage sur** ¡ **/** ¢ **pour sélectionner [SUPPRIMER], puis l'enfoncer.**
- **4 Déplacer la commande de réglage sur** ¡ **/** ¢ **pour sélectionner la liste de lecture à supprimer.**

Pour supprimer toutes les listes de lecture simultanément, sélectionner [TOUT SUPPRIMER].

- **5 Enfoncer la commande de réglage.**
- **6 Déplacer la commande de réglage sur** ¡ **/** ¢ **pour sélectionner [EXECUTER], puis l'enfoncer.**

# **Copier des fichiers**

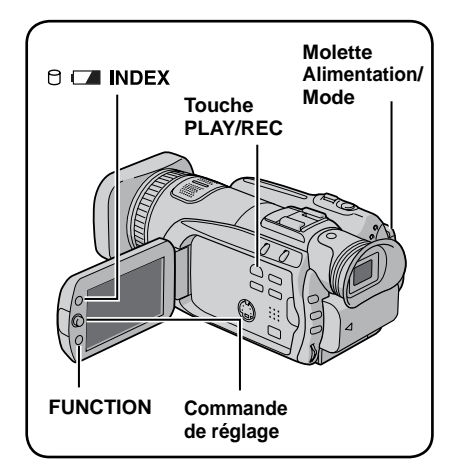

#### **Types de copie et d'appareil raccordable**

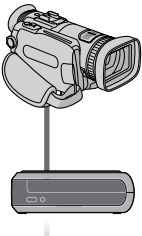

#### **L'appareil photo**

Vous pouvez copier des photos entre le disque dur et la carte SD en utilisant seulement cet appareil photo.  $(x \ne 0.52)$ 

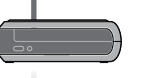

#### **Graveur DVD (CU-VD40/CU-VD20)**

Vous pouvez copier sur des disques DVD les fichiers vidéo/photo enregistrés sur cet appareil photo. (Z colonne de droite)

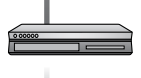

#### **Magnétoscope/ enregistreur DVD**

Vous pouvez copier des fichiers vidéo enregistrés sur cet appareil photo sur des disques DVD.  $(x \neq p. 50)$ 

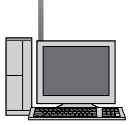

#### **Ordinateur**

Vous pouvez copier sur votre ordinateur les fichiers vidéo/photo enregistrés sur cet appareil photo. Pour de plus amples informations, se reporter à la section UTILISATION AVEC UN ORDINATEUR.  $(x \ne 0.53$  à 66)

### **Utiliser un graveur DVD pour copier des fichiers de l'appareil photo**

Les fichiers de l'appareil photo peuvent être sauvegardés sur un disque DVD à l'aide d'un graveur de DVD (CU-VD40/CU-VD20, vendus séparément).

- Supports pris en charge : DVD-R, DVD-RW, DVD-R DL (Plus d'un disque peuvent être nécessaires, suivant la taille du fichier à copier. Dans ce cas, utiliser des disques neufs – non encore utilisés.)
- La lecture du disque n'est pas possible sur un lecteur DVD ordinaire. Utiliser l'une des méthodes suivantes pour visionner le disque.
	- Lire le disque à l'aide de l'appareil photo. ("Lire le disque créé à l'aide de l'appareil photo"  $\mathbb{F}$  p. 48, 50)
	- Lire le disque à l'aide d'un graveur de DVD. \* (Uniquement possible lors de l'utilisation d'un CU-VD40.)
	- Lecture sur un téléviseur.\*
	- Le disque doit d'abord être finalisé sur l'appareil photo.

#### **Raccordement à un graveur de DVD**

#### **Préparatif :**

Régler la molette Alimentation/Mode sur **OFF**.

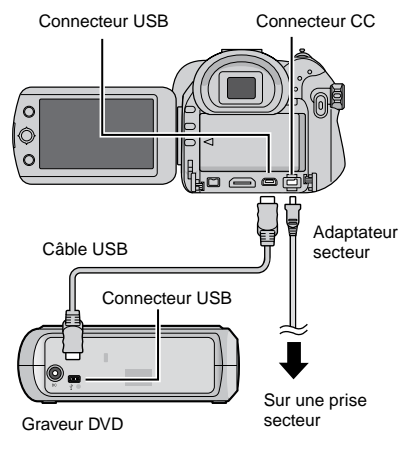

#### **REMARQUE**

Utiliser le câble USB qui accompagne le graveur de DVD.

# **Copier des fichiers (Suite)**

#### **Sauvegarder tous les fichiers**

#### **Préparatif :**

- Raccorder l'appareil photo au graveur de DVD.  $(x \neq p. 47)$
- Glisser la molette Alimentation/Mode sur<br>**MODE** pour sélectionner le mode ! ou #. **MODE** pour sélectionner le mode !

**Les illustrations d'écran d'affichage qui suivent sont des exemples de sauvegarde de fichiers vidéo.**

#### **1 Sélectionner [SAUVEGARDE ORDINAIRE].**

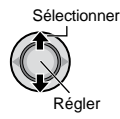

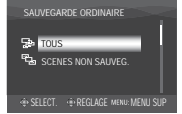

## **2 Sélectionner le menu approprié.**

#### **•[TOUS] :**

Tous les fichers du support d'enregistrement sont copiés.

**•[SCENES NON SAUVEG./FICHIERS NON ENREG.] :** 

Les fichiers qui n'ont jamais été copiés sur un disque DVD sont automatiquement sélectionnés et copiés.

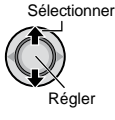

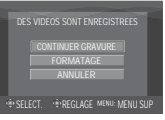

## **3 Sélectionner le menu approprié.**

#### **•[FORMATAGE] :**

Une fois le disque formaté (toutes les données enregistrées sur le disque sont alors supprimées), les fichiers sont copiés sur le disque.

**•[CONTINUER GRAVURE] :** Les fichiers sont ajoutés sur l'espace libre d'un disque. S'affiche uniquement lorsqu'un disque enregistrable est inséré.

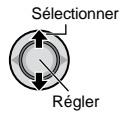

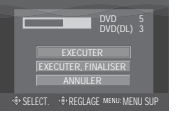

## **4 Sélectionner [EXECUTER] ou [EXECUTER, FINALISER].**

Si [EXECUTER, FINALISER] est sélectionné, le disque est finalisé une fois tous les fichiers copiés.

Sélectionner

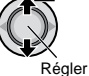

- La création du disque commence. Lorsque [TERMINEE] apparaît, enfoncer la commande de réglage pour terminer l'opération.
- Lorsque [TERMINEE. CHANGER DE DISQUE] apparaît, changer le disque. La création du deuxième disque commence.
- Pour annuler la création du disque, sélectionnez [ARRETER].
- 8 **Pour revenir à l'écran supérieur** Appuyer sur **MENU**, puis déplacer la commande de réglage sur ¡ / ¢ pour sélectionner [OUI] et enfoncer.

#### 8 **Pour finaliser le disque une fois la copie terminée**

- 1) Raccorder l'appareil photo au graveur de DVD.  $(\Box \triangledown p. 47)$
- 2) Mettre l'appareil photo sous tension.
- 3) Sélectionner [FINALISER].
- 4) Sélectionner [EXECUTER].
- 5) Lorsque [TERMINEE] apparaît, sélectionner [OK].
- 8 **Pour lire le disque créé à l'aide de l'appareil photo**
	- 1) Raccorder l'appareil photo au graveur de DVD. ( $\mathbb{F}$  p. 47)
	- 2) Pour visionner sur le téléviseur, raccorder l'appareil photo au téléviseur.  $(\Box \, p. 36)$
	- 3) Mettre l'appareil photo sous tension.
	- 4) Sélectionner [LECTURE].
	- 5) Sélectionner le dossier approprié.
	- 6) Sélectionner la date de création du disque.
	- 7) Sélectionner le fichier approprié. Pour revenir à l'écran précédent, appuyer sur la touche **INDEX**.

#### **Sélectionner les fichiers à sauvegarder**

#### **Préparatif :**

- Raccorder l'appareil photo au graveur de DVD.  $(x \neq p. 47)$
- Glisser la molette Alimentation/Mode sur<br>**MODE** pour sélectionner le mode ! ou # **MODE** pour sélectionner le mode !

**Les illustrations d'écran d'affichage qui suivent sont des exemples de sauvegarde de fichiers vidéo.**

#### **1 Sélectionner [SELECT. SAUVEGARDE].**

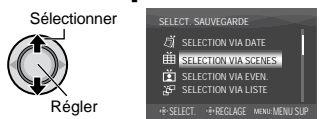

#### **2 Sélectionner le menu approprié.**

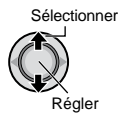

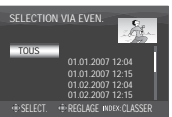

**•[SELECTION VIA SCENES/SELECT. PAR IMAGES] :**

Enregistrez les fichiers de sauvegarde individuellement.

- 1) Déplacer la commande de réglage sur ¡ /  $\updownarrow$  /  $\uparrow$  / ¤ pour sélectionner le fichier désiré, puis l'enfoncer. Répéter cette procédure pour sélectionner d'autres fichiers.
- 2) Appuyez sur la touche **INDEX** puis passer à l'étape **4**.

#### **•[SELECTION VIA EVEN.\*] :**

Les fichiers sont triés en fonction des événements. Les fichiers en question s'affichent dans une liste. Déplacer la commande de réglage sur ¡ / ¢ / £ / ¤ pour sélectionner l'événement, puis l'enfoncer.

#### **•[SELECTION VIA LISTE\*] :**

Sélectionnez la liste de lecture désirée parmi les listes de lecture. Les listes de lecture sélectionnées s'affichent dans une liste.

- 1) Déplacer la commande de réglage sur  $\vert$  /  $\updownarrow$  pour sélectionner la liste désirée, puis l'enfoncer. Répéter cette étape pour sélectionner d'autres listes.
- 2) Déplacer la commande de réglage sur ¤ deux fois.

#### **•[SELECTION VIA DATE] :**

Les fichiers sont triés en fonction de leur date d'enregistrement. Les fichiers en question s'affichent dans une liste. Déplacer la commande de réglage sur  $\vert$  /  $\updownarrow$  pour sélectionner la date d'enregistrement, puis l'enfoncer.  **\*** Non disponible en mode #.

Pour afficher un aperçu des scènes, appuyer sur la touche **INDEX**. (L'écran d'index de scènes individuelles apparaît.) Déplacer la commande de réglage sur  $\int$   $\ell$  /  $\ell$  /  $\approx$  pour sélectionner le fichier, puis l'enfoncer. Pour revenir à l'écran précédent, appuyer sur **INDEX**.

## **3 Sélectionner [TOUS].**

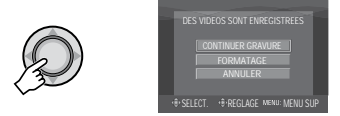

## **4 Sélectionner le menu approprié.**

#### **•[FORMATAGE] :**

Une fois le disque formaté (toutes les données enregistrées sur le disque sont alors supprimées), les fichiers sont copiés sur le disque.

#### **•[CONTINUER GRAVURE] :**

Les fichiers sont ajoutés sur l'espace libre d'un disque. S'affiche uniquement lorsqu'un disque enregistrable est inséré.

Sélectionner Régler

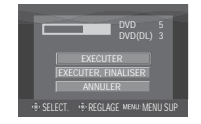

#### **Voir page suivante**

# **Copier des fichiers (Suite)**

## **5 Sélectionnert [EXECUTER] ou [EXECUTER, FINALISER].**

Si [EXECUTER, FINALISER] est sélectionné, le disque est finalisé une fois tous les fichiers copiés.

Sélectionner

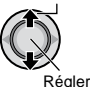

- La création du disque commence. Lorsque [TERMINEE] apparaît, enfoncer la commande de réglage pour terminer l'opération.
- Lorsque [TERMINEE. CHANGER DE DISQUE] apparaît, changer le disque. La création du deuxième disque commence.
- Pour annuler la création du disque, sélectionnez [ARRETER].

#### 8 **Pour revenir à l'écran supérieur** Appuyer sur **MENU**, puis déplacer la commande de réglage sur ¡ / ¢ pour sélectionner [OUI] et enfoncer.

- 8 **Pour finaliser le disque une fois la copie terminée**
	- 1) Raccorder l'appareil photo au graveur de DVD.  $(x \neq p. 47)$
	- 2) Mettre l'appareil photo sous tension.
	- 3) Sélectionner [FINALISER].
	- 4) Sélectionner [EXECUTER].
	- 5) Lorsque [TERMINEE] apparaît, sélectionner [OK].

#### 8 **Pour lire le disque créé à l'aide de l'appareil photo**

- 1) Raccorder l'appareil photo au graveur de DVD.  $(x \neq p. 47)$
- 2) Pour visionner sur le téléviseur, raccorder l'appareil photo au téléviseur.  $(x \neq p. 36)$
- 3) Mettre l'appareil photo sous tension.
- 4) Sélectionner [LECTURE].
- 5) Sélectionner le dossier approprié.
- 6) Sélectionner la date de création du disque.
- 7) Sélectionner le fichier approprié. Pour revenir à l'écran précédent, appuyer sur la touche **INDEX**.

#### **Utiliser un magnétoscope ou un enregistreur DVD pour copier les fichiers de l'appareil photo**

Vous pouvez raccorder l'appareil photo à un magnétoscope ou à un enregistreur DVD, et copier les fichiers de l'appareil photo directement sur ces appareils.

#### **Raccordement à un magnétoscope/ enregistreur DVD**

Vous pouvez raccorder les appareils par le connecteur i.LINK ou le connecteur AV/S. Sélectionner le connecteur le mieux adapté au magnétoscope/enregistreur DVD.

#### **Préparatif : Mettre tous les appareils hors tension.**

#### 8 **Pour raccorder par le connecteur i.LINK**

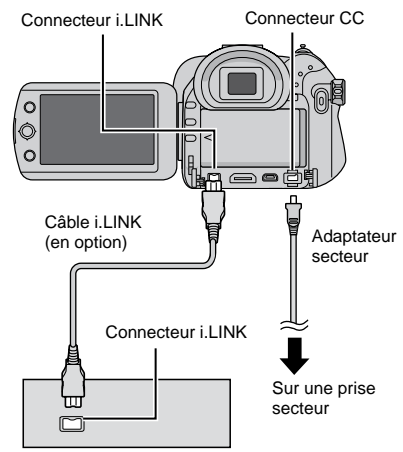

Magnétoscope/enregistreur DVD

#### **REMARQUES**

- Veiller à utiliser le câble i.LINK VC-VDV204U ou VC-VDV206U. Le fonctionnement à l'aide du câble i LINK n'est pas garanti sur tous les appareils.
- Lors de la copie à l'aide du connecteur i.LINK, seule la liste de lecture qui a été lue pour la copie peut-être copiée. ( $\mathbb{Z}$  p. 51) La copie des fichiers vidéo ordinaires et des listes de lecture lues normalement n'est pas possible.

• Lors de la copie à l'aide du connecteur i.LINK, seuls les fichiers enregistrés avec une qualité d'image vidéo de 1440 CBR peuvent être copiés. Si un appareil compatible avec l'entrée DV est raccordé, il est aussi possible de copier les fichiers enregistrés avec une autre qualité d'image. Régler [SORTIE i.LINK(COPIE)] sur [VIDEO NUMERIQUE].  $(x \neq p. 71)$ 

#### 8 **Pour raccorder par les connecteurs AV/S**

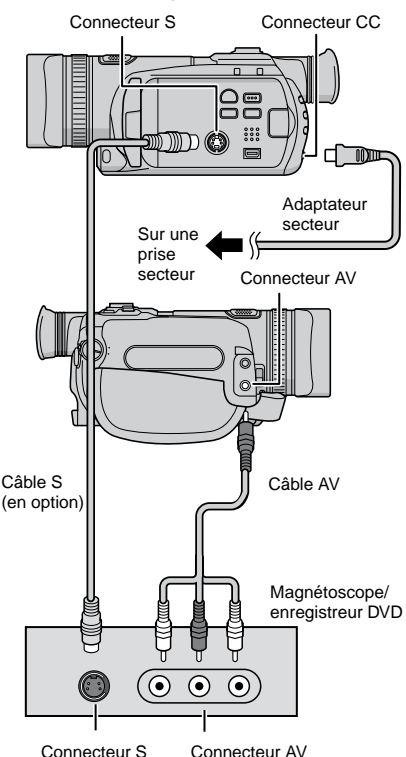

## **Opération de copie**

#### **1 Régler le magnétoscope ou l' enregistreur de DVD sur le mode d'entrée AUX.**

Vérifier que les images de l'appareil photo ont été reçues correctement par le magnétoscope ou l'enregistreur DVD.

# **2 Lancer la lecture sur l'appareil photo.**

- **• Pour lire des vidéos (**<sup>Z</sup> **p. 30)**
- **• Pour lire des listes de lecture**
	- 1) Appuyer sur la touche **FUNCTION**.
	- 2) Déplacer la commande de réglage sur ¡ / ¢ pour sélectionner [LIRE LISTE DE LECT.], puis l'enfoncer.
	- 3) Déplacer la commande de réglage sur ¤. \*1
	- 4) Déplacer la commande de réglage sur ¡ / ¢ pour sélectionner [DEBUTER LA LECTURE], puis l'enfoncer. (Un écran noir s'affiche pendant cinq secondes à la première et à la dernière scène. \*2 )
	- \*1 Un écran de confirmation s'affiche après la copie au moyen de la connexion i.LINK et avec [SORTIE i.LINK(COPIE)] réglé sur [1440 CBR]. Sélectionner [OK] et passer à l'étape 4).
	- \*2 L'image à copier ne s'affiche pas sur l'écran de l'appareil photo lors de la copie au moyen de la connexion i.LINK et avec [SORTIE i.LINK(COPIE)] réglé sur [1440 CBR]. Vérifier les images sur le magnétoscope ou l'enregistreur DVD.

#### **3 Démarrer l'enregistrement sur le magnétoscope ou l'enregistreur DVD à l'endroit où il doit commencer.**

Se reporter au mode d'emploi du magnétoscope ou de l'enregistreur DVD.

#### 8 **Pour arrêter la copie**

Arrêter l'enregistrement sur le magnétoscope ou l'enregistreur DVD, puis appuyer de nouveau sur la touche **REC**.

#### **REMARQUES**

- Les affichages de date ne peuvent pas être copiés au moyen de la connexion i.LINK.
- Lors de la lecture d'images copiées au moyen de la connexion i.LINK sur un magnétoscope ou un enregistreur DVD, il se peut que les images s'arrêtent un instant à la jonction entre les scènes. 51

# **Copier des fichiers (Suite)**

## **Copie et transfert de fichiers de photos**

Vous pouvez copier ou transférer des fichiers de photos entre le disque dur (HDD) intégré et une carte SD à l'aide de l'affichage à l'écran.

#### **Préparatif :**

- Glisser la molette Alimentation/Mode sur **MODE** pour sélectionner le mode #.
- Appuyer sur la touche **PLAY/REC** pour sélectionner le mode de lecture.
- Vérifier que la carte SD est insérée dans l'emplacement SD.
- Vérifier qu'il y a suffisamment d'espace libre sur le support de destination sur lequel doit s'effectuer la copie ou le transfert.

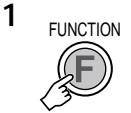

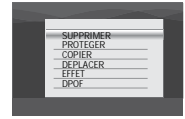

#### **2 Sélectionner [COPIER] ou [DEPLACER].**

#### **•[COPIER] :**

Les fichiers sont copiés sur le support de destination, mais les fichiers d'origine demeurent sur le support source.

#### **•[DEPLACER] :**

Les fichiers sont transférés sur le support de destination et les fichiers d'origine (à l'exception des fichiers en lecture seule) sont effacés sur le support source.

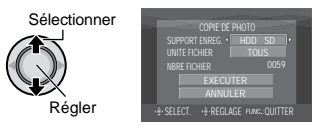

**3 Définir le sens de la copie ou du transfert. (HDD** ] **SD ou SD** ] **HDD)**

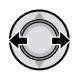

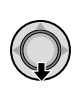

**4**

**5 Définir l'unité de fichier ([TOUS] ou [FICHIER]) à copier/transférer.**

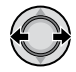

## **•[FICHIER] :**

Sélectionner si vous voulez transférer les fichiers sélectionnés.

- 1) Déplacer la commande de réglage sur  $\int$  /  $\mathbf{f}$  /  $\mathbf{f}$  /  $\mathbf{g}$  pour sélectionner le fichier désiré, puis l'enfoncer.
	- Le symbole s apparaît sur le fichier. Répéter cette étape pour sélectionner d'autres fichiers.

2) Appuyer sur **FUNCTION**.

#### **•[TOUS] :**

Sélectionner si vous voulez transférer tous les fichiers sur le support d'enregistrement.

# **6 Sélectionner [EXECUTER].**

Sélectionner

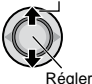

Le transfert des fichiers commence. Lorsque [COPIE/DEPLACEMENT TERMINEE] apparaît, enfoncer la commande de réglage.

#### 8 **Pour quitter l'écran**

Appuyer sur **MENU**, puis déplacer la commande de réglage sur ¡ / ¢ pour sélectionner [EXECUTER] et l'enfoncer.

- 8 **Pour arrêter le transfert de fichiers**
	- 1) Enfoncer la commande de réglage.
	- 2) Sélectionner [EXECUTER] et enfoncer la commande de réglage.

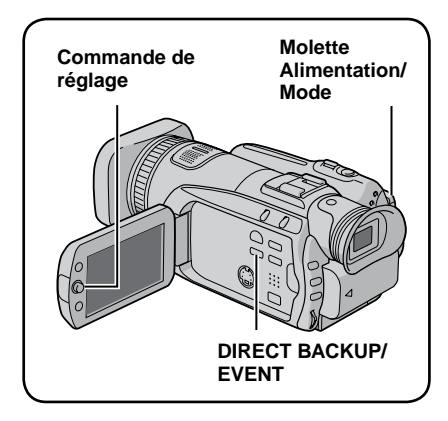

Installer sur l'ordinateur le logiciel fourni avec l'appareil photo.

Il est possible de sauvegarder les fichiers sur l'ordinateur à l'aide d'une seule touche, d'éditer les fichiers sur l'ordinateur, ainsi que de créer des disques.

S'il n'est pas possible d'installer le logiciel, vous pouvez quand même sauvegarder les fichiers sur l'ordinateur. ( $\mathbb{Z}$  p. 58)

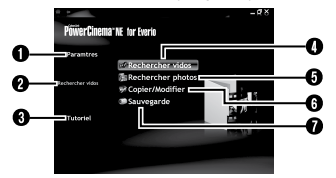

- Q Vous pouvez effectuer des réglages fins pour chacune des options.
- R Sélectionnez une fonction sur la droite et une explication s'affichera.
- S La procédure d'utilisation s'affiche pour chaque fonction.
- **T** Lit les fichiers vidéo sur l'ordinateur ( $\approx$  p. 59)
- U Lit les fichiers de photos sur l'ordinateur  $(\Box \, \bar{z} \, \, p. \, 59)$
- V Crée des disques/Edite des fichiers ( $\mathbb{F}$  p. 60)

W Sauvegarde les fichiers de l'appareil photo sur l'ordinateur ( $\mathbb{CP}$  p. 57)

#### **Vous pouvez trouver les informations les plus récentes sur le logiciel fourni sur le serveur World Wide Web de CyberLink à l'adresse " http://www2.cli.co.jp/products/ ne/ ".**

## **Configuration système requise**

Système d'exploitation : Windows® XP Édition familiale [XP] (préinstallé), ou Windows® XP Professionnel [XP] (préinstallé) Unité centrale : Intel® Pentium® 4, 2,4 GHz minimum (3,0 GHz minimum recommandé) Intel® Pentium® M, 1,6 GHz minimum RAM : 512 Mo minimum (1 Go minimum recommandés) Place disponible sur le disque dur : 750 Mo minimum pour l'installation Pour créer un disque Blu-ray, 30 Go ou plus (60 Go ou plus recommandé) Connecteur : Connecteur USB 2.0 Carte son : carte son compatible DirectSound Écran : Doit pouvoir afficher avec une résolution d'au moins 1024 x 768 (XGA) en couleur 16 bits ou avec une résolution supérieure (1280 x 1024 (SXGA) ou supérieure recommandée) Carte compatible Intel/nVidia/ATI MPEG-2 HD DxVA Divers : Internet Explorer 5.5 ou ultérieur DirectX 9.0 ou ultérieur DirectX est automatiquement installé pendant l'installation. Supports pris en charge : BD-RE, BD-R, DVD-R/-RW, DVD+R/+RW, CD-R/RW, Pour les lecteurs compatibles : http://www.cyberlink.com/english/products/ powerproducer/3/comp\_dvd\_drives.jsp Pour les lecteurs BD compatibles : http://software.transdigital.co.jp/products/cbs\_ ev/eng/support.htm

#### **REMARQUE**

Même si votre système a la configuration recommandée ci-dessus, il se peut quand même que des cadres soit sautés pendant la lecture vidéo haute définition ou que l'édition prenne beaucoup de temps. Pour utiliser ces fonctions de manière plus efficace, il est recommandé de le faire avec un ordinateur haute performance (unité centrale : Intel® CoreTM 2 Duo ; mémoire : 2 Go ou plus). **53**

# **Sauvegarde de fichiers sur ordinateur – Windows® (Suite)**

## **Installation du logiciel**

Les logiciels suivants sont compris dans le CD-ROM qui accompagne l'appareil photo.

#### **• CyberLink BD Solution**

Logiciel d'applications complet composé des trois logiciels suivants.

#### **PowerCinema NE for Everio**

Le principal logiciel de création. Permet d'effectuer diverses opérations telles que la sauvegarde, la lecture et la modification des fichiers depuis le menu supérieur du logiciel. **PowerProducer 3 NE**

Permet de créer des disques. Démarre automatiquement lors d'une opération dans PowerCinema NE for Everio.

#### **PowerDirector 5 NE Express**

Permet de modifier des fichiers sur l'ordinateur. Démarre automatiquement lors d'une opération dans PowerCinema NE for Everio.

#### **• Digital Photo Navigator 1.5**

Permet de changer le format des fichiers de photo sauvegardés sur l'ordinateur.

#### **Préparatif :**

Fermez toute application ouverte. (Vérifiez qu'il n'y a plus aucune icône d'application dans la barre d'état.)

#### **1 Chargez le CD-ROM fourni dans le lecteur de l'ordinateur.**

Au bout de quelques instants, l'écran [SETUP] s'affiche. Si l'écran [SETUP] ne s'affiche pas, double-cliquez sur l'icône du CD-ROM dans [Poste de travail].

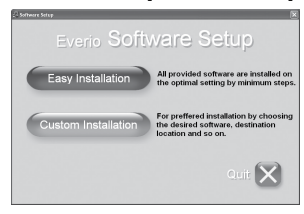

# **2 Cliquez sur [Easy Installation].**

Pour spécifier le type de logiciel à installer ou le dossier de destination pour l'installation etc., sélectionnez [Custom Installation].

Suivez les instructions à l'écran pour installer le logiciel.

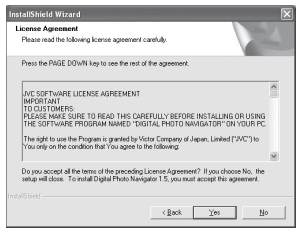

# **3 Cliquez sur [Yes].**

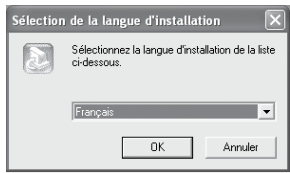

**4 Sélectionnez la langue désirée, puis cliquez sur [OK].**

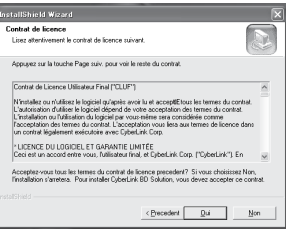

# **5 Cliquez sur [Oui].**

L'installation du logiciel commence.

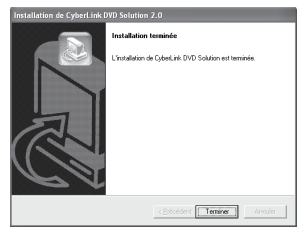

# **6 Cliquez sur [Terminer].**

#### 8 **Une fois l'installation terminée**

Les logiciels installés s'affichent sous [Tous les programmes].

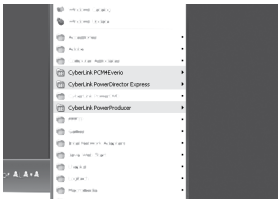

Le dossier de destination de sauvegarde des fichiers [MyWorks] est créé sur le disque dur qui possède le plus d'espace libre.

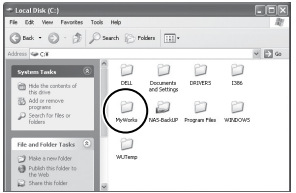

# **Sauvegarde de fichiers sur ordinateur – Windows® (Suite)**

# **Raccordement de l'appareil photo à l'ordinateur**

#### **Préparatif :**

Réglez la molette Alimentation/Mode sur **OFF**.

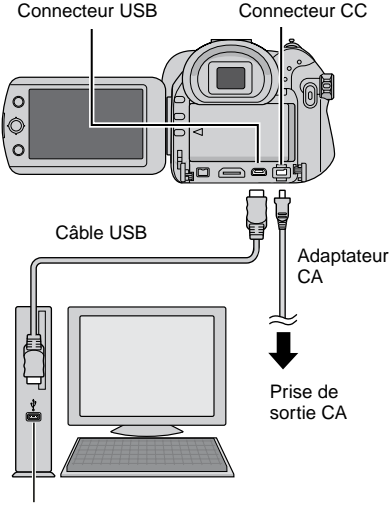

Connecteur USB

#### **REMARQUES**

- Lorsque le câble USB est branché, la mise sous tension ou hors tension de l'appareil photo provoque un dysfonctionnement de l'ordinateur.
- Raccordez l'appareil photo directement à l'ordinateur, sans passer par le concentrateur.
- N'utilisez pas un prolongateur de câble USB.
- L'enregistrement d'un type de fichier incorrect sur un support d'enregistrement, ou la suppression de fichiers ou de dossiers d'un support d'enregistrement peut poser des problèmes lors du fonctionnement de l'appareil photo. S'il est nécessaire de supprimer un fichier d'un support d'enregistrement, faites-le à partir de l'appareil photo. Par ailleurs, veuillez ne pas déplacer ou renommer des dossiers et des fichiers sur le support depuis l'ordinateur.
- Ne jamais débrancher le câble USB lorsque le voyant d'accès/recharge de l'appareil photo est allumé ou clignotant.

8 **Une fois l'utilisation terminée**

Suivez toujours la procédure ci-dessous pour déconnecter l'appareil photo ou pour mettre l'appareil photo ou l'ordinateur hors tension.

Autrement vous risquez d'endommager l'appareil photo et l'ordinateur.

1) Vérifiez que le voyant d'accès/recharge de l'appareil photo n'est ni allumé, ni clignotant.

(Si le voyant d'accès/recharge est allumé ou clignote, attendez qu'il s'éteigne avant de continuer.)

- 2) Double-cliquez sur l'icône [Supprimer le périphérique en toute sécurité] ou [Déconnecter ou éjecter le matériel] dans la barre d'état.
- 3) Sélectionnez [USB Mass Storage Device] ou [USB Disk], puis cliquez sur [Arrêter].
- 4) Cliquez sur [OK].
- 5) Débranchez le câble USB.
- 6) Mettez l'appareil photo et l'ordinateur hors tension.

## **Sauvegarde de fichiers sur l'ordinateur**

Cette méthode consiste à utiliser le logiciel fourni pour sauvegarder les fichiers sur l'ordinateur. .<br>Les fichiers vidéo qui n'ont jamais été sauvegardés sur l'ordinateur raccordé sont automatiquement sélectionnés suivant l'historique de sauvegarde et ils sont sauvegardés.

Si vous n'avez pas pu installer le logiciel, allez à la page 58 pour plus d'informations sur la façon de sauvegarder les fichiers sans utiliser ce logiciel.

#### **Préparatif :**

- Installez le logiciel à partir du CD-ROM fourni.  $(x \neq p. 54)$
- Raccordez l'appareil photo à l'ordinateur à l'aide du câble USB.  $(x \neq p. 56)$
- **1 Réglez la molette Alimentation/Mode de l'appareil photo sur STANDBY/ON.**

#### **2 Sur l'appareil photo, appuyer sur la touche DIRECT BACK UP.**

Une boîte de dialogue s'affiche sur l'écran de l'ordinateur. Il n'est toutefois pas nécessaire d'utiliser la boîte de dialogue. La copie des fichiers commence automatiquement.

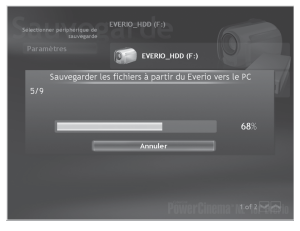

La procédure est terminée lorsque la barre de progression disparaît.

#### **REMARQUE**

Lors de l'exécution de la sauvegarde, un dossier est créé pour chacun des supports (disque dur ou carte SD) enregistrés dans le dossier [MyWorks] ( $\sqrt{2}$  p. 55), et les fichiers sont sauvegardés dans ces dossiers. (Si la sauvegarde est exécutée à partir de plus d'un disque dur d'appareil photo, le nombre correspondant de dossiers de disque dur sont créés.)

#### **Sauvegarde de fichiers depuis le support sélectionné**

#### **Préparatif :**

- Installez le logiciel à partir du CD-ROM fourni. ( $\mathbb{F}$  p. 54)
- Raccordez l'appareil photo à l'ordinateur à l'aide du câble USB. ( $\mathbb{F}$  p. 56)

#### **1 Réglez la molette Alimentation/Mode de l'appareil photo sur STANDBY/ON.**

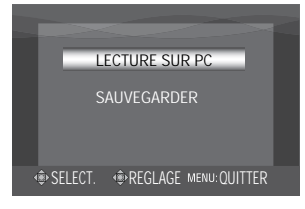

**2 Sur l'appareil photo, déplacer la commande de réglage sur** ¡ **/** ¢ **pour sélectionner [SAUVEGARDER], puis enfoncer.**

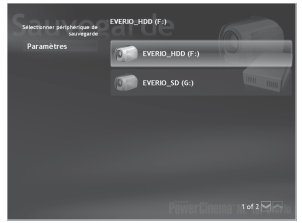

#### **3 Cliquez sur [EVERIO\_HDD] ou [EVERIO\_SD].**

La procédure est terminée lorsque la barre de progression disparaît.

# **Sauvegarde de fichiers sur ordinateur – Windows® (Suite)**

**Sauvegarde de fichiers sur l'ordinateur sans utiliser le logiciel**

#### **Préparatif :**

Raccordez l'appareil photo à l'ordinateur à l'aide du câble USB. (x p. 56)

#### **1 Créez un dossier pour y sauvegarder les fichiers.**

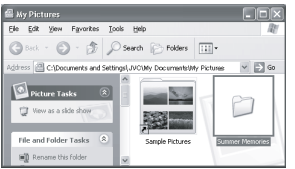

**2 Réglez la molette Alimentation/Mode de l'appareil photo sur STANDBY/ON.**

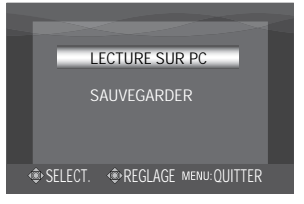

**3 Sur l'appareil photo, déplacer la commande de réglage sur** ¡ **/** ¢ **pour sélectionner [LECTURE SUR PC], puis enfoncer.**

**4 Double-cliquez sur [EVERIO\_HDD] ou [EVERIO\_SD].**

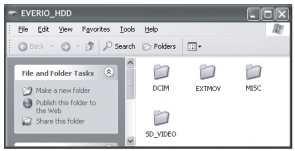

- **5 Sélectionnez le dossier que vous désirez sauvegarder et faites un glisser-déposer dans le dossier créé à l'étape 1.**
	- **• SD\_VIDEO :**

Dossier contenant des fichiers vidéo. Pour sauvegarder les fichiers individuellement, ouvrez ce dossier et faites un glisser-déposer des dossiers tels que [PRG001] un à la fois.

#### **• DCIM :**

Dossier contenant des fichiers de photo. Pour sauvegarder les fichiers individuellement, ouvrez ce dossier et faites un glisser-déposer des fichiers tels que [PIC\_0001.JPG] un à la fois.

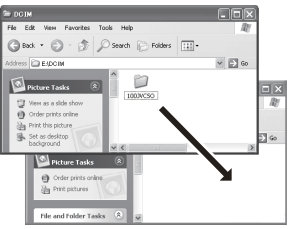

#### **REMARQUE**

Pour plus de détails sur l'utilisation des dossiers, reportez-vous à la page 73.

# **Autres opérations sur ordinateur – Windows®**

# **Lecture de fichiers sur l'ordinateur**

#### **Préparatif :**

- •Installez le logiciel à partir du CD-ROM fourni.  $(x \neq p. 54)$
- Raccordez l'appareil photo à l'ordinateur à l'aide du câble USB. (E p. 56)
- **1 Réglez la molette Alimentation/Mode de l'appareil photo sur STANDBY/ON.**

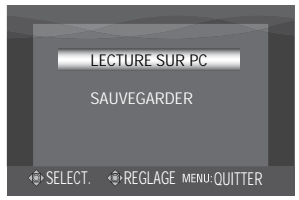

**2 Sur l'appareil photo, déplacer la commande de réglage sur** ¡ **/** ¢ **pour sélectionner [LECTURE SUR PC], puis enfoncer.**

Une boîte de dialogue s'affiche sur l'écran de l'ordinateur. Il n'est toutefois pas nécessaire d'utiliser la boîte de dialogue. PowerCinema démarre automatiquement.

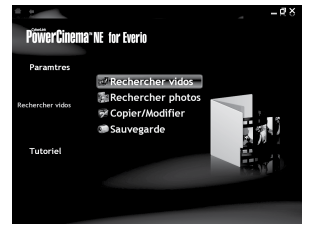

**3 Cliquez sur [Rechercher vidéos] (pour la lecture de vidéos) ou [Rechercher photos] (pour la lecture de photos).**

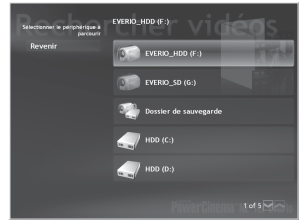

**4 Cliquez sur le support qui contient les fichiers désirés.**

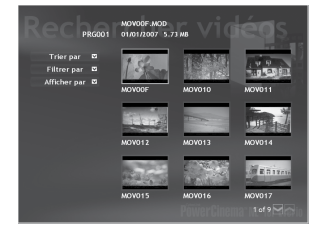

# **5 Cliquez sur le fichier désiré.**

Vous pouvez utiliser la fonction pratique de recherche des fichiers.

• **Trier par :**

L'ordre des fichiers est réorganisé en fonction de l'option sélectionnée.

• **Filtrer par :**

Les fichiers sont filtrés en fonction de l'option sélectionnée.

# **Autres opérations sur ordinateur – Windows® (Suite)**

#### **Création de disques/Edition de fichiers**

#### **Préparatif :**

- •Installez le logiciel à partir du CD-ROM fourni. ( $\mathbb{F}$  p. 54)
- Raccordez l'appareil photo à l'ordinateur à l'aide du câble USB. ( $\mathbb{F}$  p. 56)
- **1 Réglez la molette Alimentation/Mode de l'appareil photo sur STANDBY/ON.**

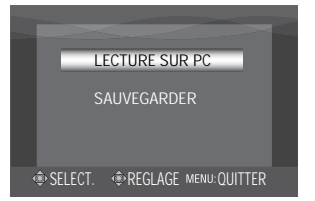

**2 Sur l'appareil photo, déplacer la commande de réglage sur** ¡ **/** ¢ **pour sélectionner [LECTURE SUR PC], puis enfoncer.**

Une boîte de dialogue s'affiche sur l'écran de l'ordinateur. Il n'est toutefois pas nécessaire d'utiliser la boîte de dialogue. PowerCinema démarre automatiquement.

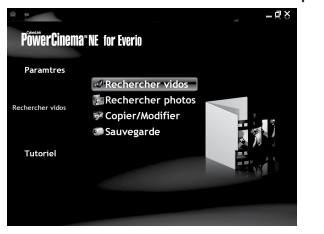

**3 Cliquez sur [Copier/Modifier].**

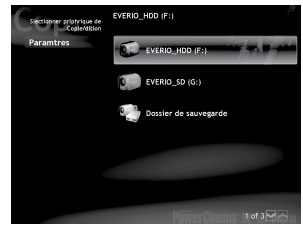

**4 Cliquez sur le support qui contient les fichiers désirés.**

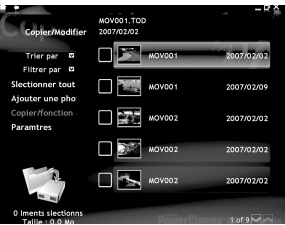

#### **5 Cliquez sur la case à cocher du fichier désiré.**

Le symbole s apparaît dans la case à cocher.

Pour sélectionner d'autres fichiers, répétez cette étape.

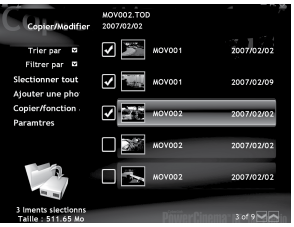

## **6 Cliquez sur [Copier/fonction avancée].**

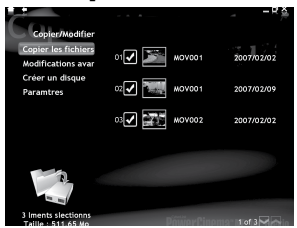

**7 Cliquer sur [Créer un disque] pour créer des disques, ou sur [Modifications avances] pour éditer.**

PowerProducer (pour créer des disques) ou PowerDirector (pour éditer) démarre. Pour plus d'informations sur le fonctionnement détaillé de ces logiciels. voir leur fichier Readme ( Z p. 62) ou le site web de Cyberlink. (☞ p. 53)

#### **REMARQUES**

- Les supports pris en charge sont BD-RE, BD-R, DVD-R/-RW, DVD+R/+RW et CD-R/RW.
- •Il n'est pas possible d'utiliser les disques DVD-RAM. Pour ce qui est des disques DVD-R/DVD+R, seuls les disques DVD-R/DVD+R inutilisés sont reconnus. Quant aux disques DVD-RW/DVD+RW, les disques DVD-RW/DVD+RW déjà utilisés sont reconnus, mais ils doivent être formatés avant l'enregistrement. Le formatage d'un disque permet d'effacer tout le contenu enregistré jusqu'à l'exécution de cette opération.
- Suivant les spécifications de l'appareil, il se peut que la lecture du disque créé soit impossible. Il est aussi possible que l'image s'arrête momentanément à la jonction entre les scènes.
- L'ordinateur doit être équipé d'un lecteur et d'un logiciel de lecture compatibles pour lire le disque créé.
- Les fichiers modifiés avec PowerDirector doivent être ouverts et lus avec PowerDirector.

# **Autres opérations sur ordinateur – Windows® (Suite)**

## **Tirer pleinement profit des logiciels**

Pour plus d'informations sur l'utilisation des logiciels, voir les tutoriels des programmes logiciels respectifs ou les guides de l'utilisateur.

#### **PowerCinema NE for Everio**

- **1 Sélectionnez [PowerCinema NE for Everio] dans [Tous les programmes].**
- **2 Cliquez sur [Tutoriel].**

**PowerProducer 3 NE**

- **1 Sélectionnez [PowerProducer 3 NE] dans [Tous les programmes].**
- **2 Cliquez sur [Fichier Lisez-moi].**

**PowerDirector 5 NE Express**

- **1 Sélectionnez [PowerDirector 5 NE Express] dans [Tous les programmes].**
- **2 Cliquez sur [Guide de l'utilisateur] ou [Fichier Lisez-moi].**

#### **Digital Photo Navigator 1.5**

Le guide de l'utilisateur est inclus sur le CD-ROM au format PDF.

- **1 Chargez le CD-ROM fourni dans le lecteur de l'ordinateur.**
- **2 Cliquez avec le bouton droit de la souris sur l'icône du CD-ROM dans [Poste de travail], puis cliquez sur [Ouvrir].**
- **3 Double-cliquez sur le dossier [DOCS].**
- **4 Ouvrez le fichier " Start.pdf " et cliquez sur le bouton de la langue désirée.**

#### **REMARQUES**

- Vous devez être connecté à Internet pour pouvoir consulter le Tutoriel.
- Adobe<sup>®</sup> Acrobat<sup>®</sup> Reader<sup>™</sup> ou Adobe<sup>®</sup> Reader® doit être installé pour que la lecture des fichiers PDF soit possible. Vous pouvez télécharger Adobe® Reader® depuis le site Web d'Adobe : http://www.adobe.com/

#### **Contactez-nous pour plus d'informations sur les logiciels fournis**

L'utilisation de ces logiciels est autorisée selon les clauses de la licence du logiciel.

# **JVC**

Si vous devez contacter le bureau ou représentant JVC le plus proche de votre pays à propos de ces logiciels (consultez le réseau de service mondial JVC à l'adresse http://www.jvc-victor.co.jp/ english/worldmap/index-e.html), veuillez remplir le formulaire suivant et réunir les informations appropriées.

- Nom du produit
- Modèle
- Problème
- Message d'erreur

• Ordinateur Fabricant Modèle (De bureau / Portable) Unité centrale Système d'exploitation Mémoire (Mo) Place disponible sur le disque dur (Mo)

Veuillez noter que la réponse à vos questions peut prendre un certain temps en fonction de leur nature.

JVC ne peut pas répondre aux questions concernant le fonctionnement de base de votre ordinateur ou aux questions concernant les spécifications ou les performances du système d'exploitation, d'autres applications ou pilotes.

# **CyberLink**

#### **Assistance téléphonique/par télécopie**

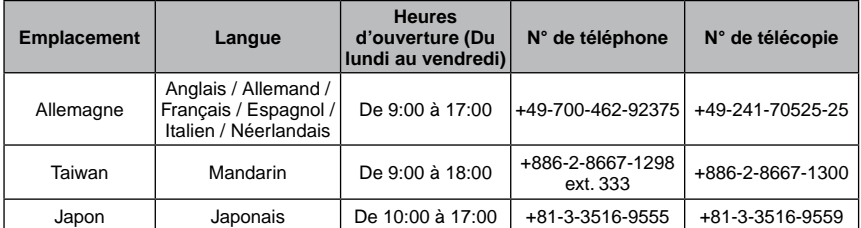

#### **Assistance vocale payante**

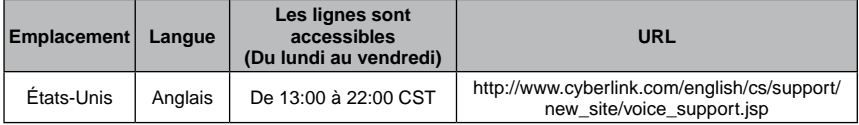

#### **Assistance par Internet/courrier électronique**

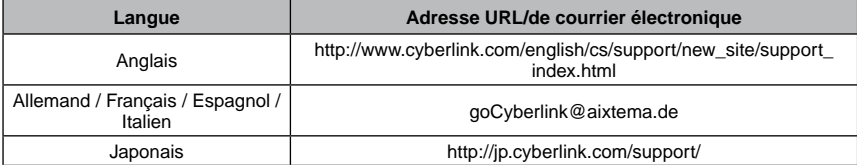

# **Sauvegarde de fichiers sur ordinateur – Macintosh**

Vous pouvez sauvegarder les fichiers de l'appareil photo sur ordinateur. De plus, si le logiciel du CD-ROM fourni est installé, le fichier sauvegardé peut être visionné dans QuickTime Player ou édité dans iMovie HD ou Final Cut Pro. (Plusieurs fonctions ne seront pas accessibles.)

**Vous pouvez trouver les informations les plus récentes sur le logiciel fourni sur notre serveur du World Wide Web à http://www2.cli.co.jp/products/ne/**

#### **Configuration système requise**

#### Matériel :

Ordinateur Macintosh 1,25 GHz ou plus avec processeur Power PC G4/G5 ou Intel® (Intel® Core™ Duo ou supérieur recommandé). Un connecteur USB 2.0 est requis. Système d'exploitation : Mac OS X (10.4.4 à 10.4.8) RAM : 512 Mo ou plus (1 Go ou plus recommandé)

#### **Installation du logiciel**

#### **Préparatif :**

Fermez toute application ouverte.

- **1 Chargez le CD-ROM fourni dans le lecteur de l'ordinateur.**
- **2 Double-cliquez sur l'icône du CD-ROM.**

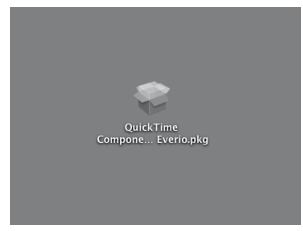

**3 Double-cliquez sur l'icône du composant Quick Time pour Everio.**

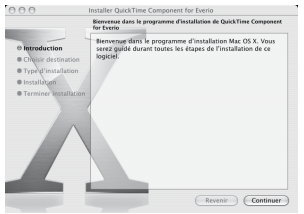

# **4 Cliquez sur [Continuer].**<br>**Recognate** *Installer QuickTime* Component for Everic

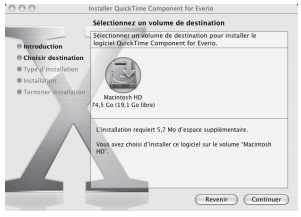

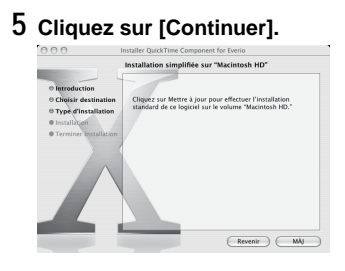

# **6 Cliquez sur [MÀJ].**

L'installation du logiciel commence.

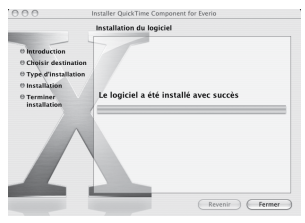

**7 Cliquez sur [Fermer].**

### **Raccordement de l'appareil photo à l'ordinateur**

#### **Préparatif :**

Réglez la molette Alimentation/Mode sur **OFF**.

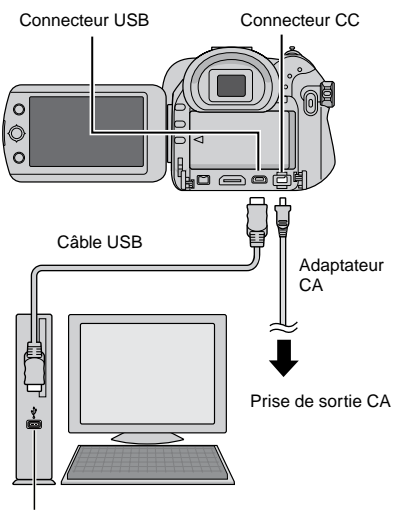

Connecteur USB

#### **REMARQUES**

- Lorsque le câble USB est branché, la mise sous tension ou hors tension de l'appareil photo provoque un dysfonctionnement de l'ordinateur.
- Raccordez l'appareil photo directement à l'ordinateur, sans passer par le concentrateur.
- N'utilisez pas un prolongateur de câble USB.
- L'enregistrement d'un type de fichier incorrect sur un support d'enregistrement, ou la suppression de fichiers ou de dossiers d'un support d'enregistrement peut poser des problèmes lors du fonctionnement de l'appareil photo. S'il est nécessaire de supprimer un fichier d'un support d'enregistrement, faites-le à partir de l'appareil photo. Par ailleurs, veuillez ne pas déplacer ou renommer des dossiers et des fichiers sur le support depuis l'ordinateur.
- Ne jamais débrancher le câble USB lorsque le voyant d'accès/recharge de l'appareil photo est allumé ou clignotant.

# **Sauvegarde de fichiers sur ordinateur – Macintosh (Suite)**

#### 8 **Une fois l'utilisation terminée**

Suivez toujours la procédure ci-dessous pour déconnecter l'appareil photo ou pour mettre l'appareil photo ou l'ordinateur hors tension. Autrement vous risquez d'endommager l'appareil photo et l'ordinateur.

1) Glissez-déposez l'icône du support d'enregistrement sur l'icône [Trash] du bureau. Si un message de confirmation s'affiche,

cliquez sur [OK].

2) Vérifiez que le voyant d'accès/recharge de l'appareil photo n'est ni allumé, ni clignotant.

Si le voyant d'accès/recharge est allumé ou clignote, attendez qu'il s'éteigne avant de continuer.

- 3) Débranchez le câble USB.
- 4) Mettez l'appareil photo et l'ordinateur hors tension.

## **Sauvegarde de fichiers sur l'ordinateur**

#### **Préparatif :**

Raccordez l'appareil photo à l'ordinateur à l'aide du câble USB. (x p. 65)

**1 Créez un dossier pour y sauvegarder les fichiers.**

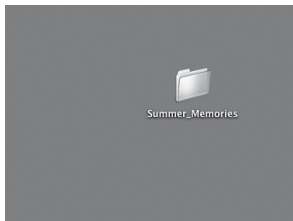

**2 Réglez la molette Alimentation/Mode de l'appareil photo sur STANDBY/ON.**

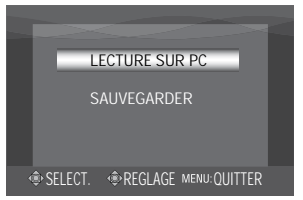

**3 Sur l'appareil photo, déplacer la commande de réglage sur** ¡ **/** ¢ **pour sélectionner [LECTURE SUR PC], puis enfoncer.**

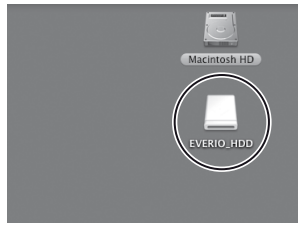

- **4 Double-cliquez sur [EVERIO\_HDD] ou [EVERIO\_SD].**
- **5 Sélectionnez le dossier que vous désirez sauvegarder et faites un glisser-déposer dans le dossier créé à l'étape 1.**
	- **• SD\_VIDEO :** Dossier contenant des fichiers vidéo. Pour sauvegarder les fichiers individuellement, ouvrez ce dossier et faites un glisser-déposer des dossiers tels que [PRG001] un à la fois.

**• DCIM :**

Dossier contenant des fichiers de photo. Pour sauvegarder les fichiers individuellement, ouvrez ce dossier et faites un glisser-déposer des fichiers tels que [PIC\_0001.JPG] un à la fois.

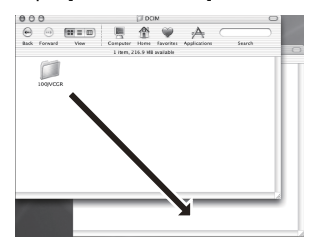

#### **REMARQUE**

Pour plus de détails sur l'utilisation des dossiers, reportez-vous à la page 73.

# FRANCE<br>62<br>67 **FRANÇAIS**

# **Modification des réglages à l'aide des menus**

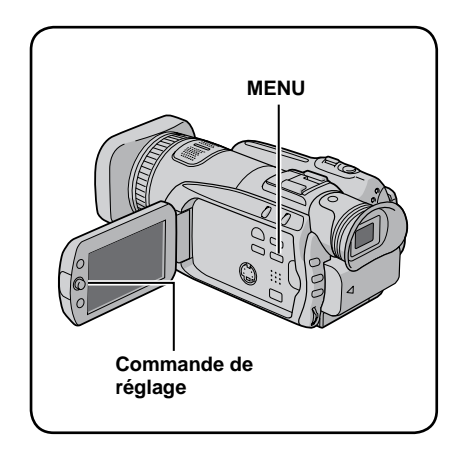

**Les illustrations d'écrans d'affichage qui suivent sont des exemples avec [MODE DEMO] réglé sur [ARRET].**

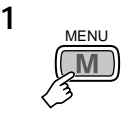

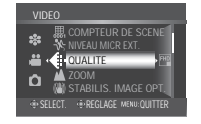

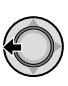

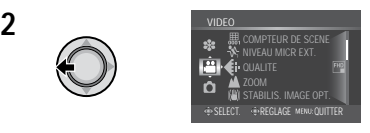

**3 Sélectionner le menu désiré de la première option de menu.**

#### **•[VIDEO] :** Afficher les menus relatifs au mode !.

- **•[PHOTO] :**
- Afficher les menus relatifs au mode #. **•[GENERAL] :**
	- Afficher les menus communs aux modes  $e^{t}/t$ .
- **•[REGLAGE DE SORTIE] :**

Afficher les menus liés à la sortie d'image lors du raccordement à d'autres appareils.

**•[SUPPORT ENREG.] :** Afficher les menus relatifs au support d'enregistrement (HDD et cartes SD).

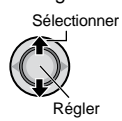

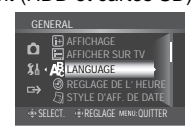

**4 Sélectionner le menu désiré de la deuxième option de menu.**

Pour plus de détails sur chaque menu, voir pages 68 à 72.

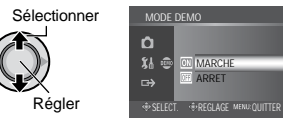

**5 Sélectionner le menu désiré de la troisième option de menu.**

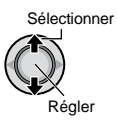

- 8 **Pour revenir à l'écran précédent** Déplacer la commande de réglage vers £.
- 8 **Pour quitter l'écran** Appuyer sur **MENU**.

# **Modification des réglages à l'aide des menus (Suite)**

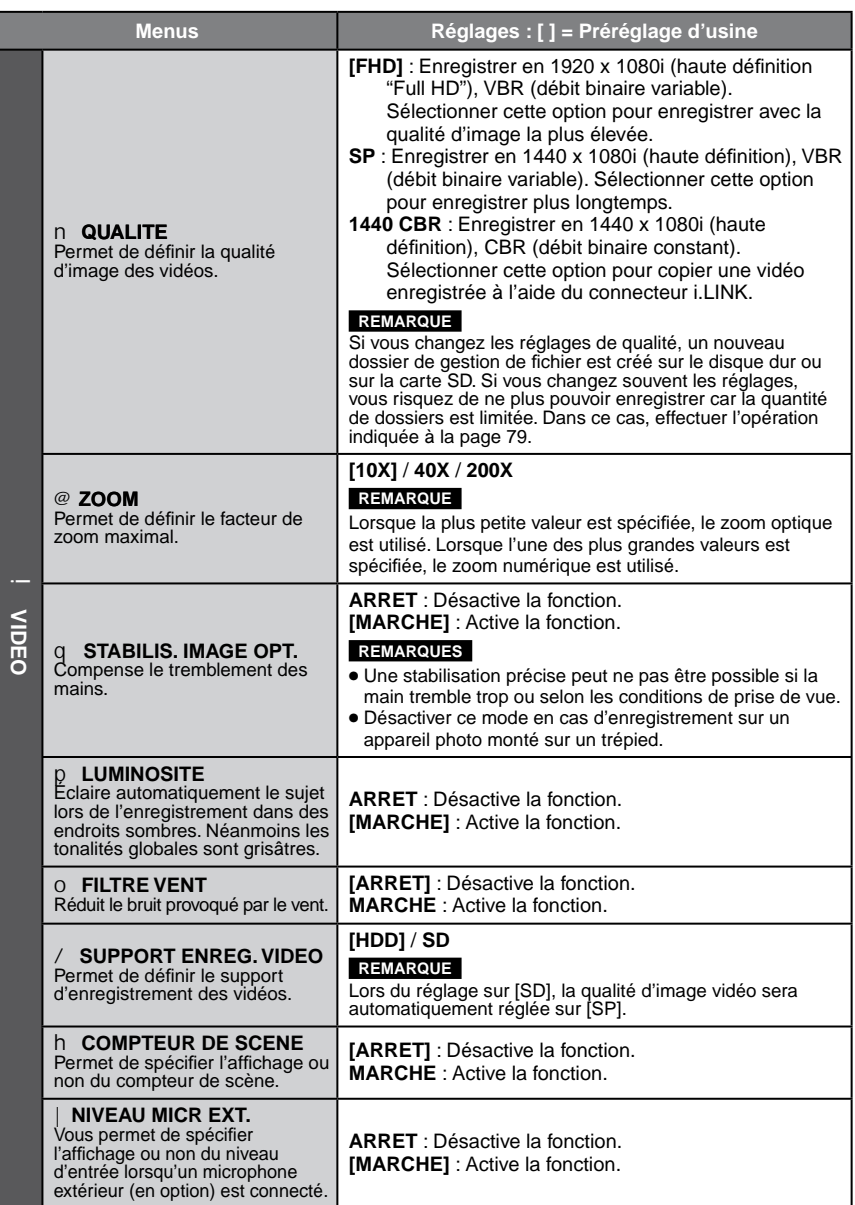

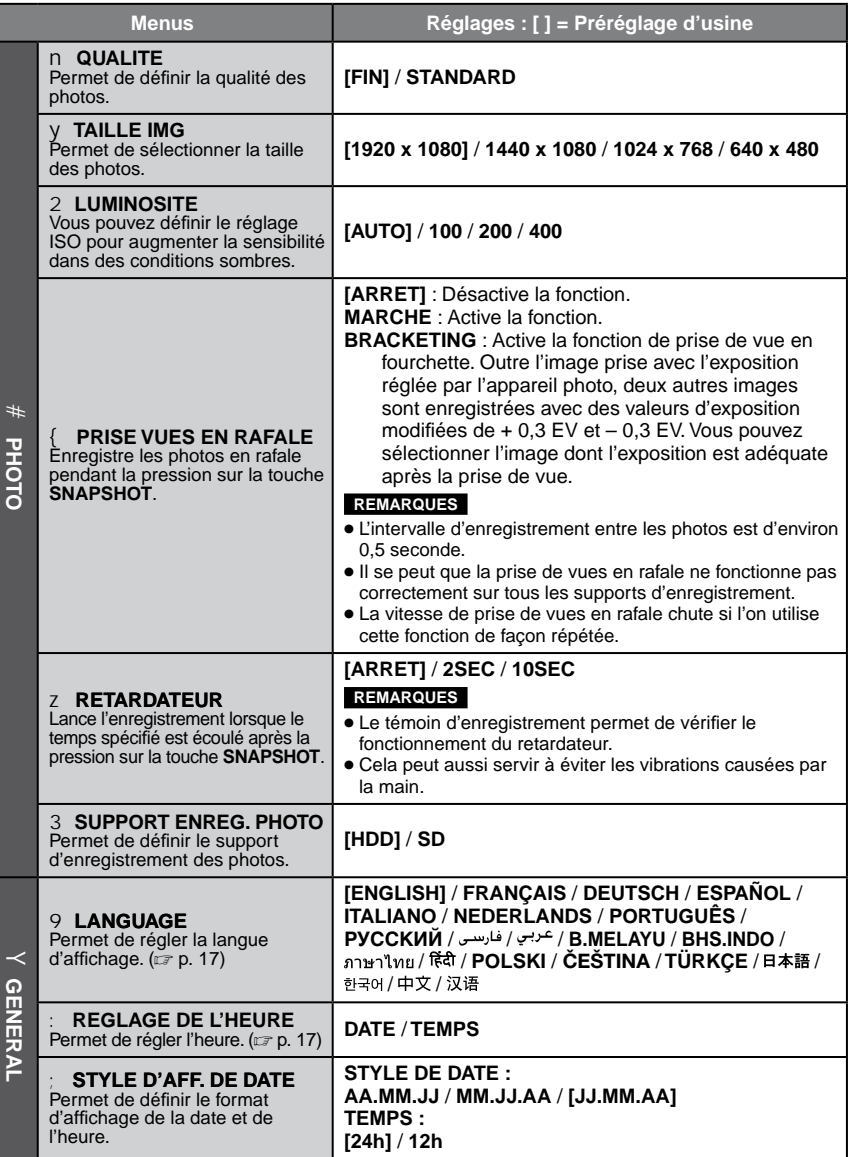

**FRANÇAIS** 

# **Modification des réglages à l'aide des menus (Suite)**

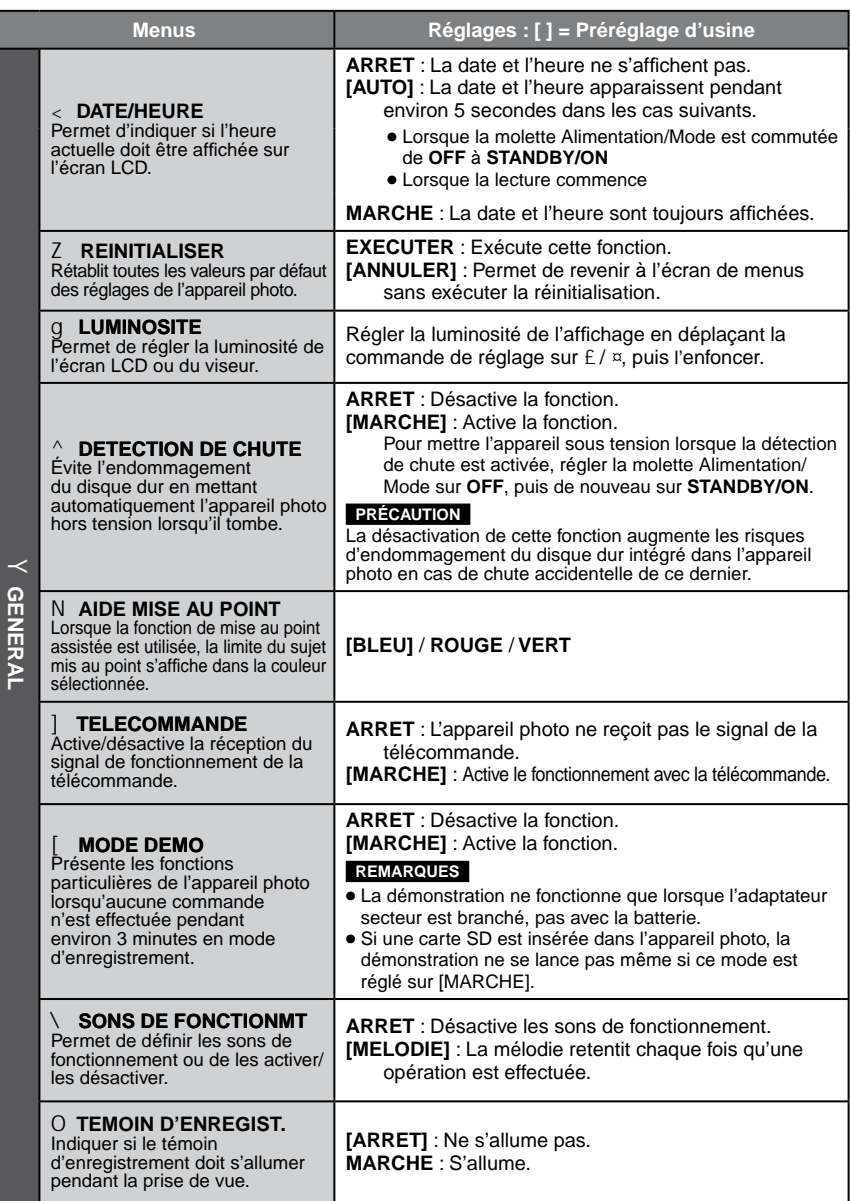

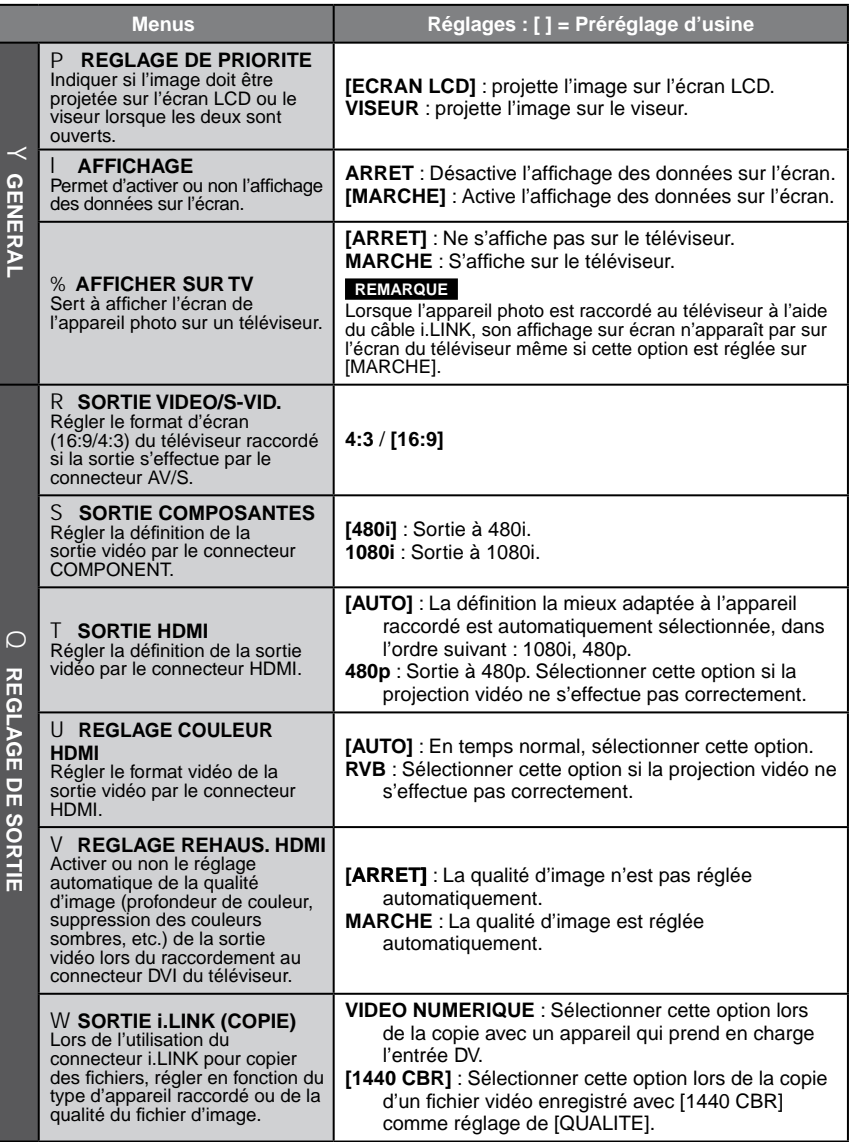

# **Modification des réglages à l'aide des menus (Suite)**

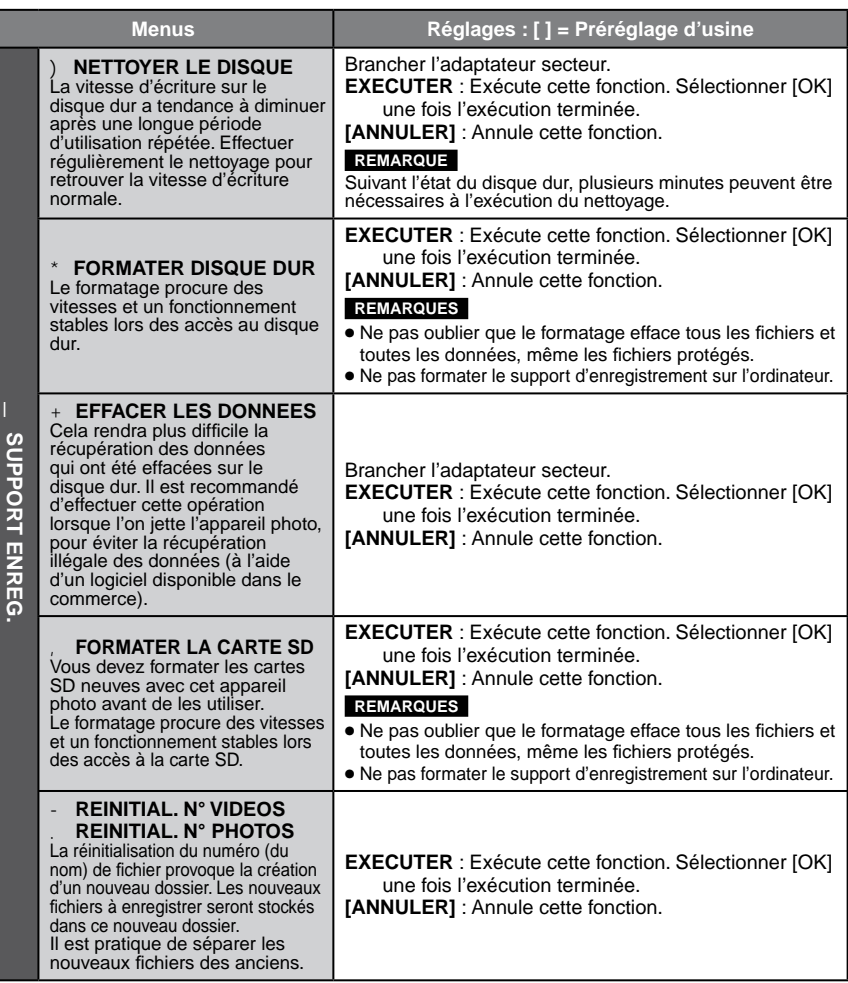
## **Structure des dossiers et extensions**

Support d'enregistrement

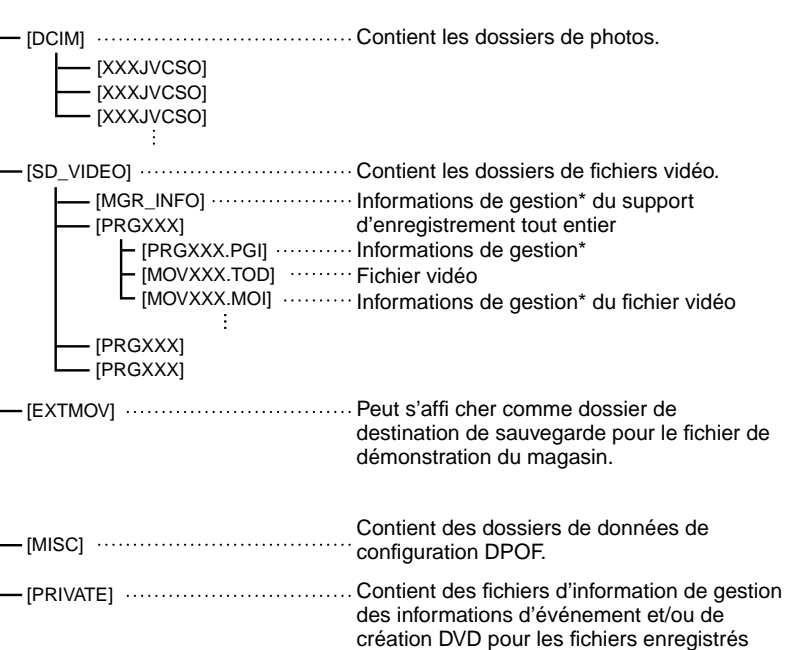

\* Informations telles que la date et l'heure d'enregistrement, stockées avec le fichier vidéo.

avec l'appareil photo.

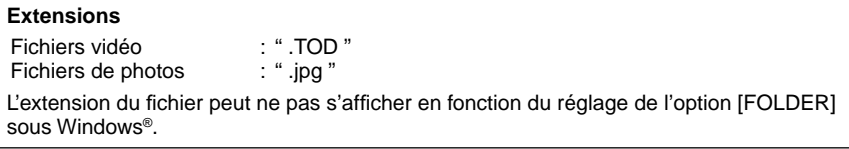

**X = nombre**

# <span id="page-73-0"></span>**Dépannage**

L'appareil photo est un appareil commandé par un microprocesseur. Le bruit et les interférences externes (provenant d'un téléviseur, d'un poste de radio, etc.) peuvent l'empêcher de fonctionner correctement.

#### **Les phénomènes suivants ne sont pas des dysfonctionnements.**

- L'appareil photo chauffe lorsqu'il est utilisé sur une période prolongée.
- La batterie chauffe pendant la recharge.
- Pendant la lecture d'un fichier vidéo, l'image s'arrête momentanément ou le son est interrompu aux jonctions entre les scènes.
- Pour résoudre le problème, suivre tout d'abord les instructions ci-dessous.
- Si le problème n'est pas résolu, réinitialiser l'appareil photo. ( $\mathbb{Z}$  ci-dessous)
- Si le problème subsiste, consulter le revendeur JVC le plus proche.

### 8 **Pour réinitialiser l'appareil photo**

- 1) Régler la molette Alimentation/Mode sur **OFF** et débrancher la source d'alimentation (batterie ou adaptateur secteur) de l'appareil photo, puis la rebrancher.
- 2) Exécuter [REINITIALISER] à partir du menu.  $(x \neq p. 70)$

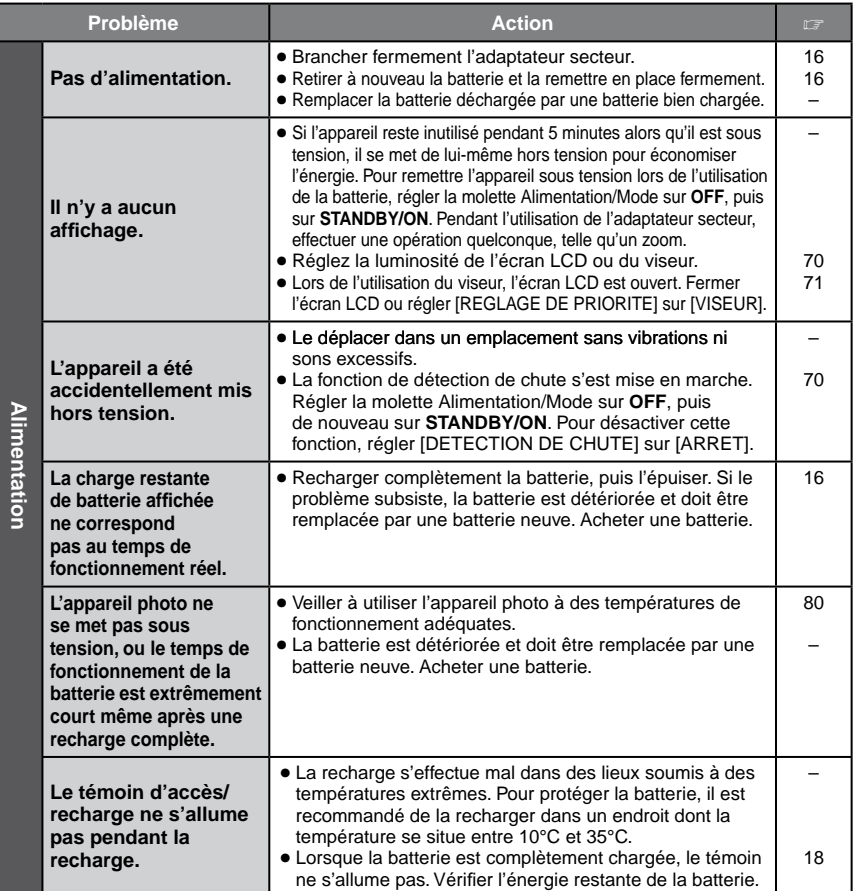

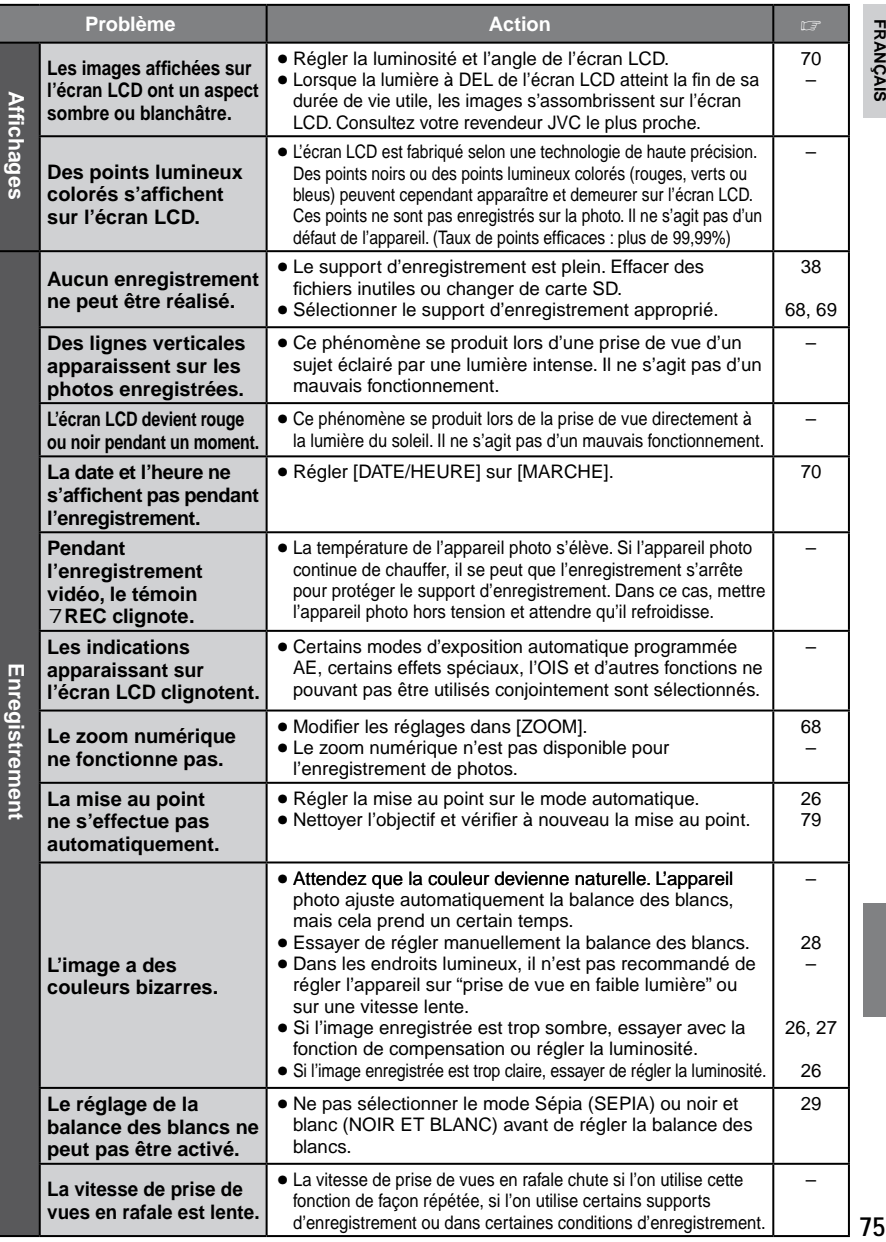

**FRANÇAIS** 

# **Dépannage (Suite)**

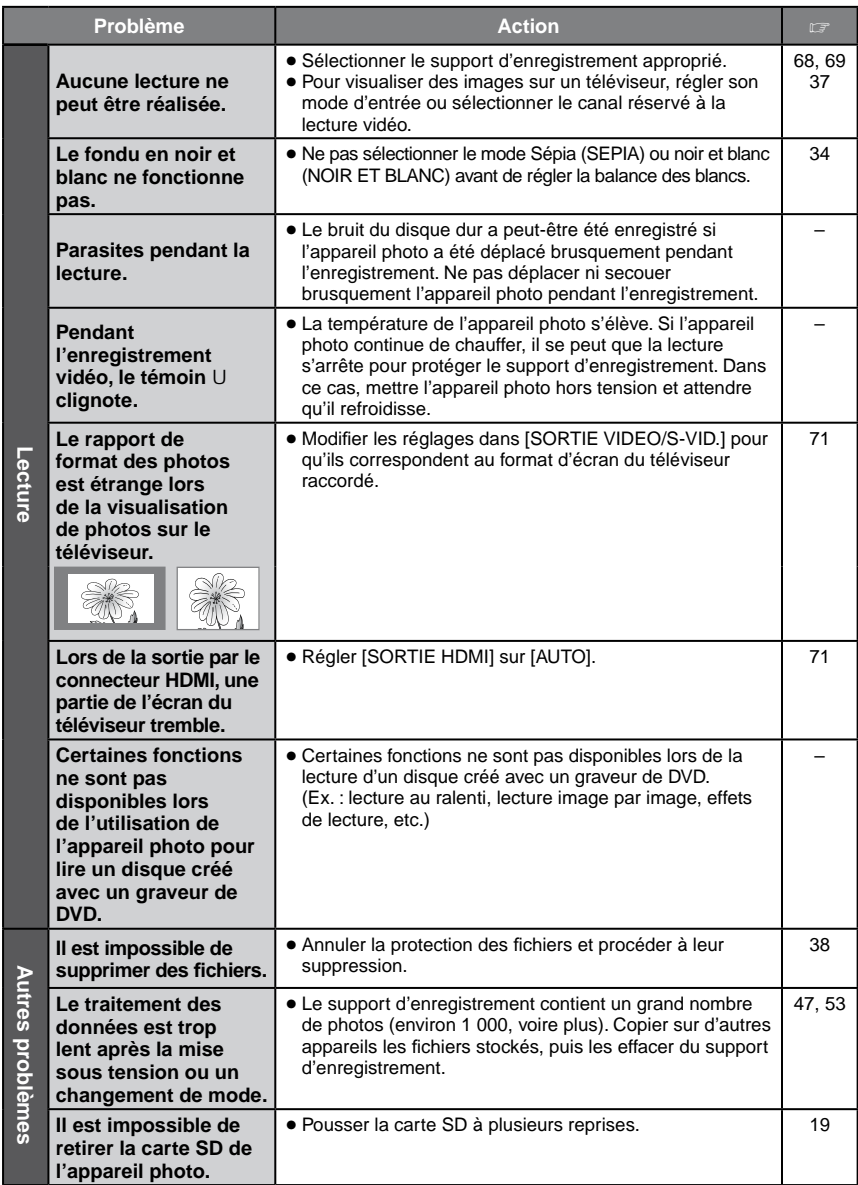

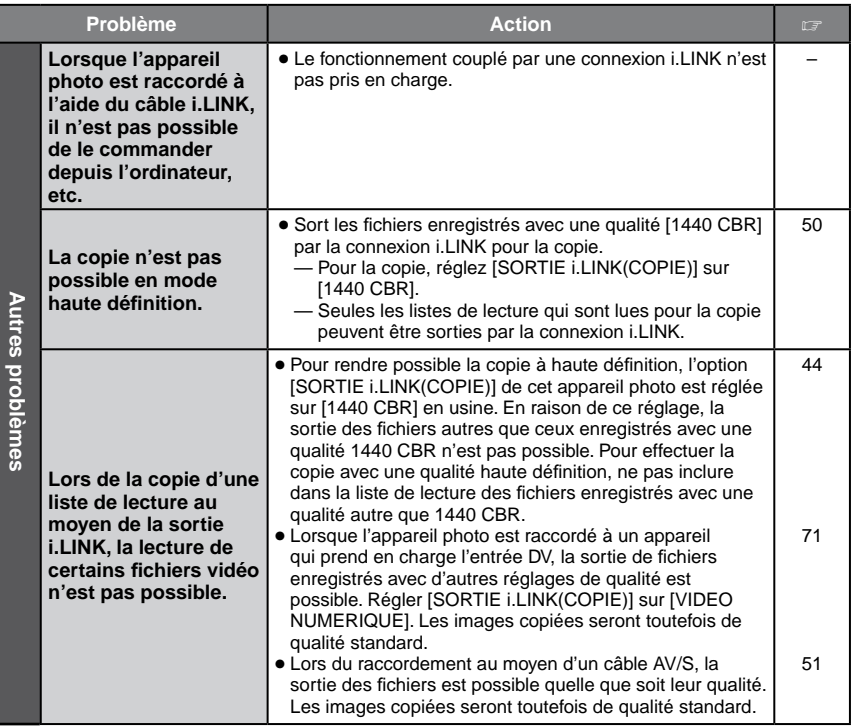

# **Messages d'avertissement**

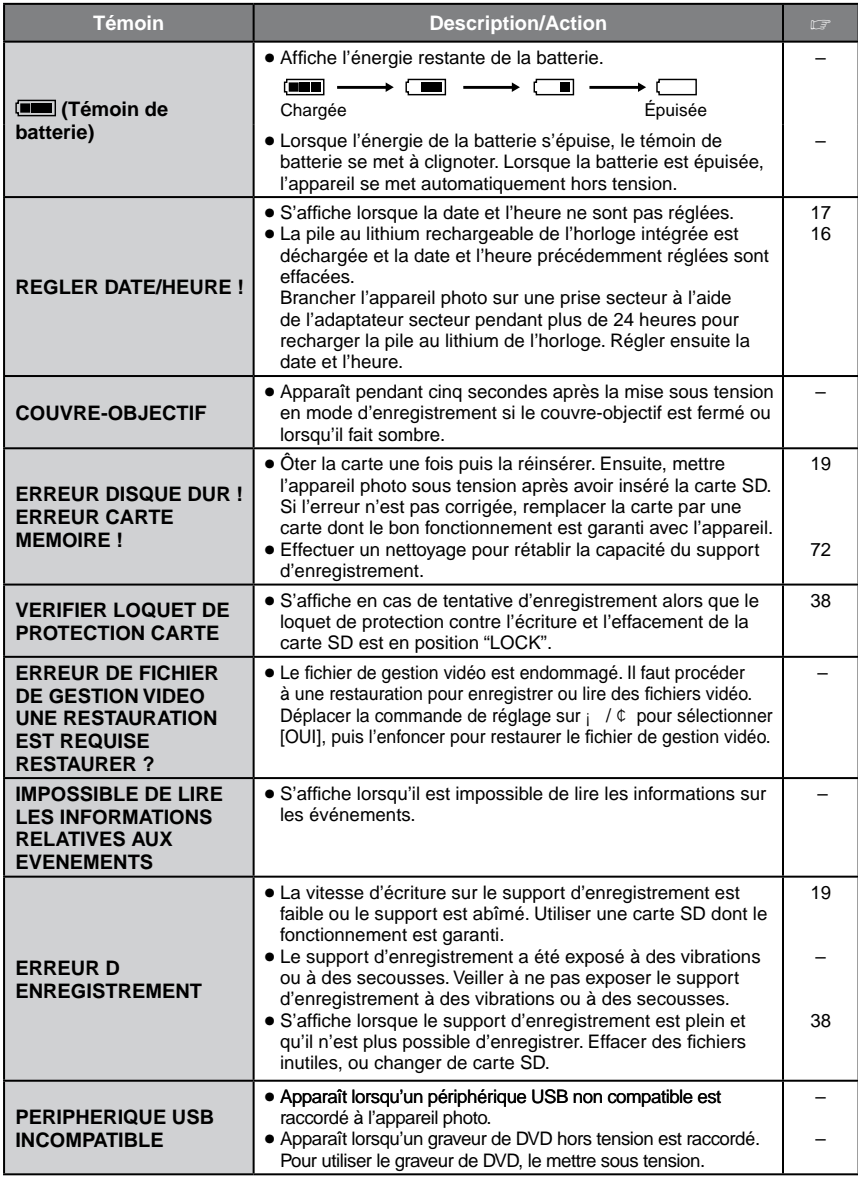

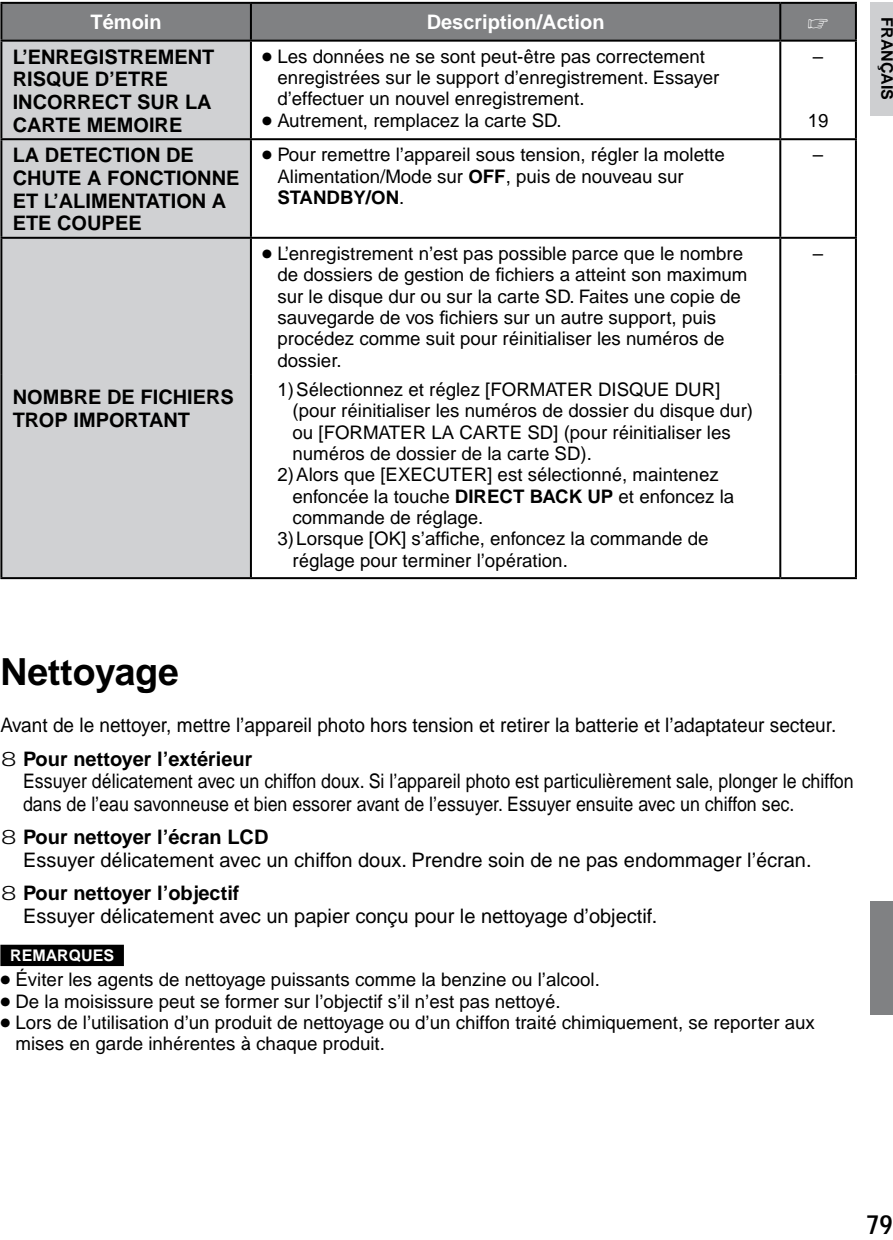

## **Nettoyage**

Avant de le nettoyer, mettre l'appareil photo hors tension et retirer la batterie et l'adaptateur secteur.

8 **Pour nettoyer l'extérieur**

Essuyer délicatement avec un chiffon doux. Si l'appareil photo est particulièrement sale, plonger le chiffon dans de l'eau savonneuse et bien essorer avant de l'essuyer. Essuyer ensuite avec un chiffon sec.

8 **Pour nettoyer l'écran LCD**

Essuyer délicatement avec un chiffon doux. Prendre soin de ne pas endommager l'écran.

8 **Pour nettoyer l'objectif**

Essuyer délicatement avec un papier conçu pour le nettoyage d'objectif.

#### **REMARQUES**

- Éviter les agents de nettoyage puissants comme la benzine ou l'alcool.
- De la moisissure peut se former sur l'objectif s'il n'est pas nettoyé.
- Lors de l'utilisation d'un produit de nettoyage ou d'un chiffon traité chimiquement, se reporter aux mises en garde inhérentes à chaque produit.

**FRANÇAIS** 

## **Caractéristiques techniques**

## **Appareil photo**

#### 8 **Caractéristiques générales Alimentation** 11 V CC (en utilisant l'adaptateur secteur) 7,2 V CC (en utilisant la batterie) **Consommation** Environ 7,1 W (lors de l'utilisation de l'écran LCD) Environ 6,7 W (lors de l'utilisation du viseur) Environ 7,7 W (Maximum ; lors de l'enregistrement) **Dimensions (L x H x P)** 91 mm x 77 mm x 186 mm **Poids** Environ 665 g (avec dragonne) Environ 750 g (avec batterie et dragonne) **Température d'utilisation** 0°C à 40°C **Humidité en fonctionnement** 35% à 80% **Température de stockage** –20°C à 50°C **Capteur** CCD progressif 1/5″ (570 000 pixels) **Objectif** F 1,8 à 1,9, f = 3,3 mm à 33,0 mm, objectif à zoom électrique 10:1 **Diamètre du filtre** ø 46,0 mm **Écran LCD** 2,8" mesuré en diagonale, écran LCD/système à matrice active TFT **Viseur** Viseur électronique avec écran LCD couleur 0,57" **Haut-parleur** Monaural **Langue** Anglais/Français/Allemand/Espagnol/Italien/ Néerlandais/Portugais/Russe/Persan/Arabe/ Malais/Indonésien/Thaï/Hindi/Polonais/ Tchèque/Turc/Japonais/Coréen/ Chinois Traditionnel/Chinois Simplifié

8 **Pour la vidéo et l'audio Format** SD-VIDEO **Format d'enregistrement et de lecture** Vidéo : MPEG-2 TS Audio : MPEG-1 Layer 2 **Format du signal** 1080/60i **Mode d'enregistrement (vidéo)** FHD : débit binaire variable, moyenne de 26,6 Mbps SP : débit binaire variable, moyenne de 19 Mbps 1440 CBR : débit binaire constant de 27 Mbps **Mode d'enregistrement (audio)** 48 kHz, 384 Kbit/s 8 **Pour les photos Format** JPEG **Taille de l'image** 4 modes (1920 x 1080 / 1440 x 1080 / 1024 x 768 / 640 x 480) **Qualité de l'image** 2 modes (FIN/STANDARD) 8 **Pour les connecteurs HDMI** Sortie HDMI Ver.1.2a **Sortie à composantes** Sortie à composantes Y, Pb, Pr **Sortie i.LINK** 4 broches (conforme I.LINK/IEEE 1394) **Sortie S** Y : 1,0 V (p-p), 75  $\Omega$ C : 0,29 V (p-p), 75  $\Omega$ **Sortie AV** Sortie vidéo : 1,0 V (p-p), 75  $\Omega$ Sortie audio : 300 mV (rms), 1 k $\Omega$ **USB** Type mini USB A et B, compatible USB 2.0 **Microphone** Mini prise stéréo de ø 3,5 mm

## **Adaptateur secteur**

**Alimentation requise** CA 110 V à 240 Vd, 50 Hz/60 Hz **Sortie** 11 V CC **Q** 1 A

## <span id="page-80-0"></span>**Télécommande**

**Alimentation** 3 V CC **Autonomie de la pile** Environ 1 an (selon la fréquence d'utilisation) **Portée** Moins de 5 m **Température d'utilisation** 0°C à 40°C

#### **Dimensions (L x H x P)** 42 mm x 14,5 mm x 91 mm **Poids** Environ 30 g (avec pile)

L'aspect et les caractéristiques techniques sont susceptibles d'être modifiés sans préavis.

### **Durée d'enregistrement (minutes) approximative (vidéo)**

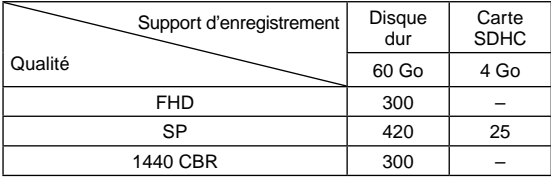

#### **Nombre approximatif d'images qu'il est possible d'enregistrer (photos)**

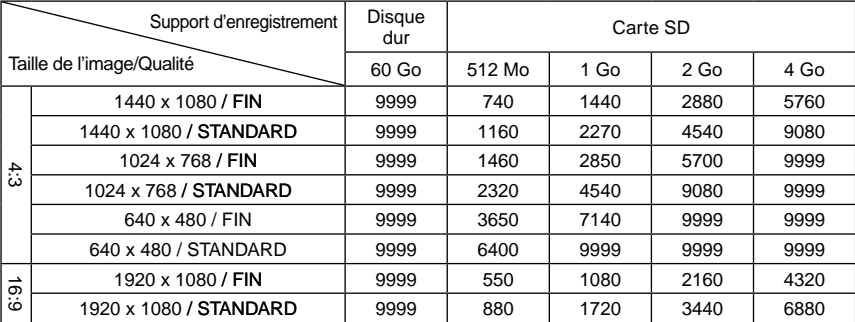

## <span id="page-81-0"></span>**Consignes de sécurité**

## **Batteries**

La batterie fournie est une batterie au lithiumion. Avant d'utiliser la batterie fournie ou une batterie en option, bien lire les consignes suivantes :

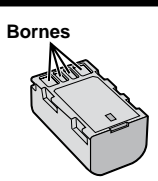

- **• Pour éviter tout accident** ... **Ne pas** brûler. ... **Ne pas** court-circuiter les bornes. Maintenir
- celle-ci éloignée de tout objet métallique lorsqu'elle n'est pas utilisée. En cas de transport, s'assurer que le cache de la batterie fournie est en place. Si vous avez égaré le cache de la batterie, placer celle-ci dans un
- 
- sace **Ne pas** modifier ni démonter.<br>... **Ne pas** exposer la batterie à des températures au-delà de 60°C ; en pareil cas, la batterie risque de surchauffer, d'exploser ou de prendre feu.
- Utiliser uniquement les chargeurs spécifiés.
- **• Pour éviter tout endommagement et prolonger la durée de vie utile**
- ... Recharger à l'intérieur d'une plage de température de 10°C à 35°C. Il s'agit d'une batterie à réaction chimique — des températures basses peuvent gêner la réaction chimique, tandis que des températures élevées peuvent faire obstacle à<br>une recharge complète.
- **...** Entreposer dans un endroit frais et sec. Toute exposition prolongée à de températures élevées accélérera la décharge naturelle et
- ... Charger et décharger complètement la batterie tous les 6 mois lors d'un entreposage<br>pendant une période de temps prolongée.
- **p.** Retirer l'appareil du chargeur ou le débrancher lorsque vous ne vous en servez pas ; certains appareils, même éteints, continuent de consommer du courant.

### **Support d'enregistrement**

- **• Veiller à suivre les directives ci-dessous pour éviter d'endommager les données enregistrées.**
	- Ne pas déformer ou laisser tomber le support d'enregistrement, ou le soumettre à une forte pression, des à-coups ou des vibrations.
	- Ne pas éclabousser le support d'enregistrement avec de l'eau.
	- Ne pas utiliser, remplacer ou entreposer le support d'enregistrement dans des endroits fortement exposés à de l'électricité statique ou à des parasites électriques.
	- Ne pas mettre l'appareil photo hors tension ou retirer la batterie ou l'adaptateur secteur pendant la prise de vue, la lecture ou l'accès au support d'enregistrement.
	- Ne pas placer le support d'enregistrement à proximité d'objets possédant un fort champ magnétique ou émettant de fortes ondes électromagnétiques.
	- Ne pas ranger le support d'enregistrement dans des endroits exposés à une température élevée ou à une forte humidité.
	- Ne pas toucher les pièces métalliques.
- Lors du formatage ou de l'effacement des données à l'aide des fonctions de l'appareil photo, seules les informations de gestion des fichiers sont modifiées. Les données ne sont pas complètement effacées du disque dur. Si vous souhaitez effacer complètement toutes les données, nous vous recommandons soit d'utiliser un logiciel disponible dans le commerce spécialement conçu à cette fin, soit de détruire physiquement l'appareil photo à l'aide d'un marteau, etc.

## **Écran LCD**

- **• Pour éviter tout endommagement de l'écran LCD, NE PAS**
- ... Le pousser trop fortement ou lui faire subir des chocs.
- ... Placer l'appareil photo avec l'écran LCD en dessous.
- **• Pour prolonger sa durée de vie utile**
- ... Éviter de le frotter à l'aide d'un chiffon rugueux.

## **Appareil principal**

- **• Pour votre sécurité, NE PAS**
- ... Ouvrir le boîtier de l'appareil photo.
- ... Démonter ou modifier l'appareil.
- ... Laisser pénétrer des substances inflammables, de l'eau ou des objets métalliques dans l'appareil.
- ... Retirer la batterie ou débrancher l'appareil pendant que celui-ci est sous tension.
- Laisser la batterie à l'intérieur de l'appareil photo lorsque celui-ci n'est pas utilisé.
- ... Placer aucune source à flamme nue telle que des bougies allumées sur l'appareil.
- Exposer l'appareil à l'égouttage ni aux éclaboussements.
- **• Éviter d'utiliser l'appareil**
- ... Dans des endroits humides ou poussiéreux.
- ... Dans des lieux exposés à de la suie ou à de la vapeur (par exemple, près d'une cuisinière). ... Dans des endroits exposés aux chocs ou à
- des vibrations excessives. ... Près d'un téléviseur.
- 
- ... Près d'appareils générant des champs magnétiques ou électriques intenses (c'està-dire des haut-parleurs, des antennes de<br>diffusion. etc.).
- ... Dans des lieux exposés à des températures extrêmement élevées (au-delà de 40°C) ou extrêmement basses (en deçà de 0°C).
- ... Dans des endroits où la pression d'air est basse (plus de 3000 m au-dessus du niveau de la mer).<br>● NE PAS laisser l'appareil
- 
- **• NE PAS laisser l'appareil** ... Dans des lieux à des températures
- supers à des lieux exposés à des taux d'humidité.<br>... extrêmes (en decà de 35% ou au-delà de 80%).
- 
- extement soleil.<br>Comes une voiture hermétiquement fermée en période estivale.
- 
- ... Près d'un radiateur.<br>... En hauteur, sur un téléviseur par exemple. Si l'appareil est placé en hauteur alors que le câble est raccordé, celui-ci peut être coincé et l'appareil peut tomber. Dans ce cas, il risque de ne plus fonctionner.<br>● Pour protéger l'appareil, NE PAS
- 
- 
- **• Pour Proteger langer letter letter letter letter les pour le faire tomber ou le cogner contre des objets durs.**
- ... Le soumettre à un choc ou à des vibrations<br>excessives durant le transport.
- ... Maintenir l'objectif orienté vers des objets extrêmement lumineux pendant trop longtemps.
- ... Exposer l'objectif à la lumière directe du soleil.
- ... Le balancer inutilement par la dragonne.
- ... Trop balancer l'étui souple lorsque l'appareil photo est à l'intérieur.

## **Manipulation d'un CD-ROM**

- Veiller à ne pas salir ni rayer la surface réfléchissante (le verso de la surface imprimée). Ne rien écrire ni coller sur aucune des deux faces. En cas de salissure, essuyer délicatement le CD-ROM à l'aide d'un chiffon doux en partant du centre vers l'extérieur.
- Ne pas utiliser de nettoyants pour disques conventionnels ni de produits pulvérisés.
- Ne pas cintrer le CD-ROM ni toucher sa surface réfléchissante.
- Ne pas entreposer le CD-ROM dans un endroit poussiéreux, chaud ou humide. Le maintenir à l'abri des rayons du soleil.

Cher(e) client(e), **[Union européenne]**

Cet appareil est conforme aux directives et normes européennes en vigueur concernant la compatibilité électromagnétique et à la sécurité électrique.

Représentant européen de la société Victor Company of Japan Limited : JVC Technology Centre Europe GmbH Postfach 10 05 52 61145 Friedberg **Allemagne** 

# **Lexique**

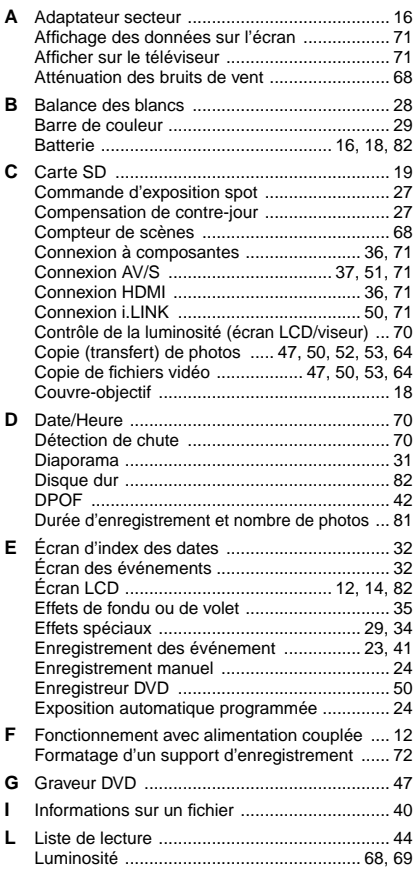

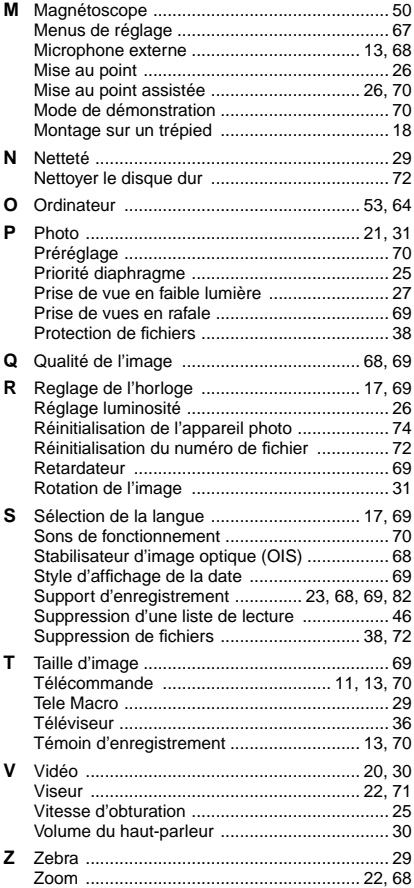

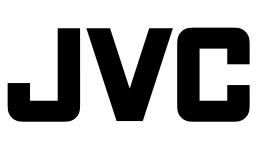

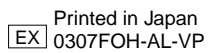